# **D2**

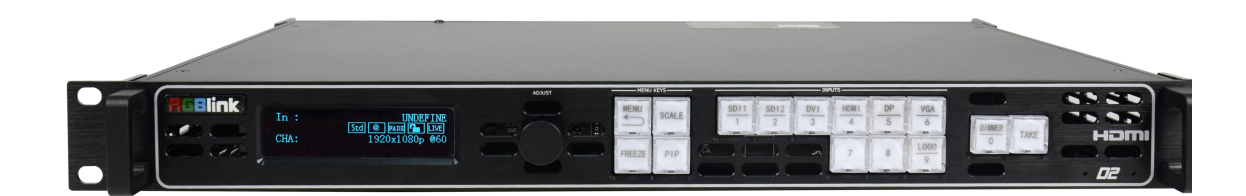

用户手册

# **NRGBlink®**

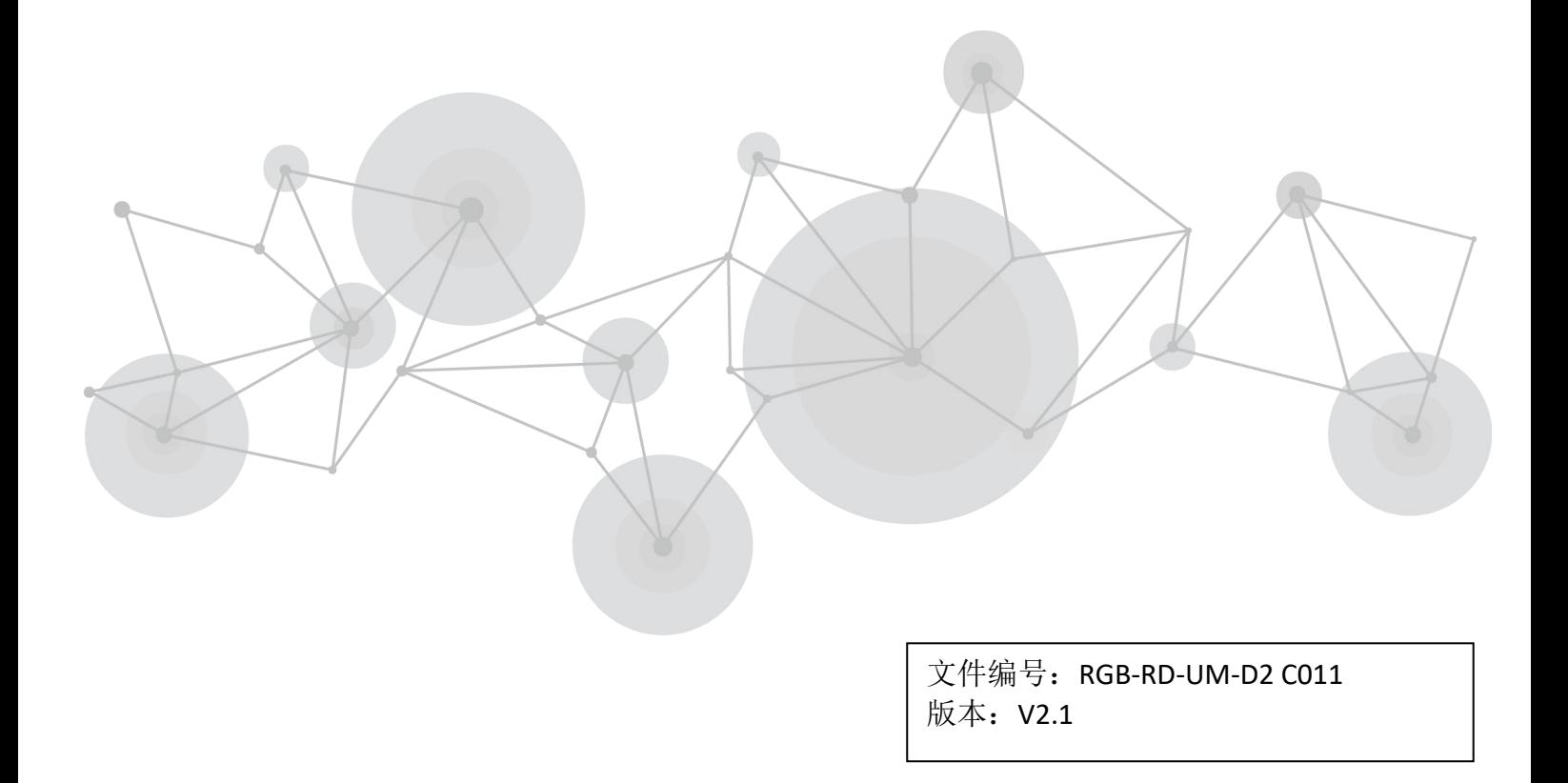

<span id="page-1-0"></span>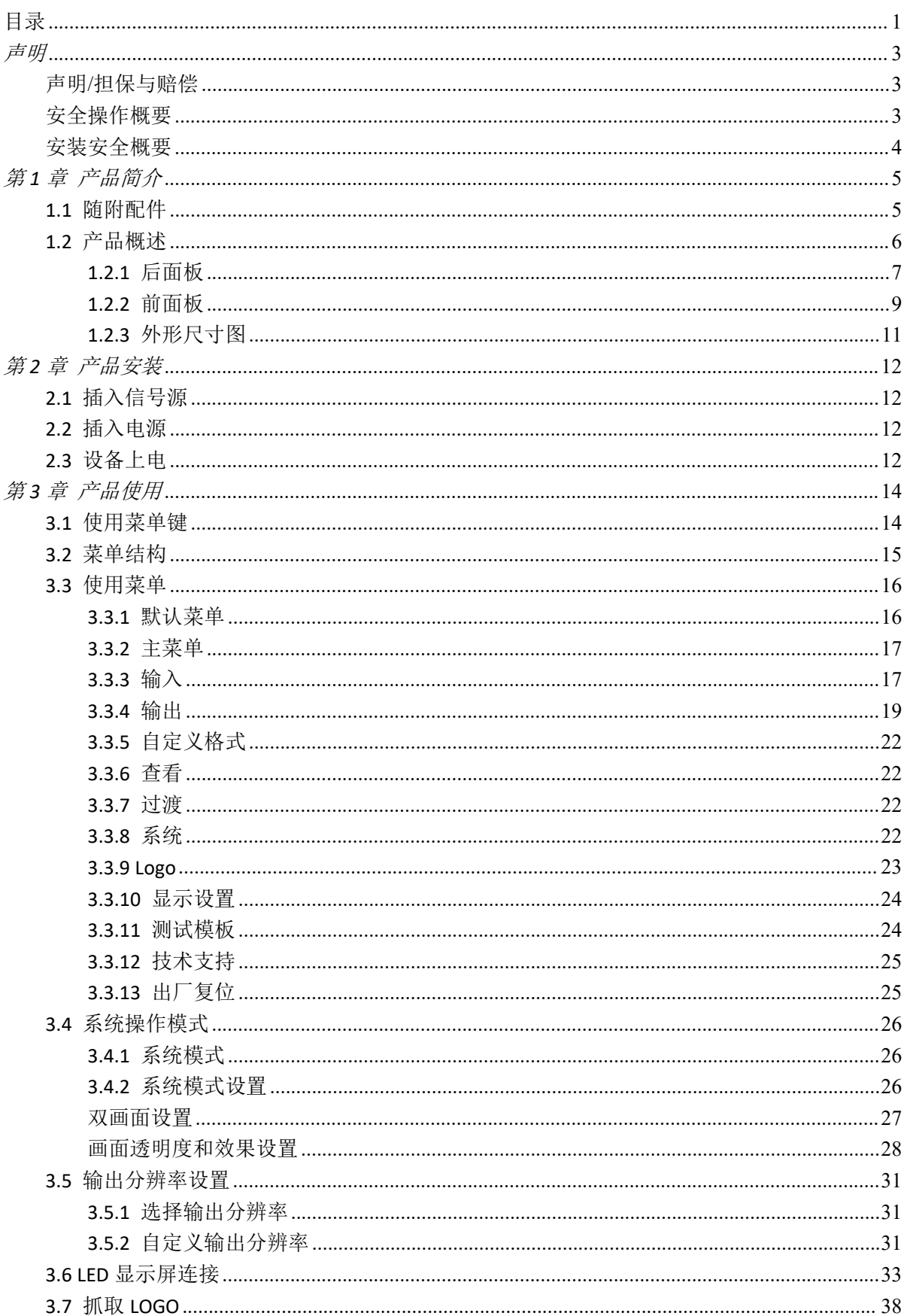

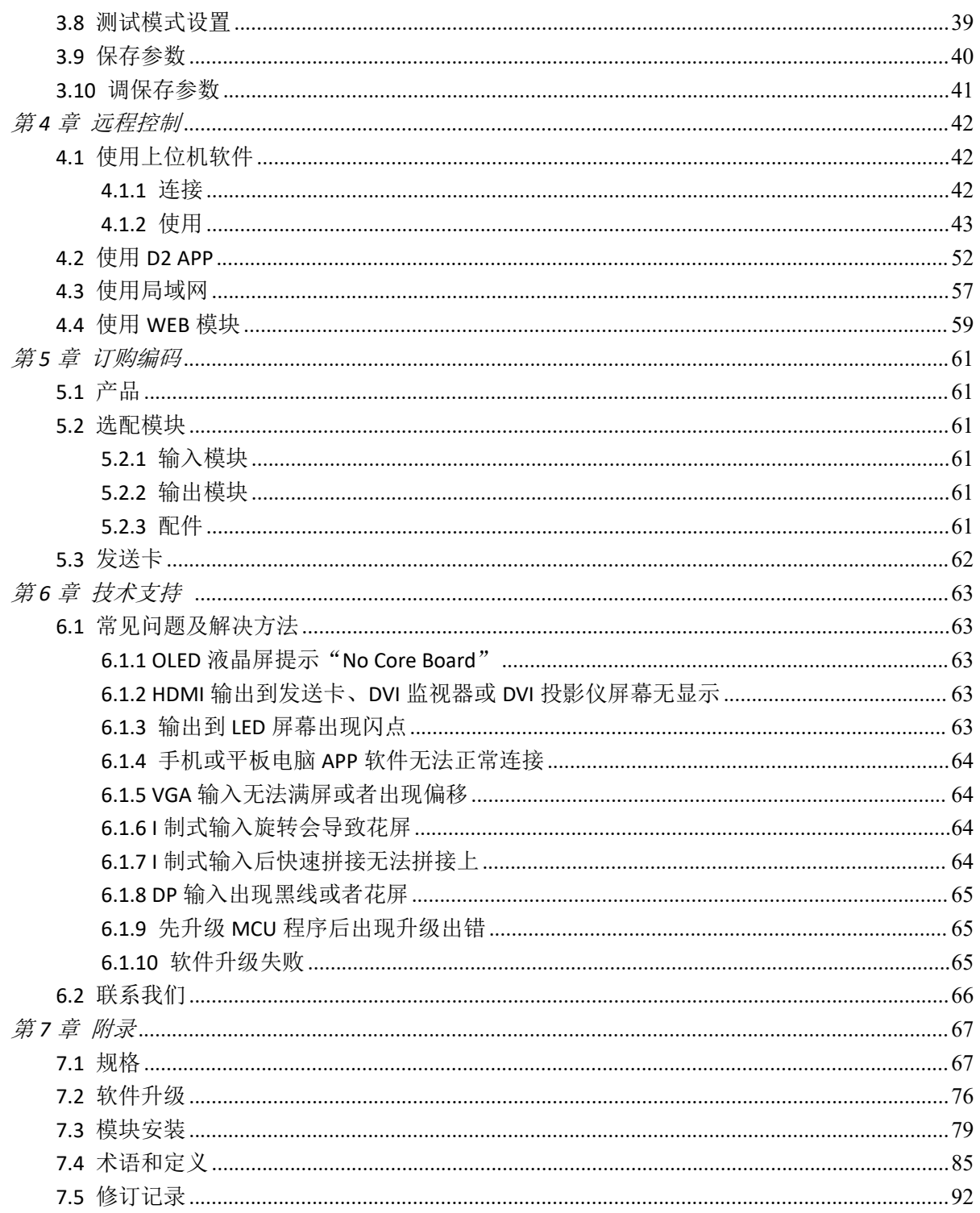

首先感谢您选购我们的产品!

为了让您迅速掌握如何使用这款视频处理器,我们为您送上了详细的产品使用手册。您可以在使用 视频处理器之前阅读产品介绍以及使用方法,请仔细阅读我们所提供给您的所有信息,以便于您正 确地使用我们的产品。

<span id="page-3-0"></span>声明

## <span id="page-3-1"></span>声明/担保与赔偿

#### 声明 しゅうしょう しゅうしょう しゅうしょく

该设备经过严格测试,符合电子类数码设备的标准,根据 FCC 第 15 部分的规定,这些限制是为了 合理地防止设备在商业环境中操作时的有害干扰。如果没有安装和使用规定的指导手册,该设备的 产生、使用和放射无线电频率,可能会对无线电通讯造成有害干扰。闲杂人员若擅自操作造成伤害, 将自行负责!

### 担保与赔偿

视诚提供了作为法定保障条款组成部分,与完善生产相关的保证书。收到产品后,买家必须立即检 查产品,如在运输途中或因材料和制造故障而导致的受损,请以投诉的书面方式通知视诚。

保证期间的日期开始转移风险,在特殊的系统和软件调试期间,最迟30天内转移风险。收到合理通 告,视诚可以修复故障或在适当的时期提供自己的自主判断的解决方案。如果此措施不可行或失败, 买家可以要求降价或取消合同。其他所有的索赔,尤其那些关于视诚软件操作及提供的服务的直接 或间接损害,作为系统或独立服务的一部分,将被视为无效损害,归因于书面担保缺乏性能,视为 意图不明或有重大过失。

如果买家或第三方收到货物后自行修改变更,或使用不当,尤其是授权的系统操作不当,风险转移 后,产品收到非合同中允许的影响,买家的索赔将视为无效。由于买家提供的程序设计或电子电路 图如接口而产生的系统故障不包含在担保范围内。正常磨损和维护不在视诚提供的担保中。 买家必须遵照本手册指定的环境条件和维修维护条例。

## <span id="page-3-2"></span>安全操作概要

安全操作概要只针对操作人员。

### 请勿开盖

本产品无客户自我操作服务,拆盖可能会有暴露危险的电压,为防止人身事故的发生,请勿自行解 开上盖板。

### 正确使用电源

本产品通常不支持高于 230 伏的电源导体,包括地接导体。为了更安全的操作,建议使用地接的 方式。

#### 正确接地

本产品通过接地导体或电源线接地。为了避免电流冲击,在连接产品输入或输出端前请将电源线插 入接有电线的插座。电源线中接地导体的保护性接地在安全操作中是必不可少的。

## 使用适当的电源线

产品只能使用指定的电源线和接口。并且只能在电源线状态良好的情况下使用。改变指定的电源线 和接口需找合格的技术人员。

## 使用适当的保险丝

避免火灾!在额定电压电流的情况下,只能使用相同类型的保险丝。替换指定的保险丝请找合格的 技术人员。

## 远离易燃易爆危险物品

远离易燃易爆物品,不要在易爆的环境下操作本产品!

## <span id="page-4-0"></span>安装安全概要

## 安全保护措施

在所有的D2处理器的安装程序里,请遵循以下安全细则避免造成自身以及设备的损坏。 为了保护用户免受电击,请确保底盘通过地线接地,提供交流电源。 插座应该装在设备附近以利于连接。

## 拆箱和检验

在打开D2处理器包装箱之前,请检查是否损坏。如果有损坏,请及时通知承运人以确认赔付相关事 宜。开箱后,请对照包装明细再次确认。如果发现配件不全,请及时联系相应的销售人员。 一旦你除去所有包装并确认所有的组件都齐全,并查看内置系统确保在运输过程中没有受到损坏。 如果损坏,请立即通知承运人做出所有的索赔调整。

## 预备场地

安装D2显屏控制器时候应保证所在的环境整洁,光亮,防静电,有足够的功率,通风以及空间等要 素。

## <span id="page-5-0"></span>第 *1* 章 产品简介

## <span id="page-5-1"></span>1.1 随附配件

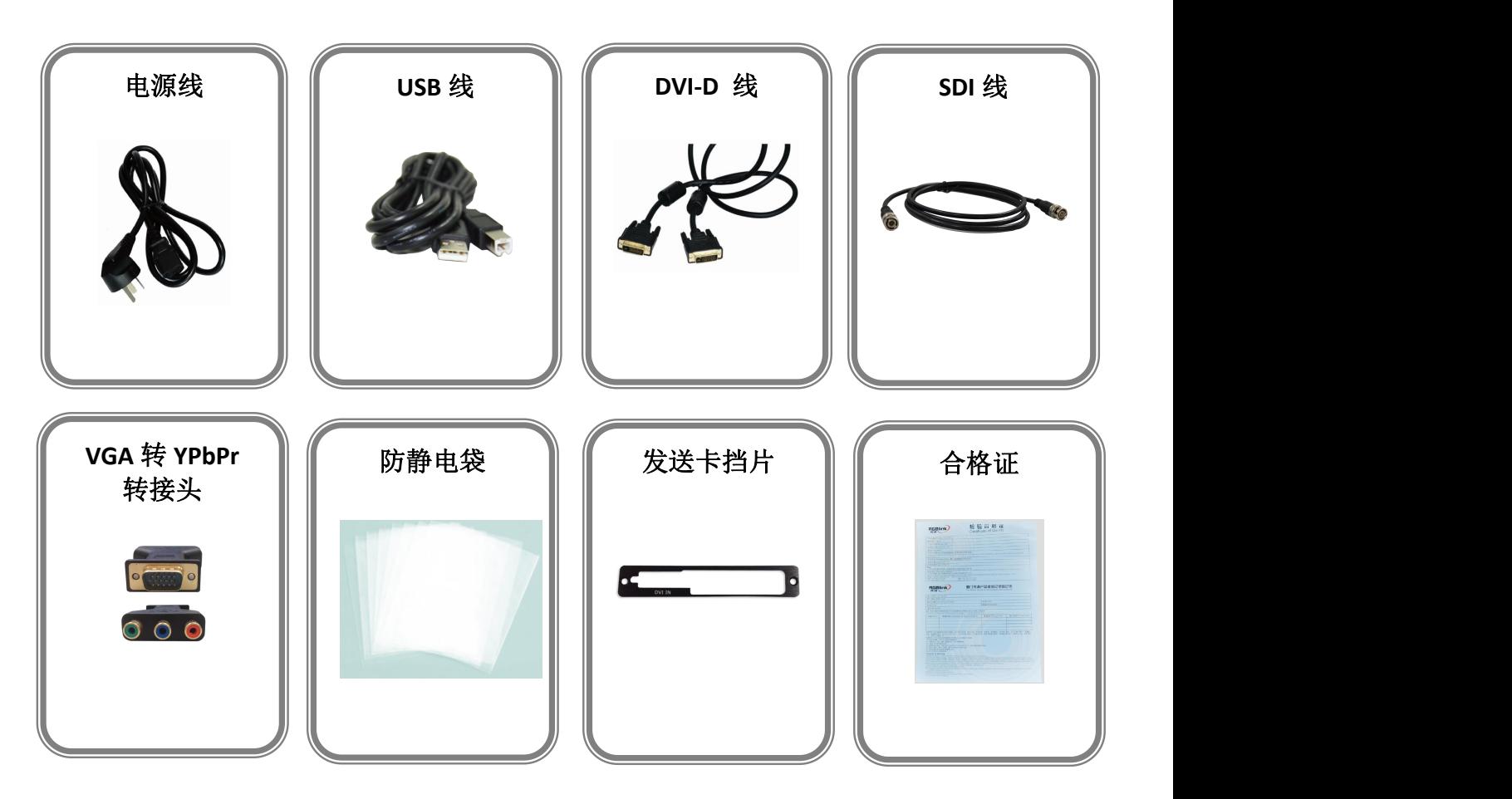

#### 注: カランド アイスト こうしょう こうしょう こうしょう こうしょう 电源线可选国标、美标、欧标

## <span id="page-6-0"></span>1.2 产品概述

D2不仅仅是一款无缝切换器,更是一款演示级别的广播电视任意信号入任意信号出的 视频转换器。

D2支持广泛的输出格式,覆盖SMPTE标准组织3G及以下的视频显示格式以及VESA 4K@30Hz及以下的图像显示格式。其灵活的解决方案在缩放、演示切换、2K和4K输出或播放 中都得以广泛的应用。

真正的双通道设计使得D2支持多种工作模式,包括标准切换模式、无缝切换模式、Dual 2K输出模式、分屏模式及最小延迟模式。

D2作为一体化的解决方案,涵盖广泛的输入接口。任意输入信号都可以通过转换、缩 放、译码成标准的DVI/HDMI/VGA输出或输出到SD模拟复合视频、SD/HD/3G SDI、HDBaseT以 及光纤信号等选配输出接口。

D2不仅因为内置多种操作模式体现了一个演示级别视频转换和无缝切换的专业性,还 兼具许多专业性能,比如广播级外同步输入、EDID管理、12bit顶级视频处理、自适应降噪、 亮度、对比度及饱和度独立调节。

D2支持一系列的输入可选模块包括SD/HD/3G SDI输入(其中标准配置中已包括2个 SD/HD/3G SDI输入及环路输出接口)、4K DP+HDMI、USB、HDMI、DVI、VGA、CVBS输入等。

D2支持输出分辨率高达2560×816@60Hz(两个数字接口输出分辨率和达到 4K×1K@60Hz/4K×2K@30Hz)以及用户自定义分辨率。所有这些特性,足以印证了D2作为最 专业的广播级视频格式转换器的市场地位。

## <span id="page-7-0"></span>**1.2.1** 后面板

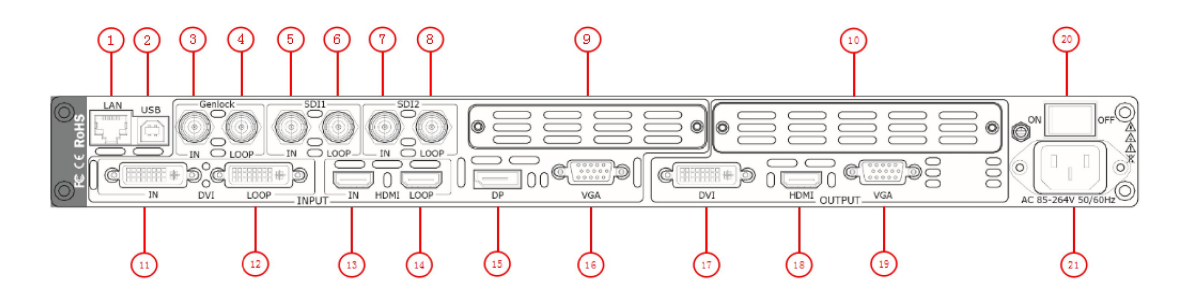

### 输入接口

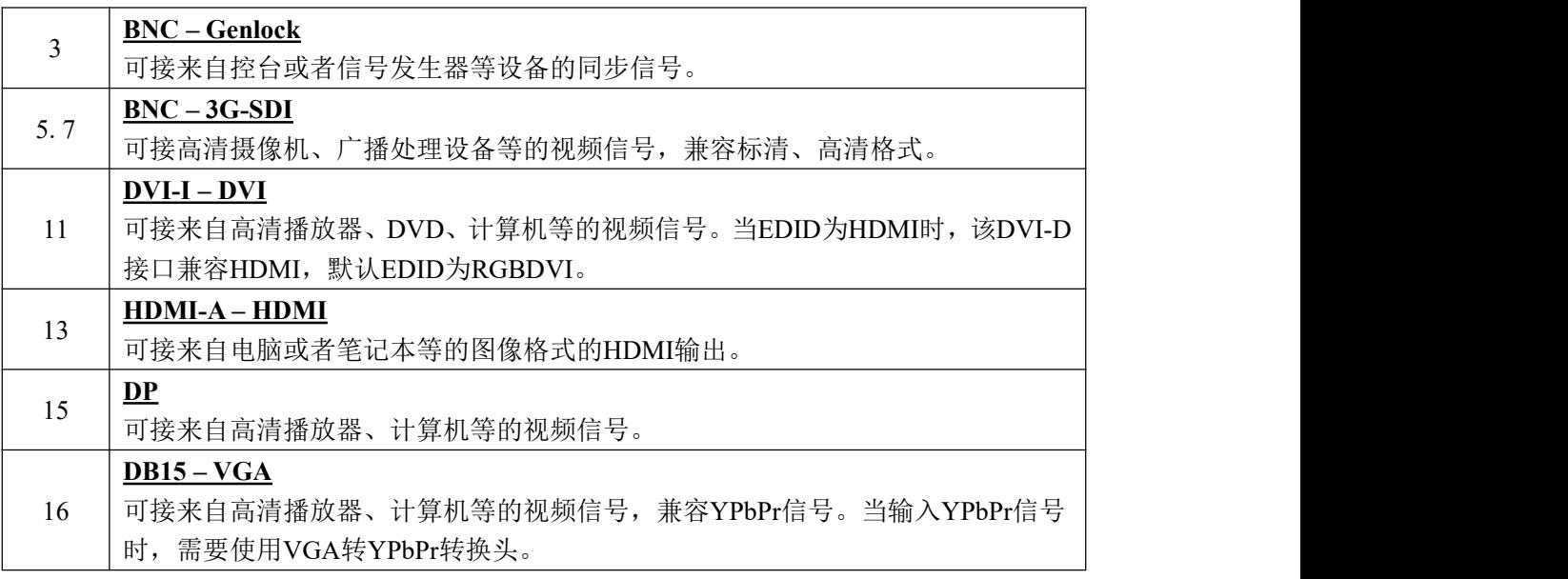

### 输出接口

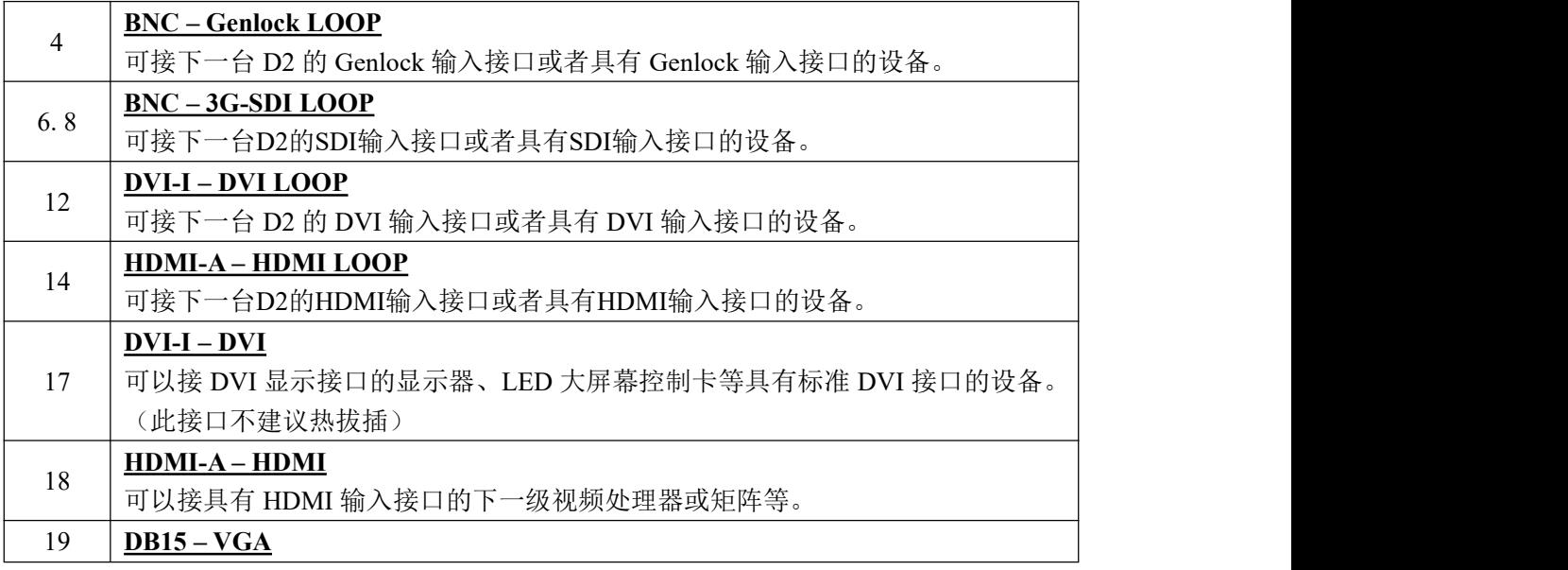

可以接具有 VGA 显示接口的显示器、投影仪等。(此接口不建议热拔插)。

## 控制接口

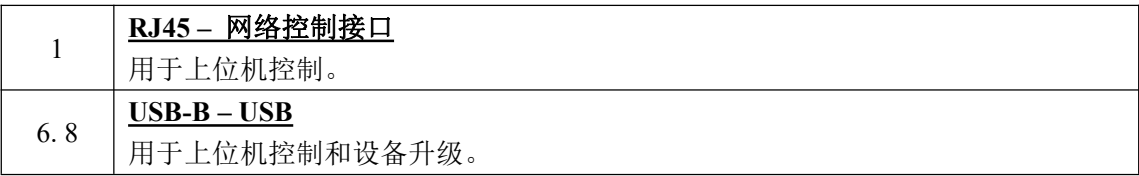

### 开关及电源

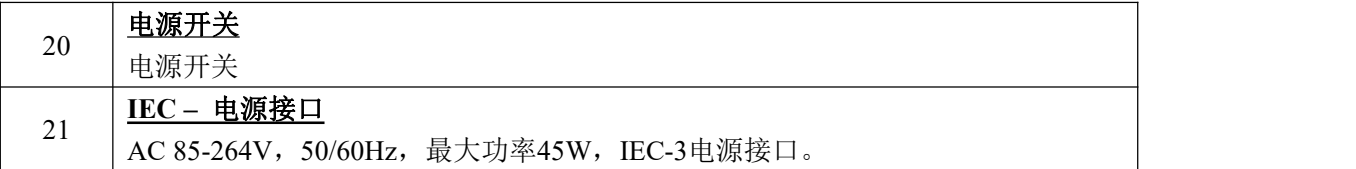

#### 选配模块安装插槽

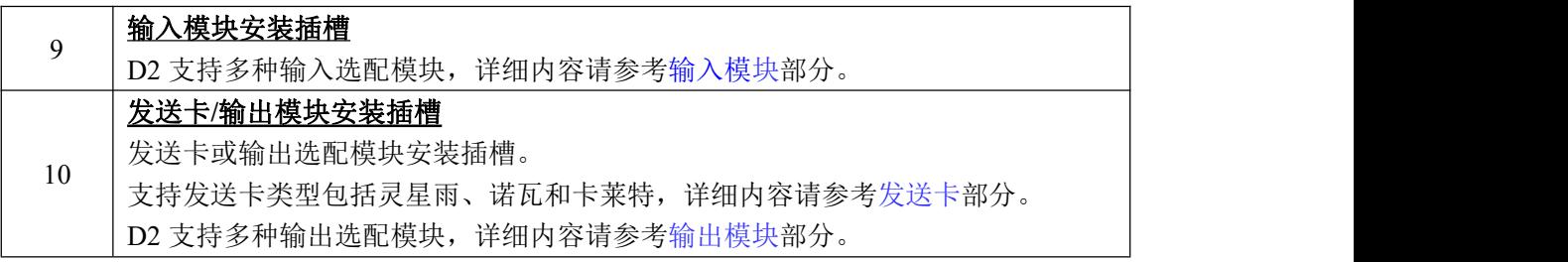

## <span id="page-9-0"></span>**1.2.2** 前面板

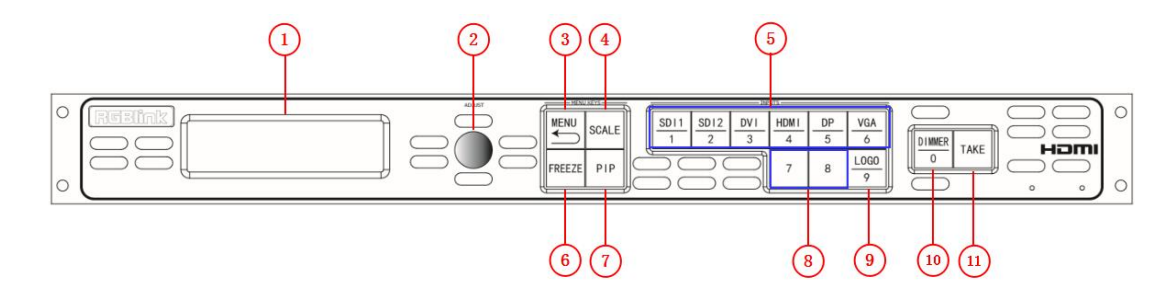

### **OLED** 液晶面板

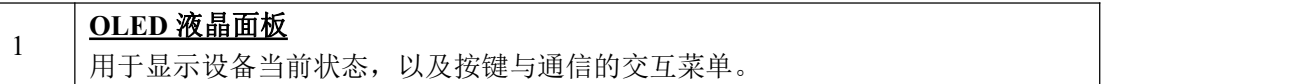

#### 旋钮

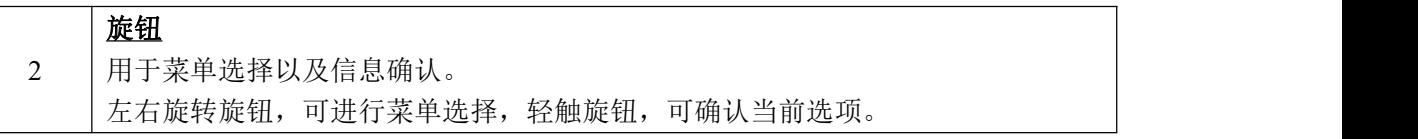

### 按键

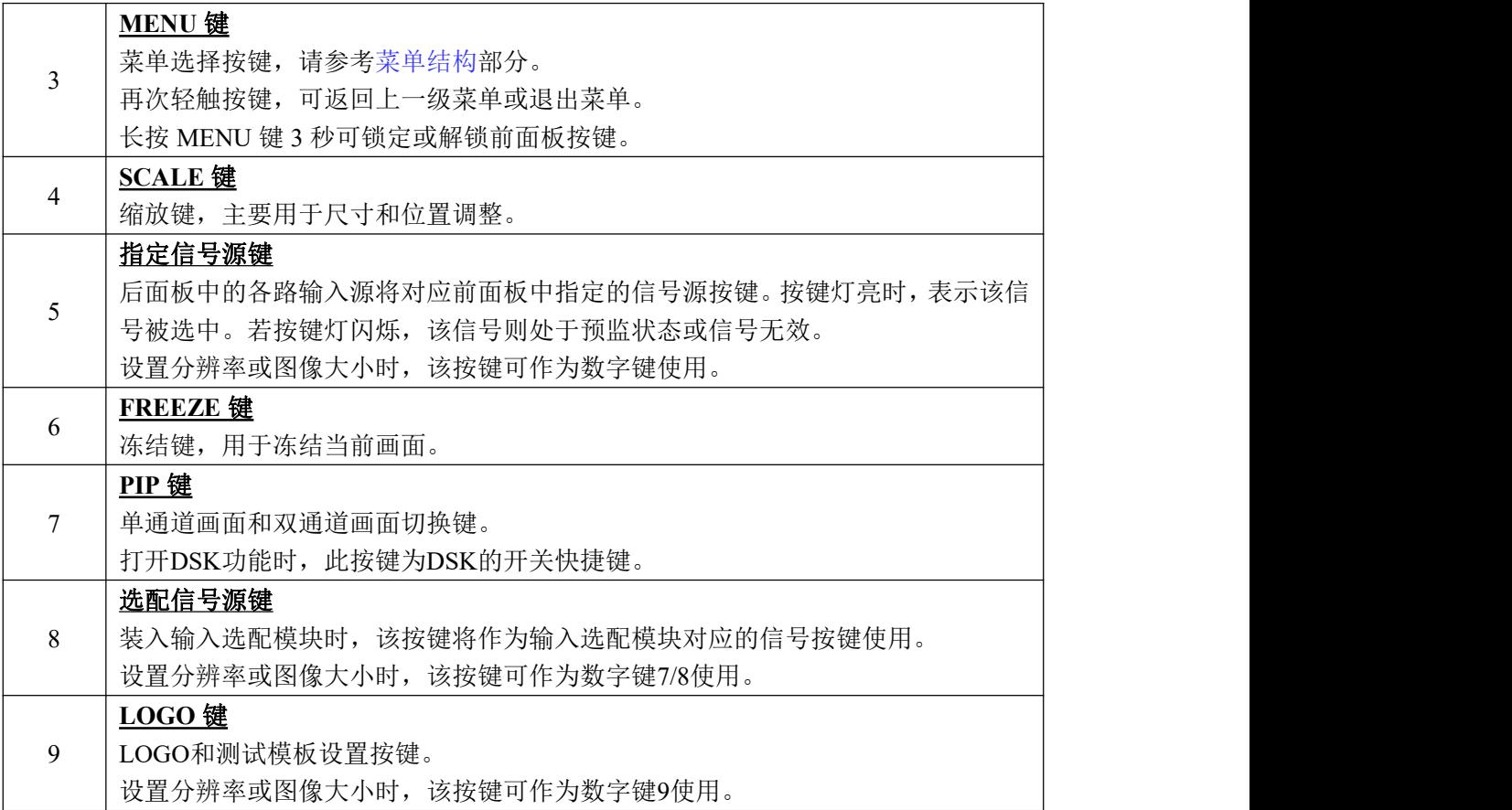

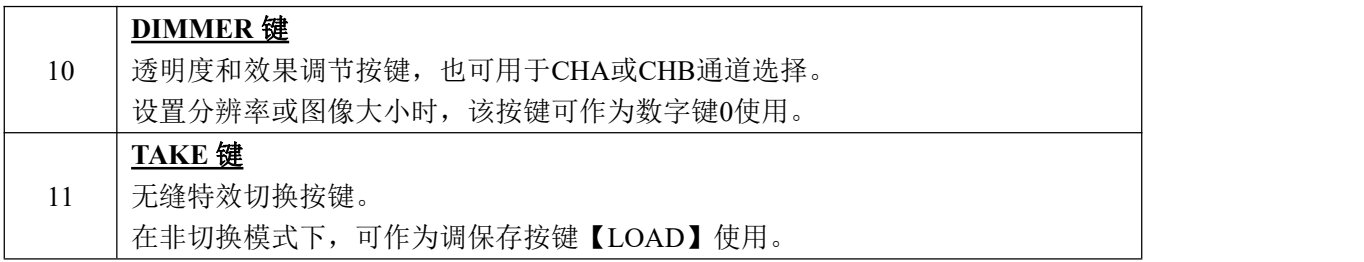

## <span id="page-11-0"></span>**1.2.3** 外形尺寸图

下图为D2的外形尺寸图供用户参考:

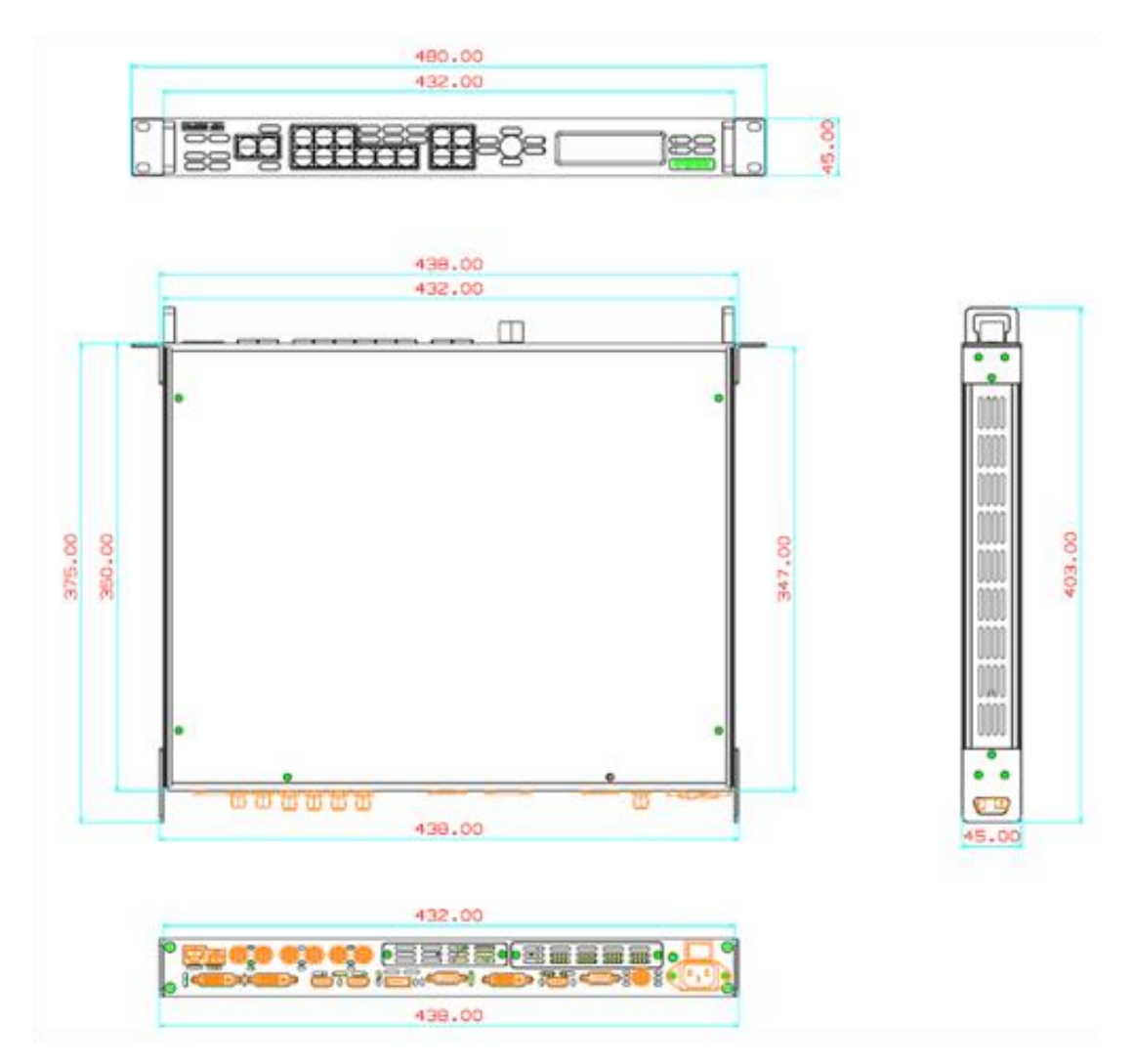

<span id="page-12-0"></span>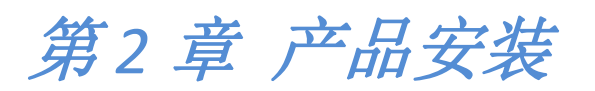

## <span id="page-12-1"></span>2.1 插入信号源

将信号源连接到设备上,并将接口旋紧(连接信号前,请将电源断开)。

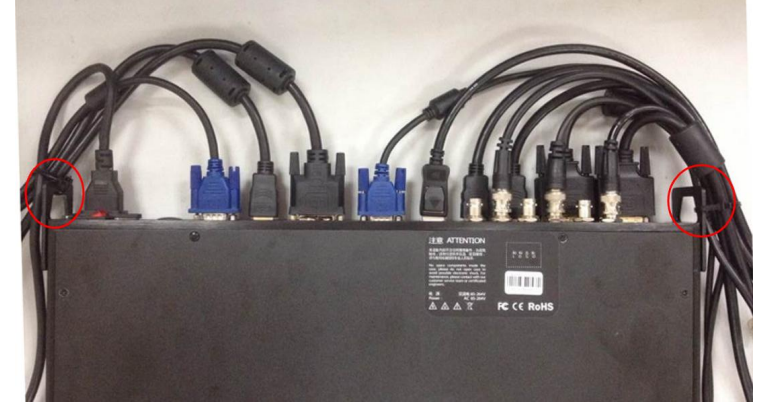

D2 后面板两侧配备了接口保护片,目的在于:

- 1、保护接口,避免因后面板着地导致接口损坏;
- 2、用于输入及输出线材扎绑,避免因外界触动导致接口与连接线材松动,出现信号断开的 现象。

## <span id="page-12-2"></span>2.2 插入电源

将电源线的一头接入设备的电源接口,另一头插入插座,并将插座的电源打开。

## <span id="page-12-3"></span>2.3 设备上电

将后面板上的电源开关按向 ON 的位置。

OLED 液晶面板将显示如下,同时设备进入自检状态,完成后,设备将调保存上次使用所设 置的状态。出厂默认输入信号源为 DVI1, 输入分辨率为 1920x1080@60, 输出分辨率为 1920x1080p@60。

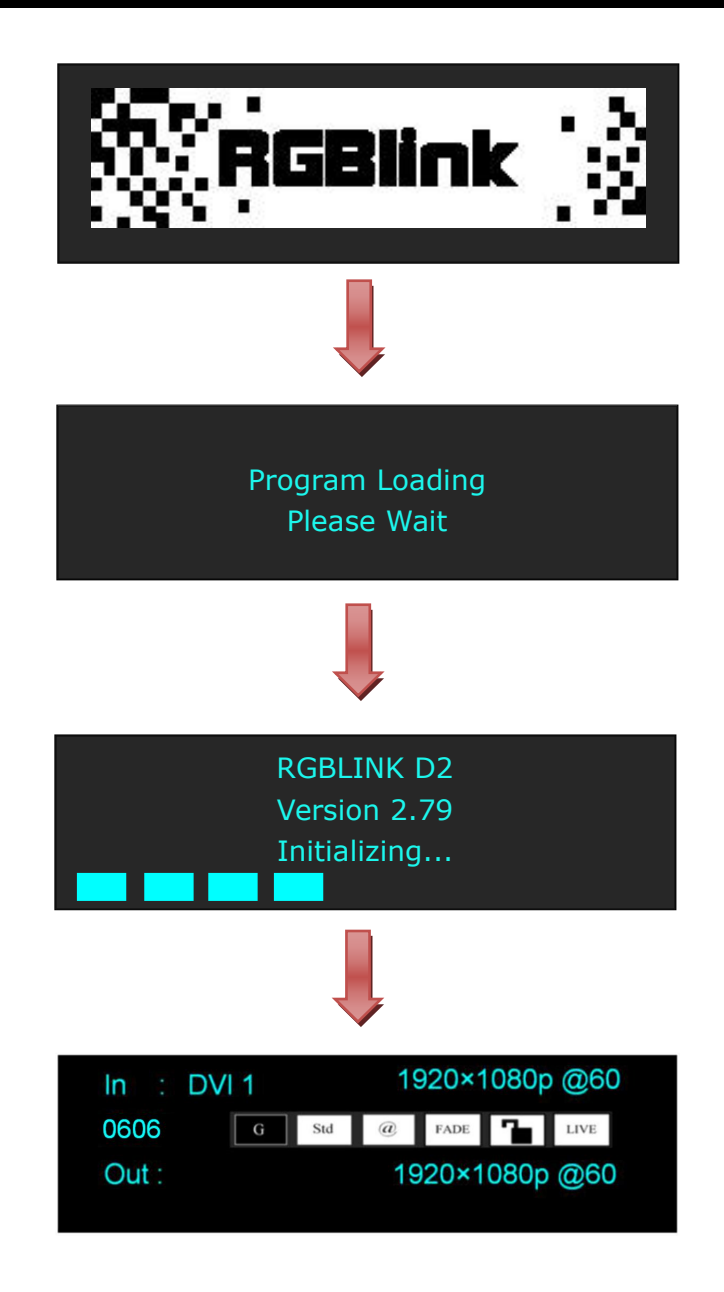

<span id="page-14-0"></span>第 *3* 章 产品使用

## <span id="page-14-1"></span>3.1 使用菜单键

轻触【MENU】键,进入系统主菜单。 轻旋旋钮, 即可选择相应的菜单项。菜单项前的→ 符号表示此项处于选中的状态。轻触旋 钮确定,进入相应的菜单进行设置或查看。 操作示意图如下所示:

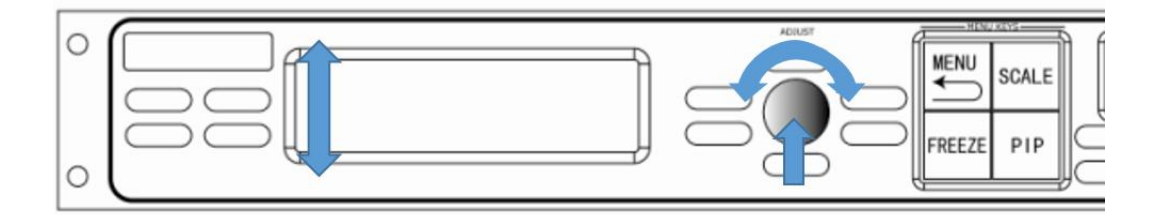

## <span id="page-15-0"></span>3.2 菜单结构

菜单结构如下图所示:

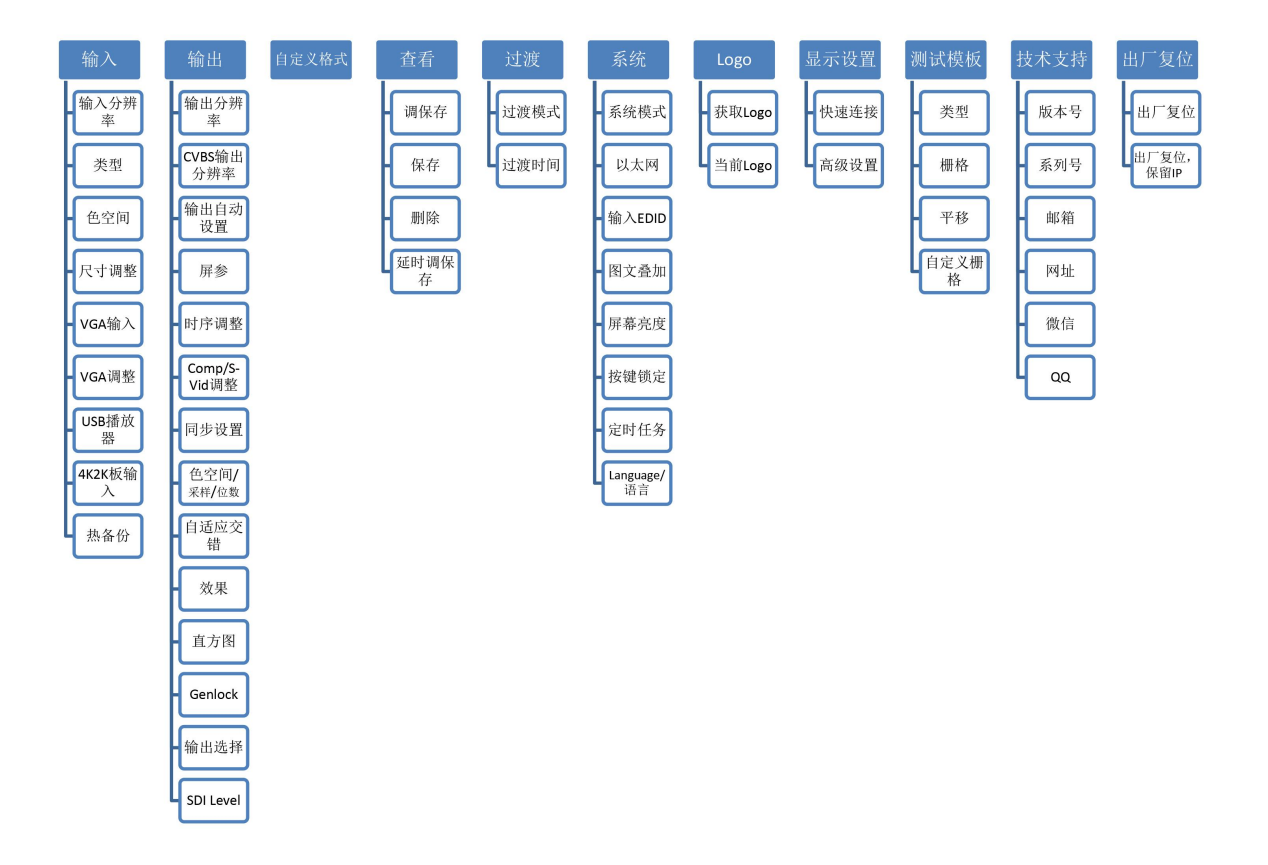

## <span id="page-16-0"></span>3.3 使用菜单

使用产品的菜单系统可以更方便、直观的对本机进行设置。D2 采用 OLED 液晶面板显示整个 用户菜单。在用户没有操作或者操作超时的情况下,OLED 液晶面板将显示默认状态。使用 本机前面板的【MENU】键及旋钮对本机进行设置时,OLED 液晶面板将根据用户操作显示相 应的菜单。以下将详细为您介绍 D2 的菜单系统。

## <span id="page-16-1"></span>**3.3.1** 默认菜单

连接电源线,并将后面板上的电源开关按向 ON 的位置, OLED 液晶面板将显示开机界面并 进行设备初始化,完成后,设备将显示默认菜单。

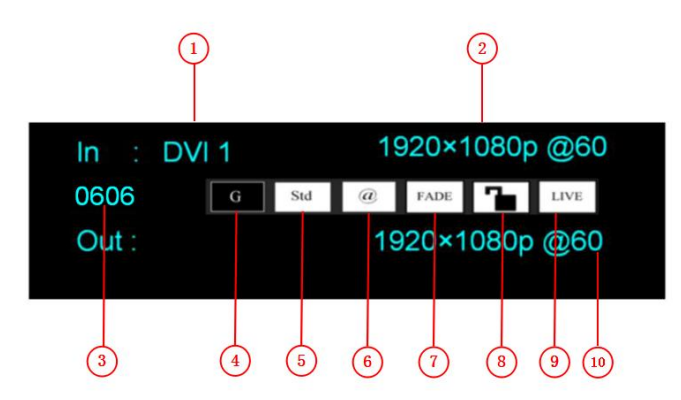

默认菜单介绍如下:

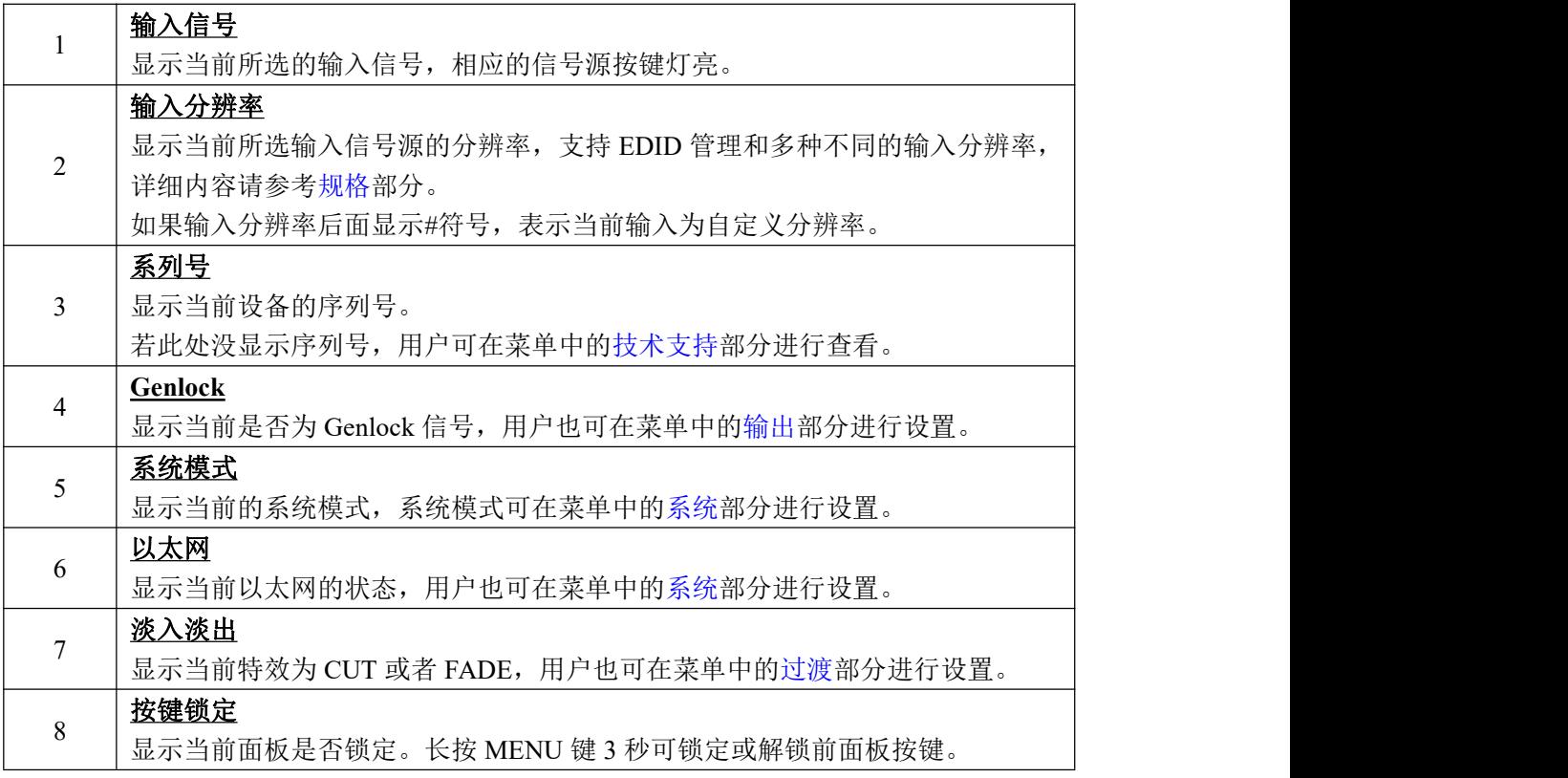

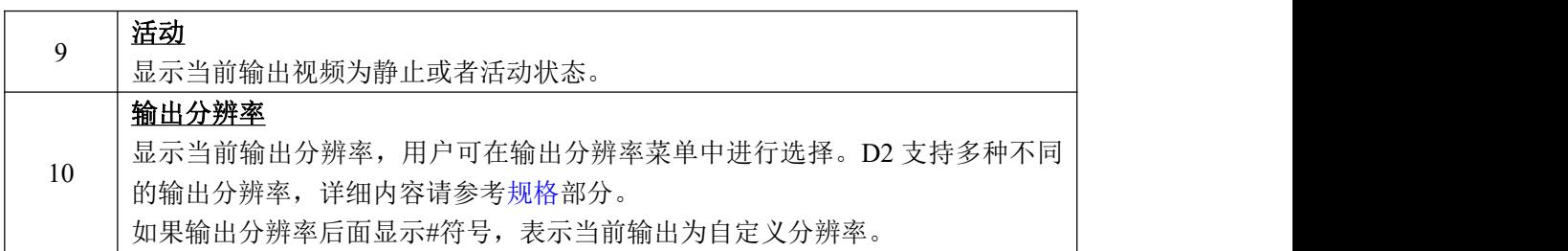

## <span id="page-17-0"></span>**3.3.2** 主菜单

在默认状态下,轻触【MENU】键,轻旋旋钮,OLED 液晶面板将显示主菜单如下:

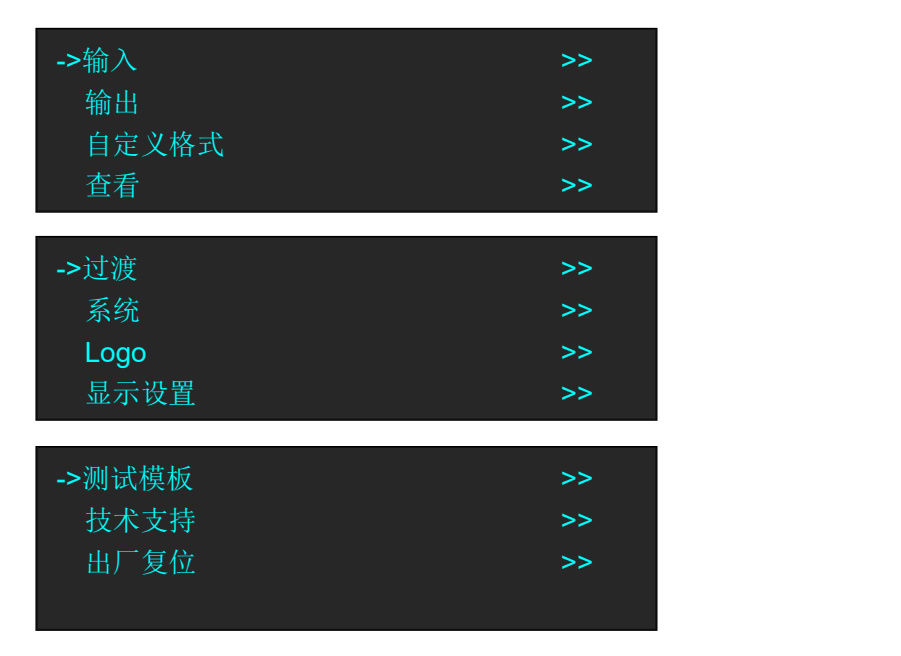

主菜单中共有11个菜单项目,分为3页显示。轻旋旋钮,选择任一菜单项目,轻触旋钮确 认。OLED 液晶面板将显示相应的子菜单。轻触【MENU】键可返回上一级菜单。

### <span id="page-17-1"></span>**3.3.3** 输入

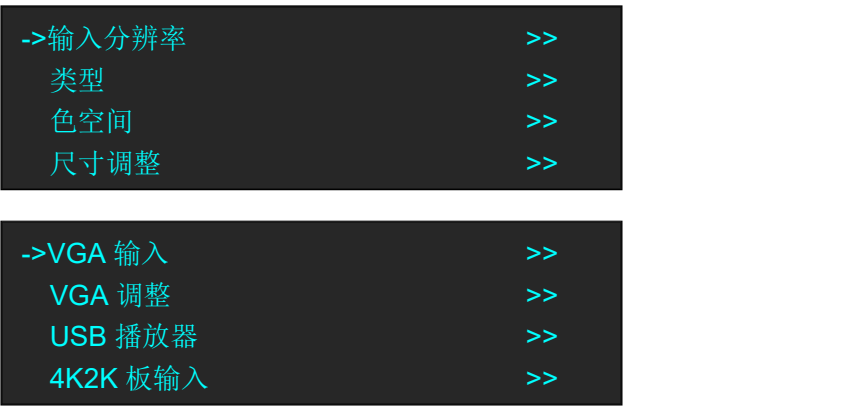

٦

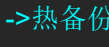

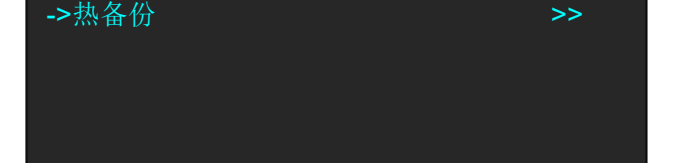

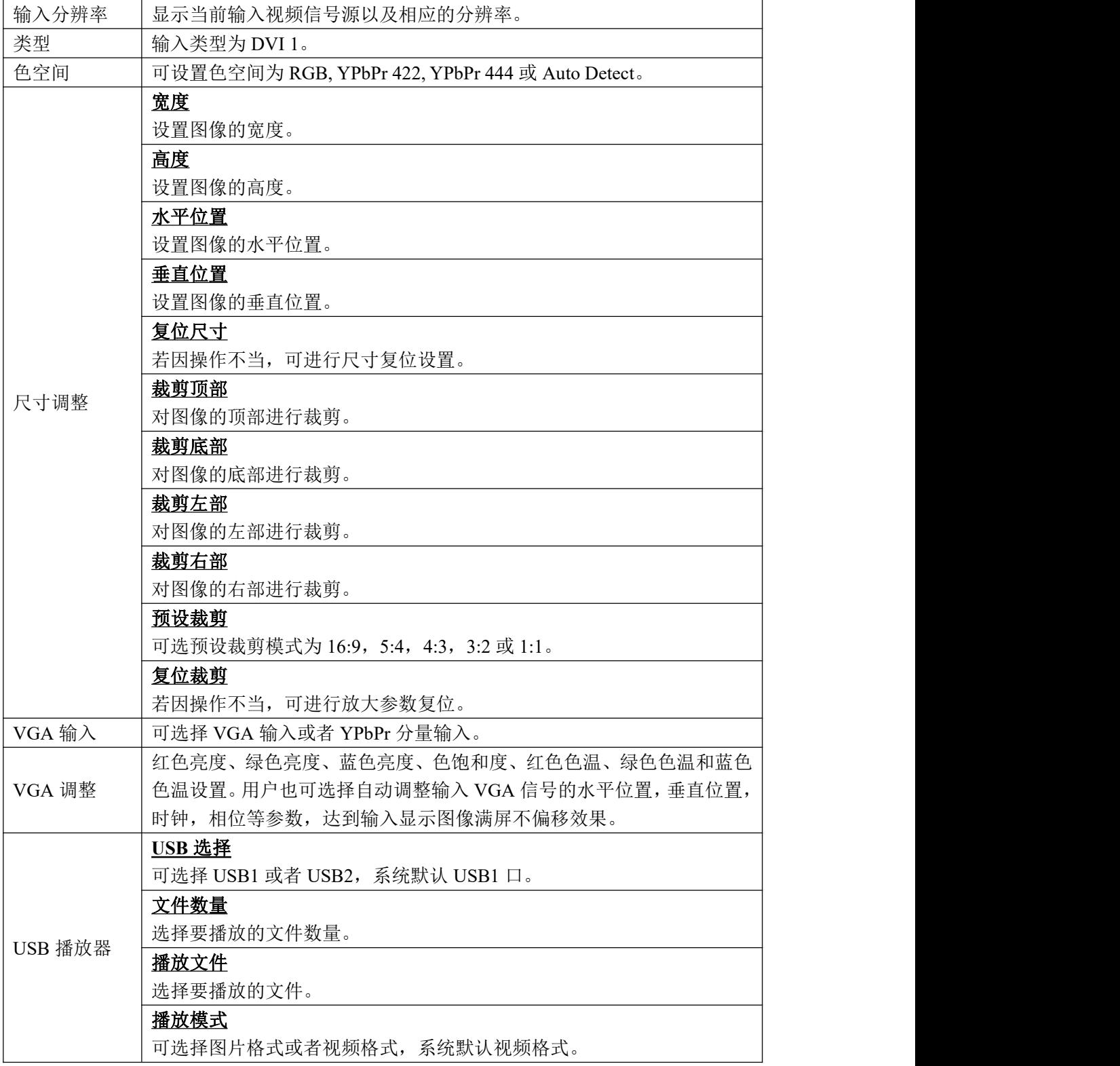

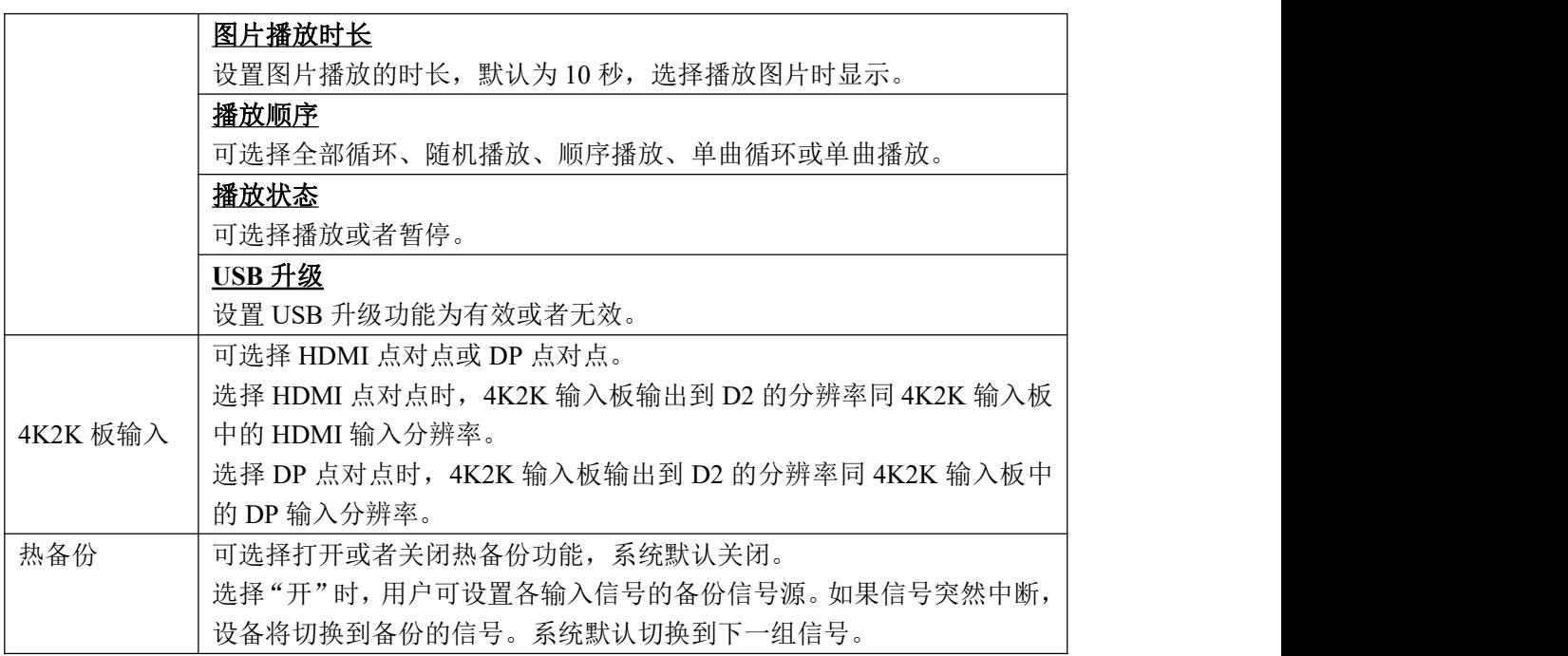

## <span id="page-19-0"></span>**3.3.4** 输出

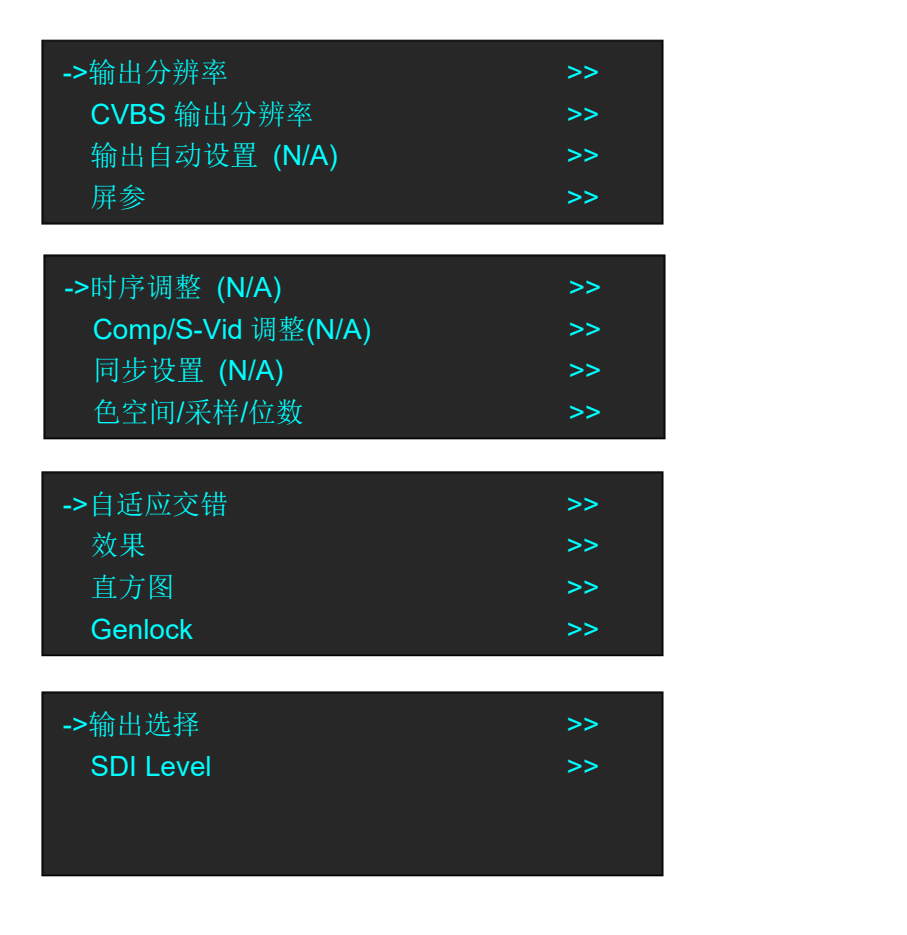

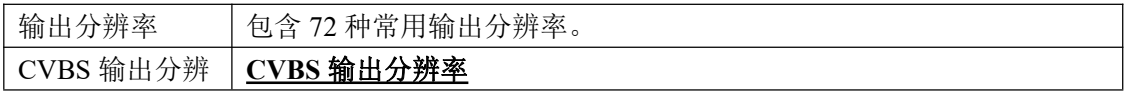

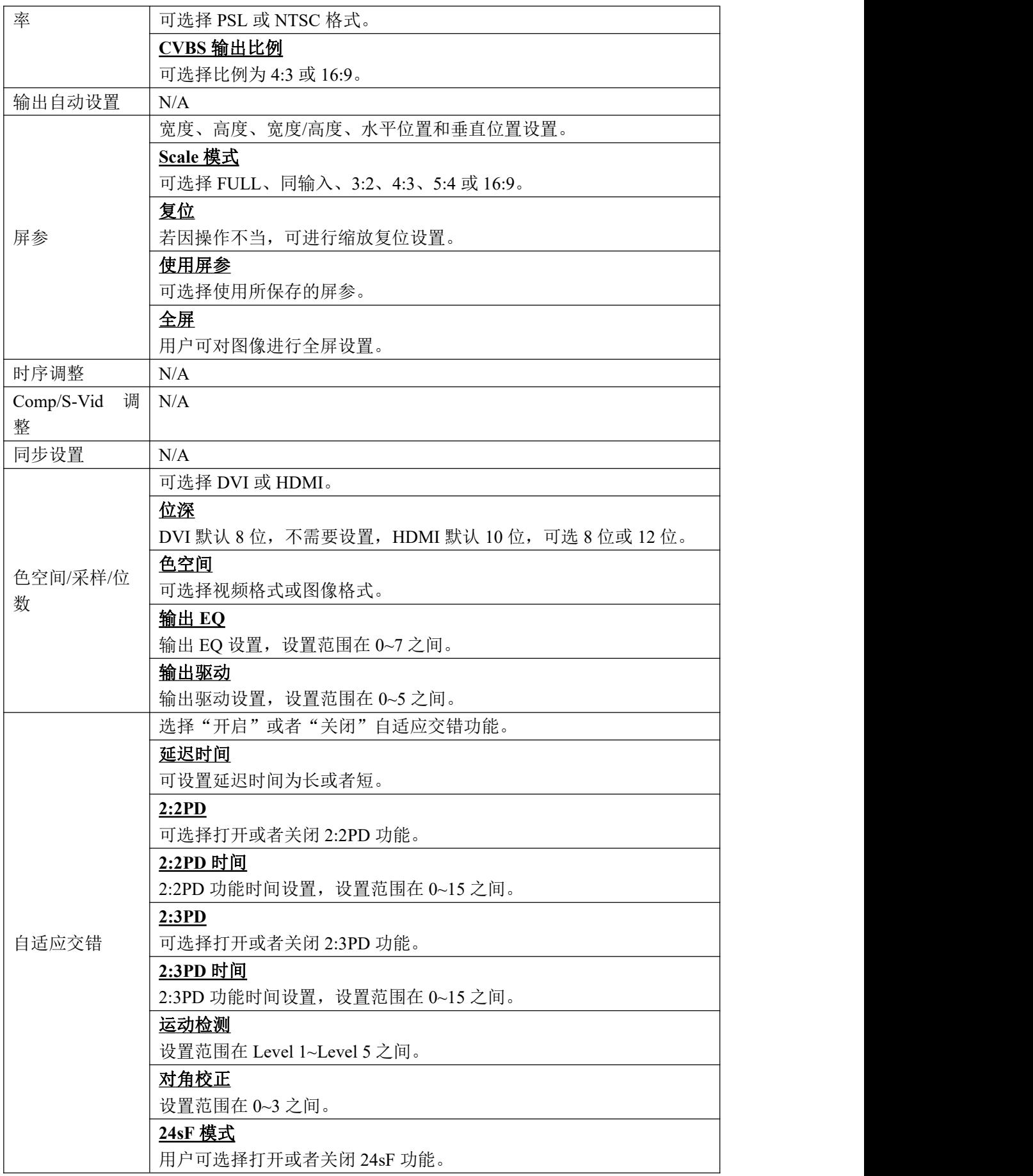

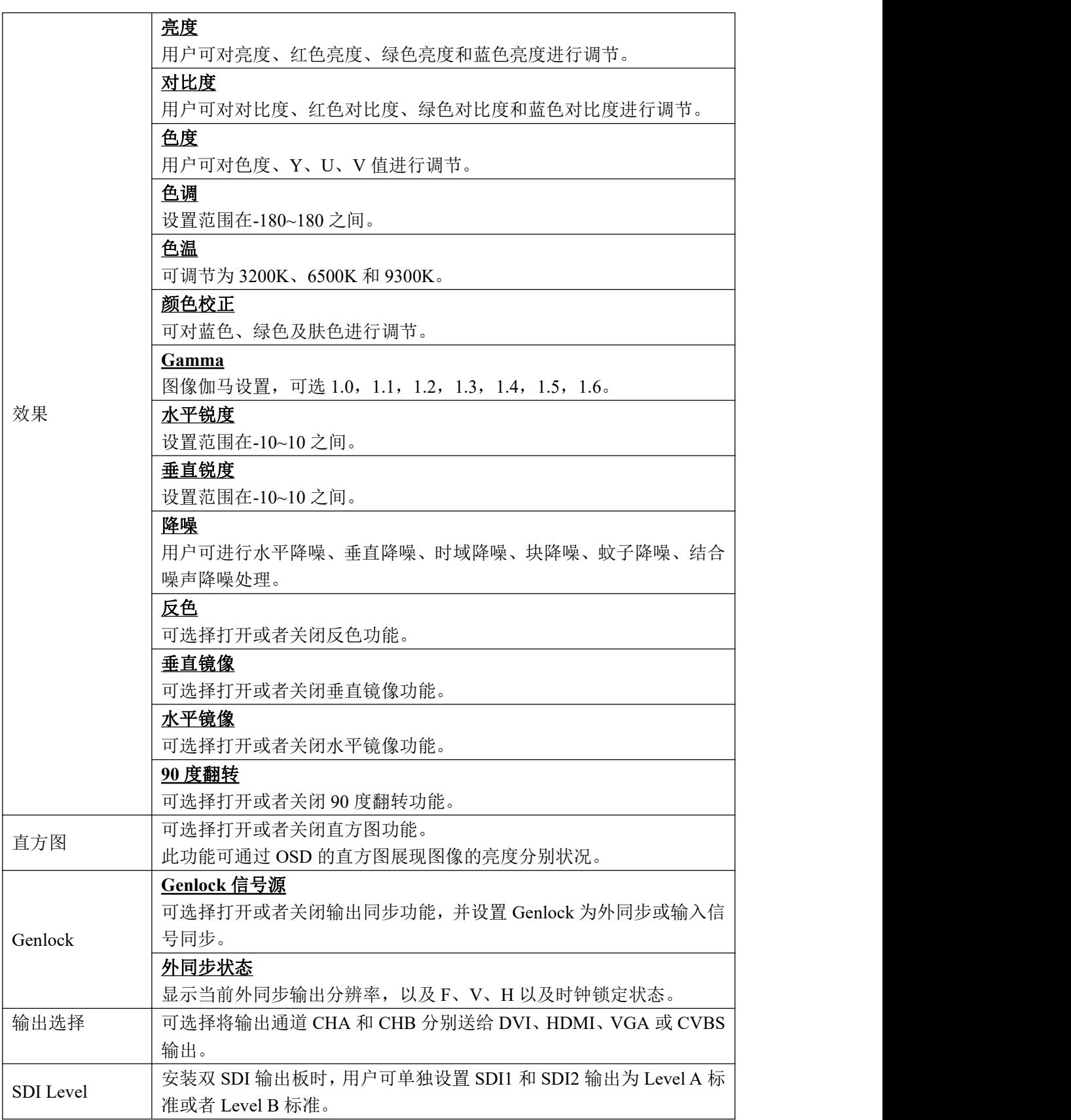

## <span id="page-22-0"></span>**3.3.5** 自定义格式

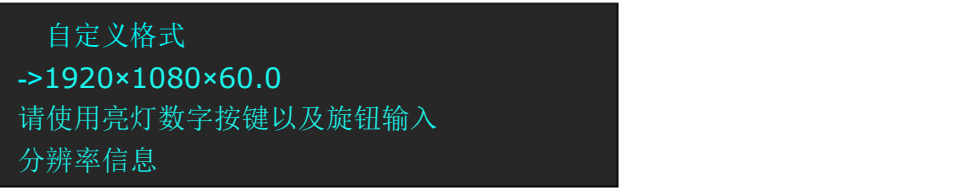

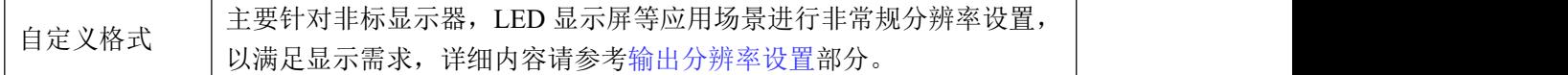

## <span id="page-22-1"></span>**3.3.6** 查看

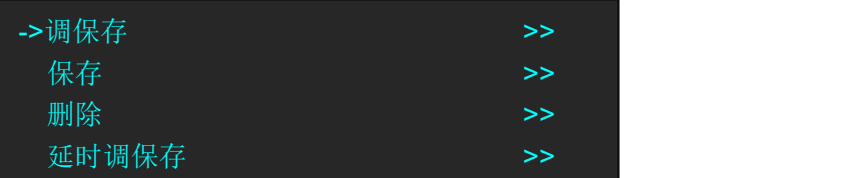

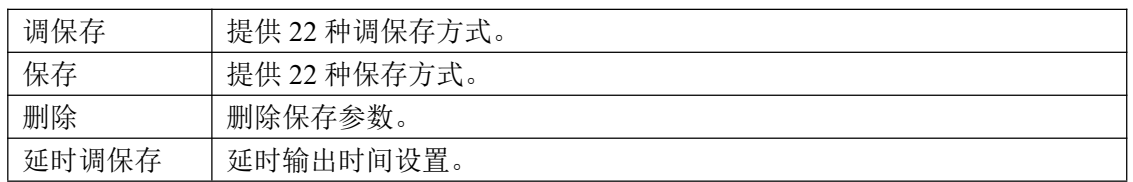

## <span id="page-22-2"></span>**3.3.7** 过渡

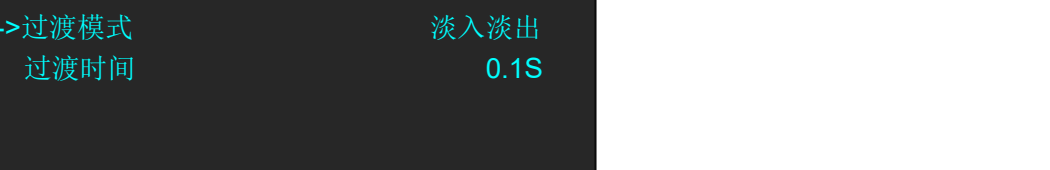

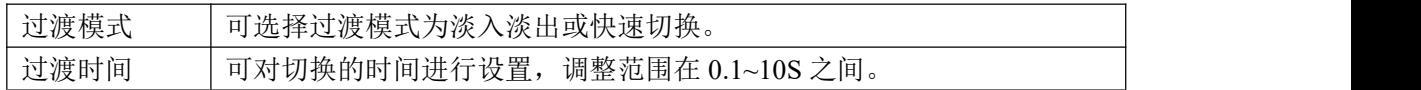

## <span id="page-22-3"></span>**3.3.8** 系统

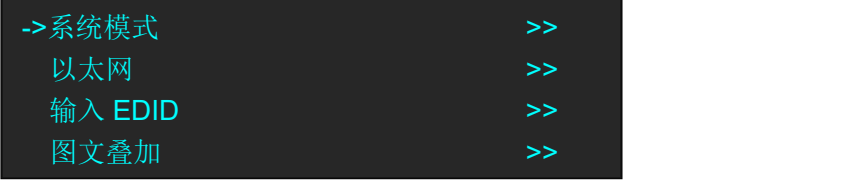

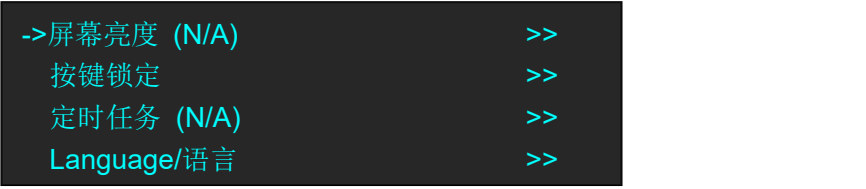

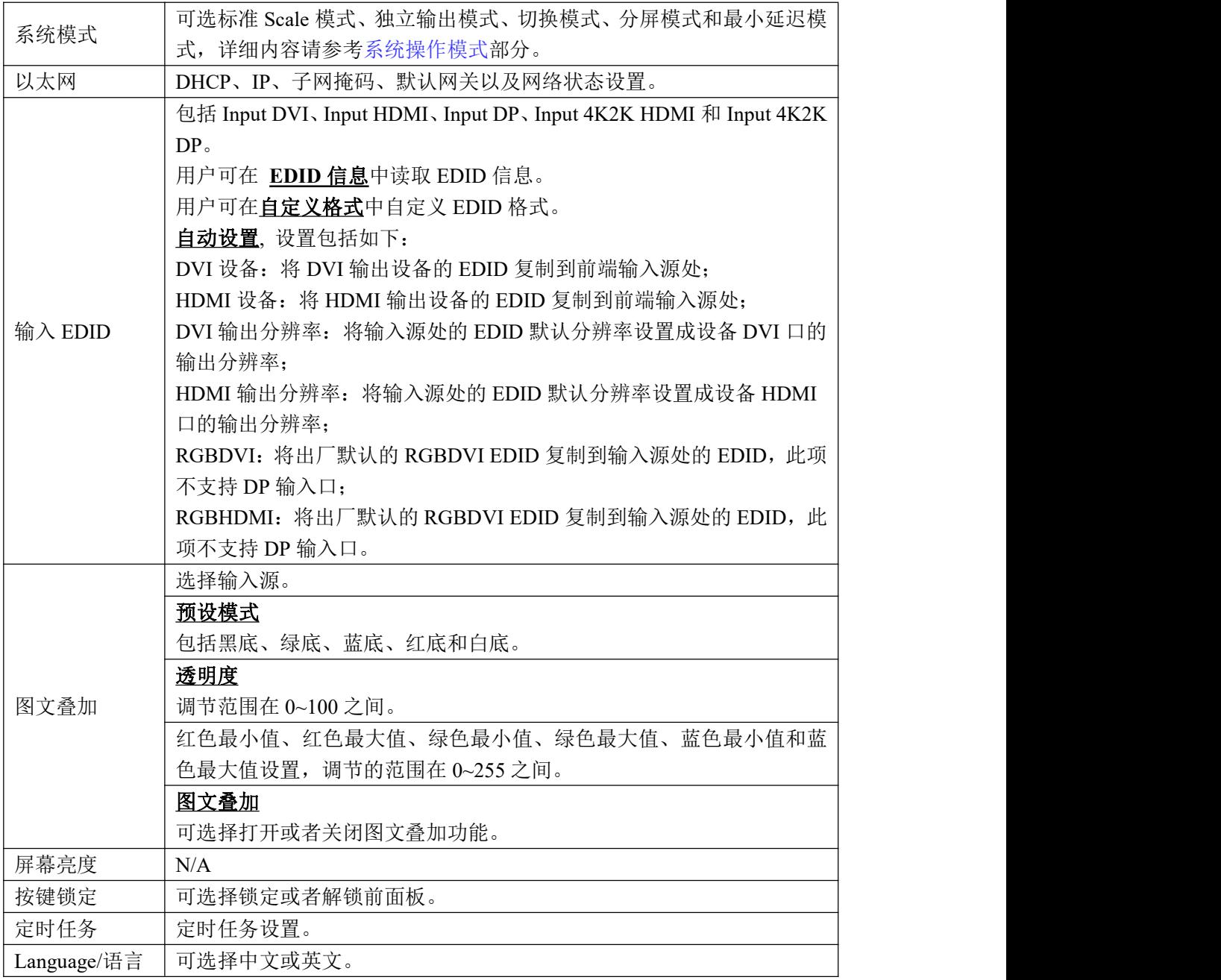

## <span id="page-23-0"></span>**3.3.9 Logo**

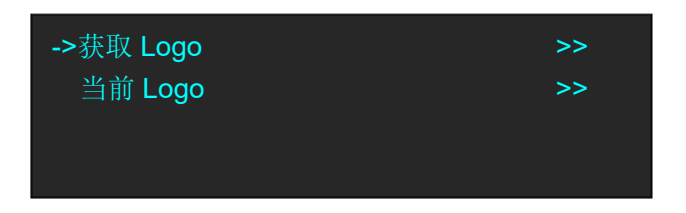

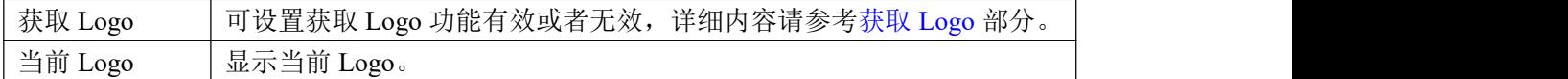

## <span id="page-24-0"></span>**3.3.10** 显示设置

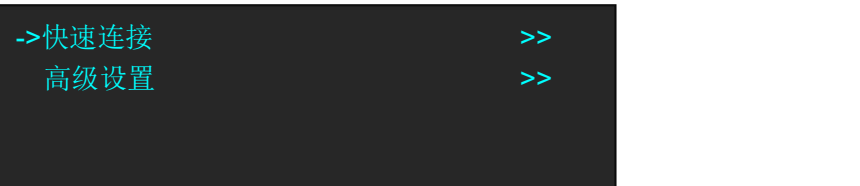

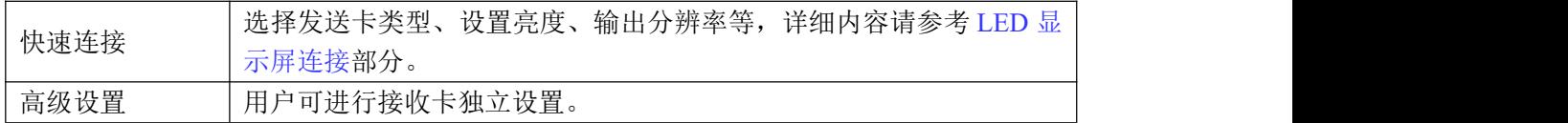

## <span id="page-24-1"></span>**3.3.11** 测试模板

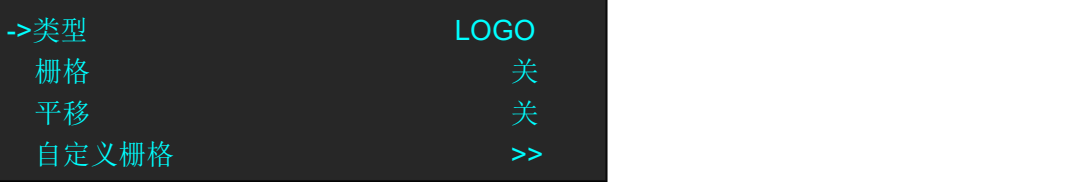

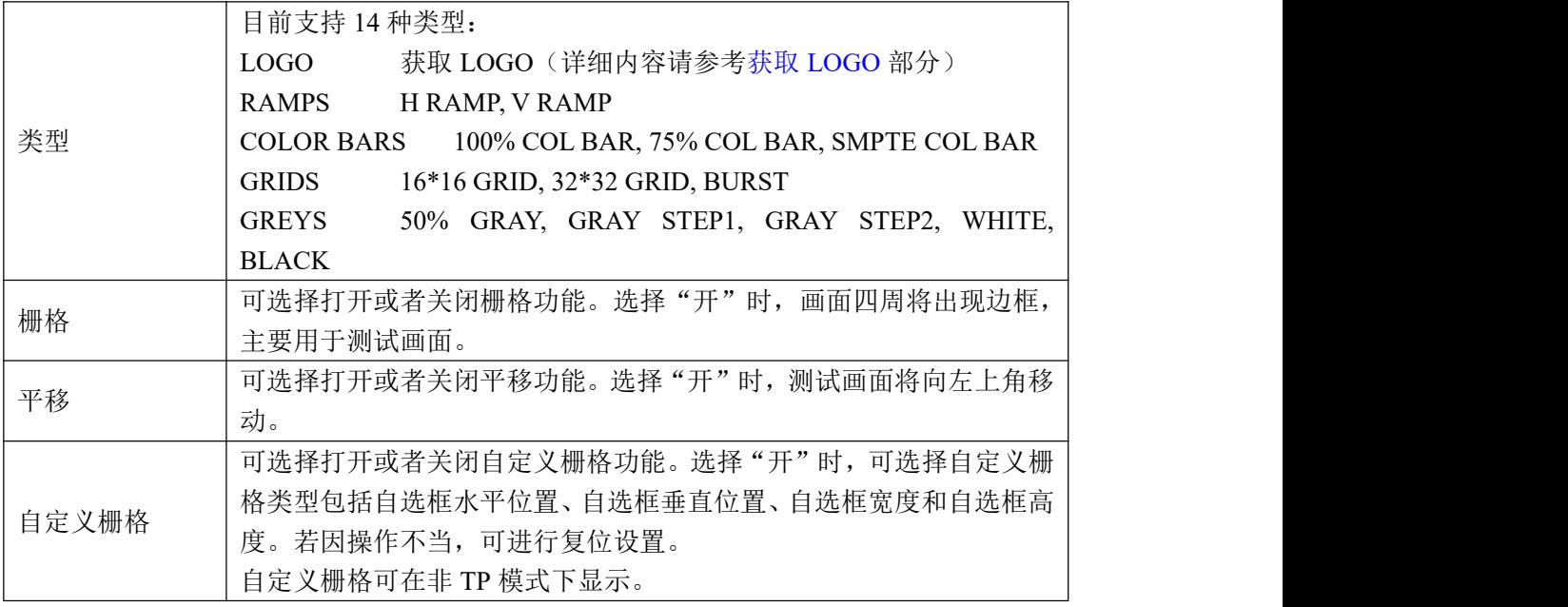

## <span id="page-25-0"></span>**3.3.12** 技术支持

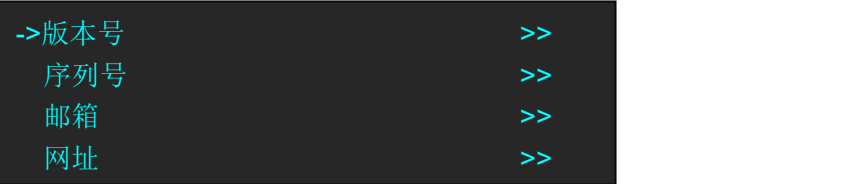

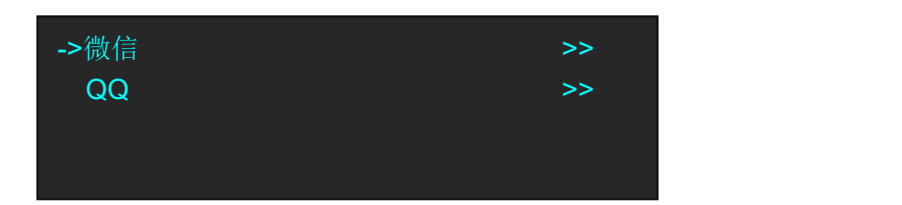

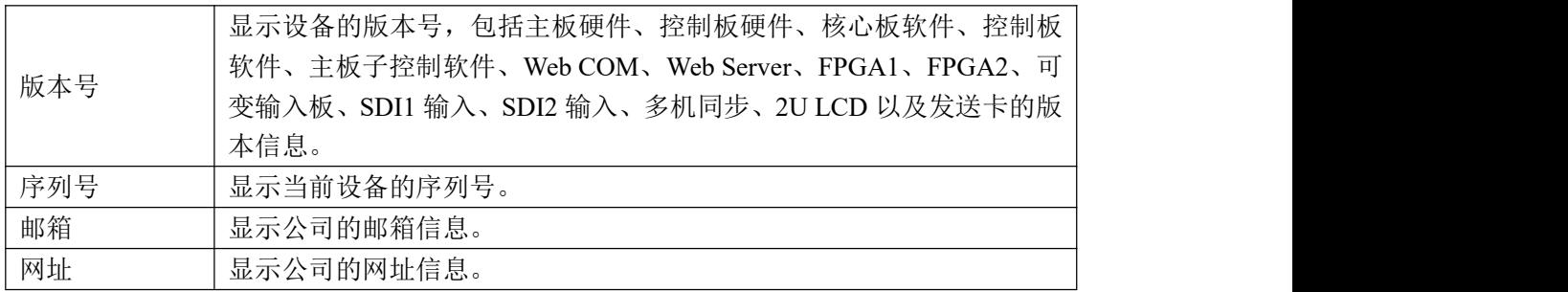

## <span id="page-25-1"></span>**3.3.13** 出厂复位

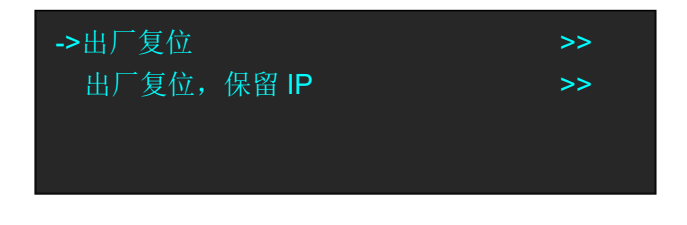

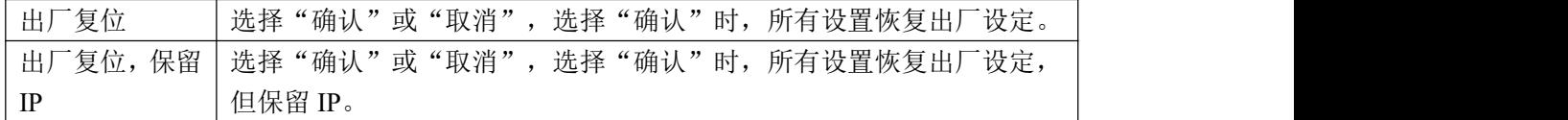

## <span id="page-26-0"></span>3.4 系统操作模式

D2 支持 5 种系统工作模式,分别为标准 Scale 模式、独立输出模式、切换模式、分屏模式以 及最小延迟模式。

## <span id="page-26-1"></span>**3.4.1** 系统模式

#### 标准 **Scale** 模式

在标准 Scale 模式中,所有的输出都是同一组画面,同一个分辨率,支持淡入淡出切换;每 个输入信号可独立调节缩放、效果等。系统默认标准 Scale 模式。 标准 Scale 模式支持 PIP。

#### 独立输出模式

在独立输出模式中,两个通道独立输出,CHA 输出到 DVI,CHB 输出到 HDMI,CHA 和 CHB 可分别输入任意信号,切换时不支持淡入淡出,可分别设置不同的输出分辨率,每个输入信 号可独立调节缩放、效果等。 独立输出模式不支持 PIP。

#### 切换模式

在切换模式中,HDMI 输出口为预监画面, DVI 为编程画面,所有的输出都是同一个分辨率, 编程信号和预监信号可独立调节缩放。 切换模式不支持 PIP。

#### 分屏模式

用于设置快速拼接,可快速设置单机或多机的拼接参数。 分屏模式不支持 PIP。

#### 最小延迟模式

最小延迟模式实现输出与输入分辨率相同,并且处理器延迟最少时间。 最小延迟模式不支持 PIP。

### <span id="page-26-2"></span>**3.4.2** 系统模式设置

轻触【MENU】键,进入主菜单,用户可根据实际需要选择系统模式。 除了分屏模式,切换模式时,OLED 液晶面板将提示: "系统模式设置中...",大约 30 秒后, 切换模式完成。

#### 单画面切换

D2 可实现任意信号无缝特效切换,只需选择需要切换到输出的信号,再轻触此按键即可将 信号切换到输出。

例如, 【SDI1】按键灯亮, 说明大屏输出的是 SDI1 信号, 如果需要将 VGA 信号切换到输出, 轻触【VGA】键, 即可将 VGA 信号无缝直接切换或淡入淡出切换到输出。 切换的速度可以通过菜单->过渡->过渡时间来调节。

#### <span id="page-27-0"></span>双画面设置

#### 双画面开启:

D2 可以实现双单画面和双画面无缝切换。轻触【PIP】键,按键灯亮,双画面功能开启。

#### 双画面信号源选择:

D2 最多可以将两个不同通道的信号任意位置任意大小同时输出到屏幕上,也可以显示 2 个 同一通道的完全一样的画面,具体操作如下:

- 1、轻触【PIP】键,开启画中画功能。
- 2、轻触【SCALE】或【DIMMER】键,选择<图层选择>,轻触旋钮确认。(用户也可轻触【MENU】 键, 在<输入>或者<输出>中选择<图层选择>选项);
- 3、轻旋旋钮,选择主画面或者子画面;
- 4、选择信号源,该画面将切换为所选的信号。

**Note**

双画面设置只适用于标准Scale模式。

#### 画面的大小和位置设置

- 1、轻触【SCALE】键,进入缩放菜单;
- 2、用户可以根据画面显示,通过旋钮或数字按键对宽度、高度、宽度/高度、水平位置、垂 直位置以及 Scale 模式进行设置;
- 3、若因操作不当,可进行缩放复位设置。

**Note**

在双画面模式中,用户需在<输入>菜单中的<图层选择>选 项中选择所要设置的画面,再进行操作。

#### 画面裁剪设置

- 1、轻触【MENU】键,进入菜单选项;
- 2、轻旋旋钮,选择<输入>选项,轻触旋钮确认;
- 3、轻旋旋钮,选择<尺寸调整>,轻触旋钮确认;
- 4、用户可以通过旋钮或数字按键设置图像的宽度、高度、水平位置、垂直位置,并对图像 进行裁剪及对预设裁剪模式进行选择;
- 5、若因操作不当,可进行裁剪复位设置。

**Note**

在双画面模式中,用户需在<输入>菜单中的<图层选择>选 项中选择所要设置的画面,再进行操作。

#### <span id="page-28-0"></span>画面透明度和效果设置

- 1、轻触【DIMMER】键,进入菜单选项,用户可对透明度和效果进行设置;
- 2、透明度设置:设置范围在 0~100 之间;
- **3**、效果设置:效果选项包括亮度、对比度、色度、色调、色温、颜色校正、Gamma、水平 锐度、垂直锐度、降噪、反色、垂直镜像、水平镜像和 90 度翻转设置。

**Note**

用户也可通过【MENU】键,在<输出>中选择<效果>选项 进行设置。

**Note**

在独立输出模式中,设置前用户需在<通道选择>中选择所 要设置的通道。 例如,选择 CHB 的信号源: 1、轻触【MENU】键,进入菜单选项; 2、轻旋旋钮,选择<输出>,轻触旋钮确认; 3、轻旋旋钮,选择<通道选择>; 4、轻旋旋钮,选择 CHB;

5、选择信号源,CHB 将切换到所选的信号。

**Note**

在切换模式中,以上设置均针对预监信号,设置完成后通 过【TAKE】按键切换到编程输出。

#### 分屏模式

分屏模式主要用于设置快速拼接,可快速设置单机或多机的拼接参数,拼接操作如下: 项目需求: 客户 LED 屏幕为 3864x1152, 分成左右两半, 左半边的宽度为 1824, 右半边为 2040,需要通过 D2 拼接成一块整屏。

#### **1.** 项目接口连接

将 DVI 输入信号接入到 DVI 输入口, DVI 输出接到左半边 LED 屏的发送卡, HDMI 输出接 到右半边 LED 屏的发送卡。

#### **2.** 选择系统工作模式

轻触【MENU】键, 讲入菜单, 轻旋旋钮, 选择<系统>:

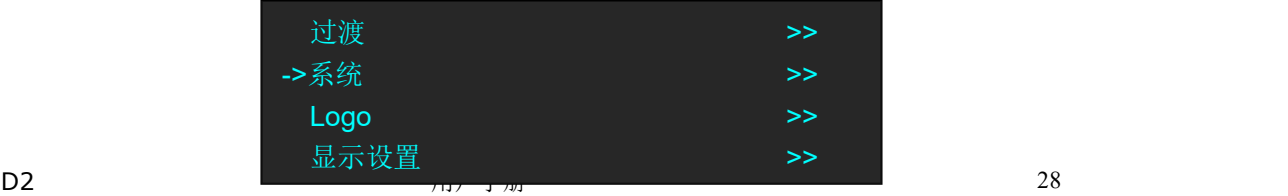

轻触旋钮确认,轻旋旋钮,选择<系统模式>:

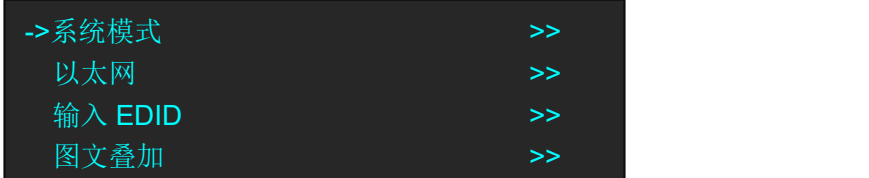

轻触旋钮确认,轻旋旋钮,选择<分屏模式>:

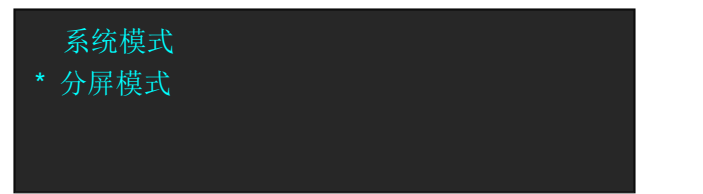

#### **3**、选择分屏的工作模式

进入分屏模式后,轻旋旋钮,选择<单机分屏>或者<多机分屏>:

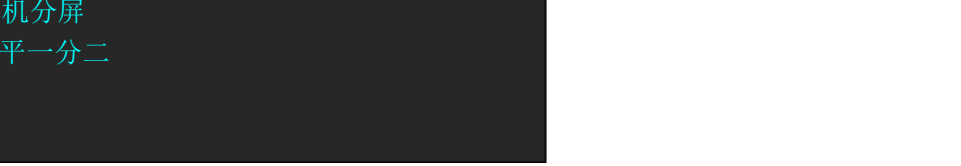

选择<单机分屏>,轻触旋钮确认,轻旋旋钮,选择分屏模式,分屏模式有三种,包括< 水平一分为二>、 <垂直一分为二>和<直通>,例如,选择<水平一分二>:

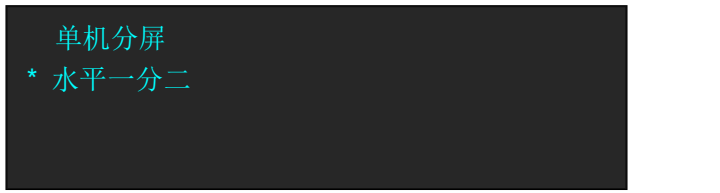

#### **4**、设置输出分辨率

轻触【MENU】键进入菜单,轻旋旋钮,选择<输出>选项:

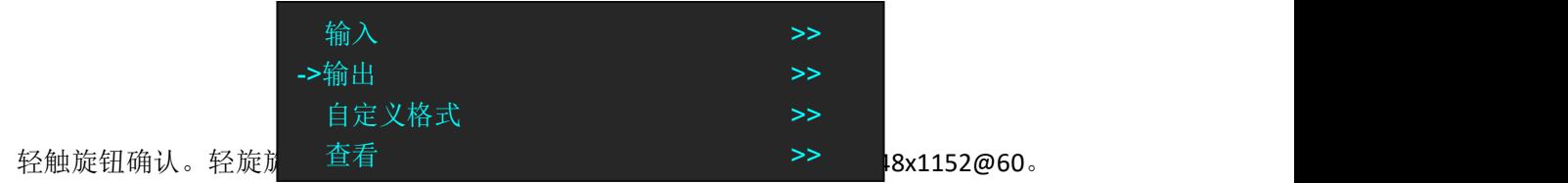

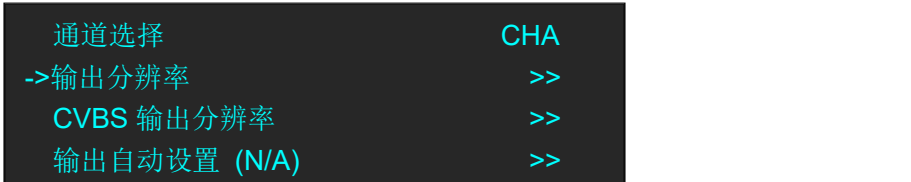

两个输出口的分辨率会同时改变。

#### **5**、调整拼接参数

模式选择完成后,OLED 屏会显示拼接参数,设置总宽为 3864,总高为 1152,第一块屏 宽为 1824, 轻旋旋钮,选择<设置参数>,轻按旋钮确认。

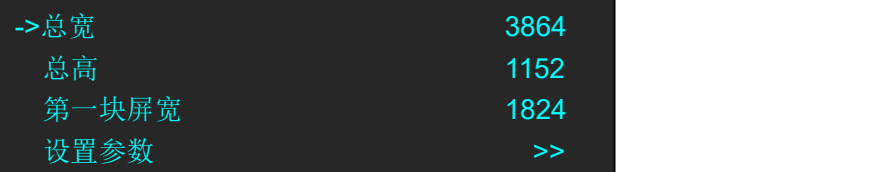

#### **6**、保存

轻触【MENU】键,轻旋旋钮,选择<查看>:

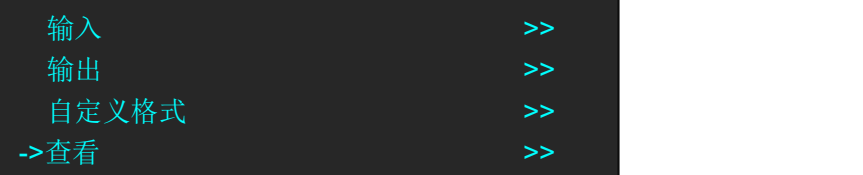

轻触旋钮确认,轻旋旋钮,选择<保存>:

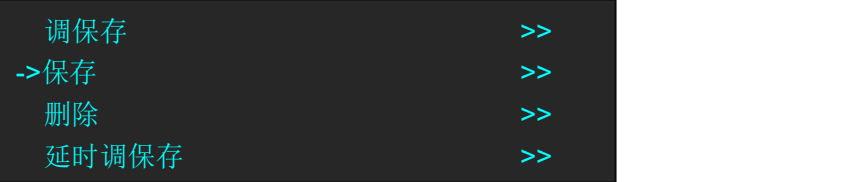

选择保存通道,例如选择 File 4:

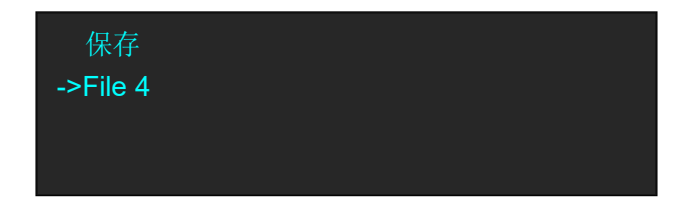

不同信号源做保存的方式依次类推。

## <span id="page-31-0"></span>3.5 输出分辨率设置

### <span id="page-31-1"></span>**3.5.1** 选择输出分辨率

1、轻触【MENU】键,进入菜单选择,轻旋旋钮,选择<输出>:

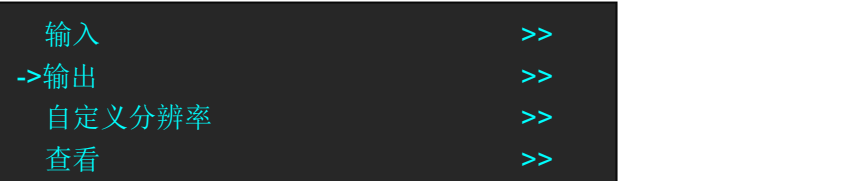

2、轻触旋钮确认,进入菜单如下:

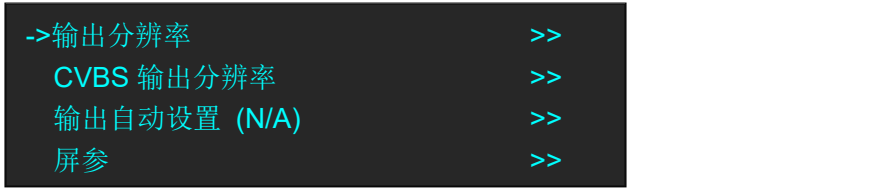

3、轻旋旋钮,选择<输出分辨率>,轻触旋钮确认,轻旋旋钮,选择所需的分辨率。

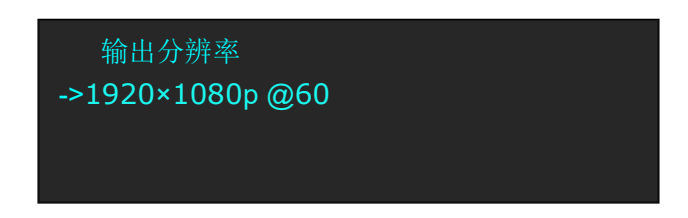

## <span id="page-31-2"></span>**3.5.2** 自定义输出分辨率

轻触【MENU】键,OLED 液晶显示主菜单,选择<自定义格式>,轻触旋钮确认,此处为输出 分辨率大小设置:

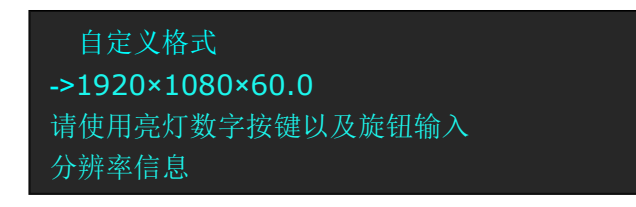

1、首先输入自定义分辨率的宽度,通过数字按键,输入数值,轻触旋钮确定,例如输出宽 度 1536:

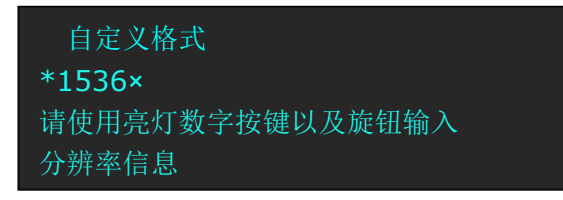

2、再次输入自定义分辨率的高度,通过数字按键,输入数值,轻触旋钮确定,例如输出高 度 1536:

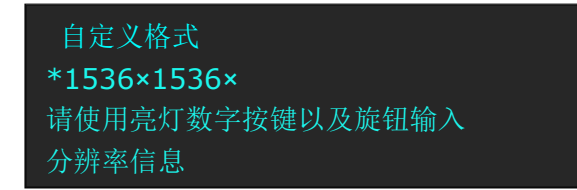

3、最后输入自定义分辨率的帧率,通过数字按键,输入数值,轻触旋钮确定,例如帧率 60:

自定义格式 ->1536×1536×60.0 请使用亮灯数字按键以及旋钮输入 分辨率信息

4、完成所有数值输入,设备进行设置状态,5~10S 完成。

## <span id="page-33-0"></span>3.6 LED 显示屏连接

D2 可实现单发送卡网络口 D 或网络口 U 连接显示屏和单发送卡网络口 D 和网络 U 连接显示 屏(注:选择卡莱特发送卡时,使用网络口 A 或者网络口 B,选择灵星雨发送卡时,使用网 络口 D 或网络口 U),以下我们将详细介绍这 2 种连接方法:

#### **1.** 单发送卡网络口 **D** 或网络口 **U** 连接显示屏

- (1)首先确保设备通电正常;
- (2)选择输入信号源,如 DVI;
- (3)将网线插到网络口 U;
- (4)轻旋旋钮,选择<显示设置>:

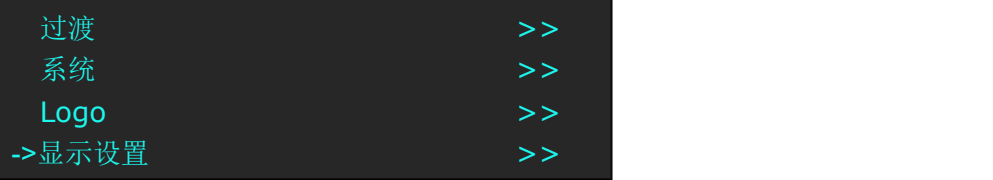

(5)轻触旋钮确认,轻旋旋钮,选择<快速连接>选项中的<卡类型>,轻触旋钮确认,轻旋 旋钮,选择发送卡类型,如灵星雨(D2 目前支持灵星雨和卡莱特发送卡,对于诺瓦发 送卡,只支持亮度和 Gamma 的调节), 如下图所示:

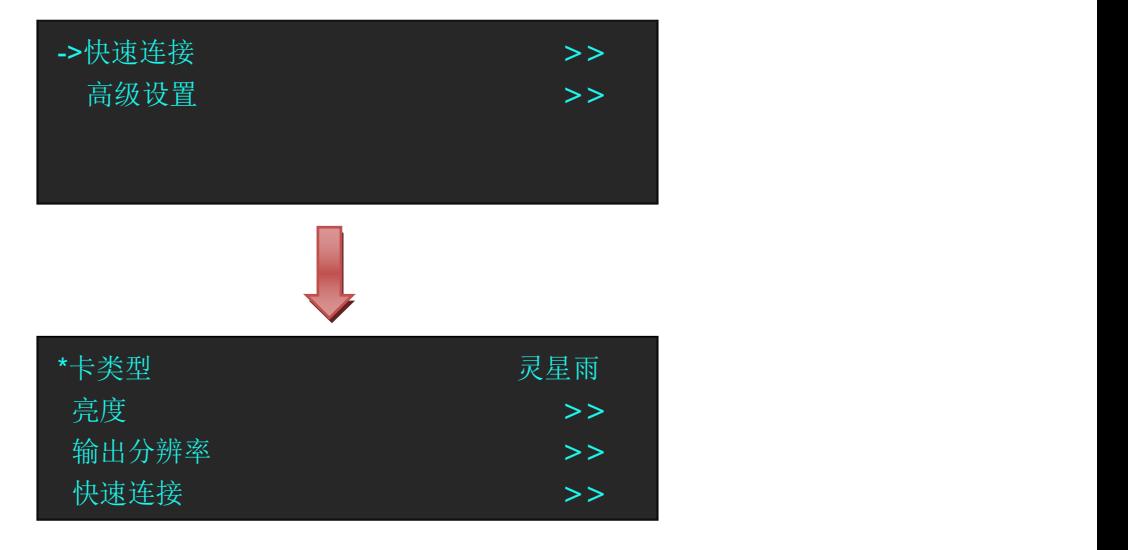

(6)设置完成后,轻旋旋钮,选择<快速连接>选项,轻触旋钮确认并进入下一级设置,OLED 液晶面板显示:

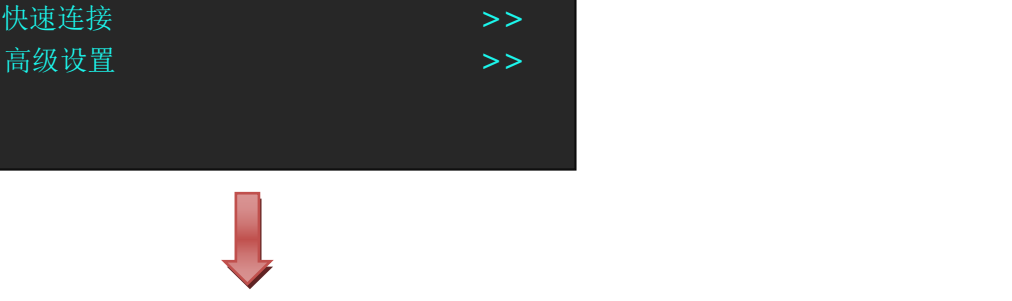

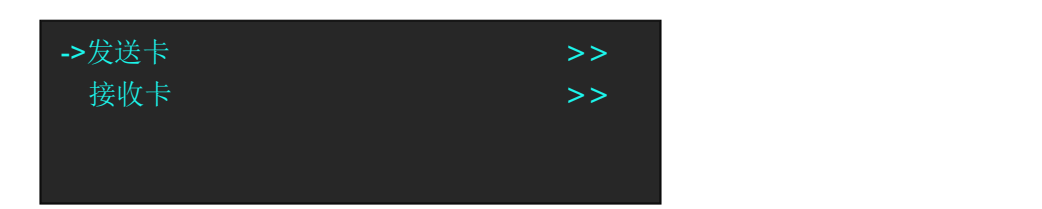

(7)轻旋旋钮,选择<接收卡>,轻触旋钮确认。轻旋旋钮,选择<选择网络端口>,轻触旋 钮确认,轻旋旋钮,选择 U 口,轻触旋钮确认:

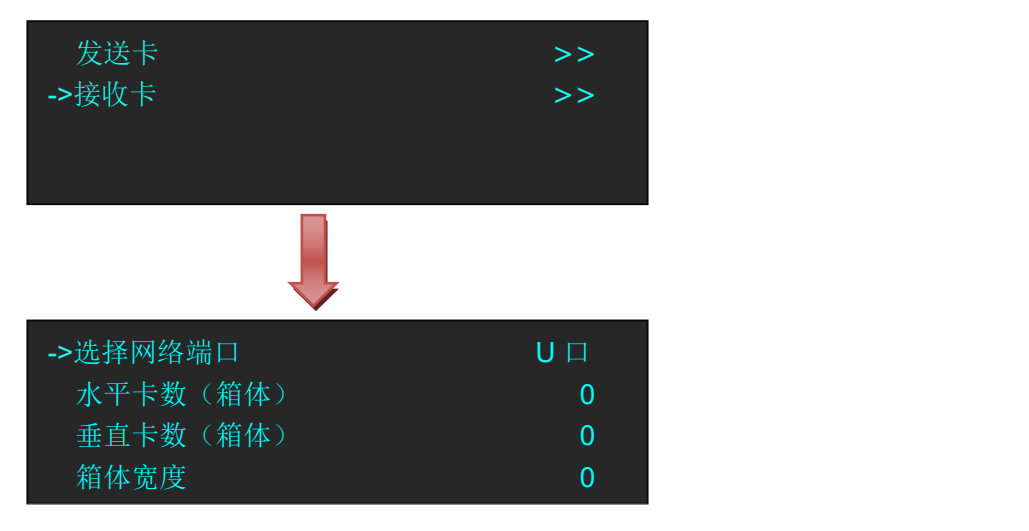

(8)设置 LED 显示屏的水平卡数,垂直卡数、箱体宽度以及箱体高度。例如,设置水平卡 数(箱体)为3,垂直卡数(箱体)为2,箱体宽度和高度为120,如下图所示:

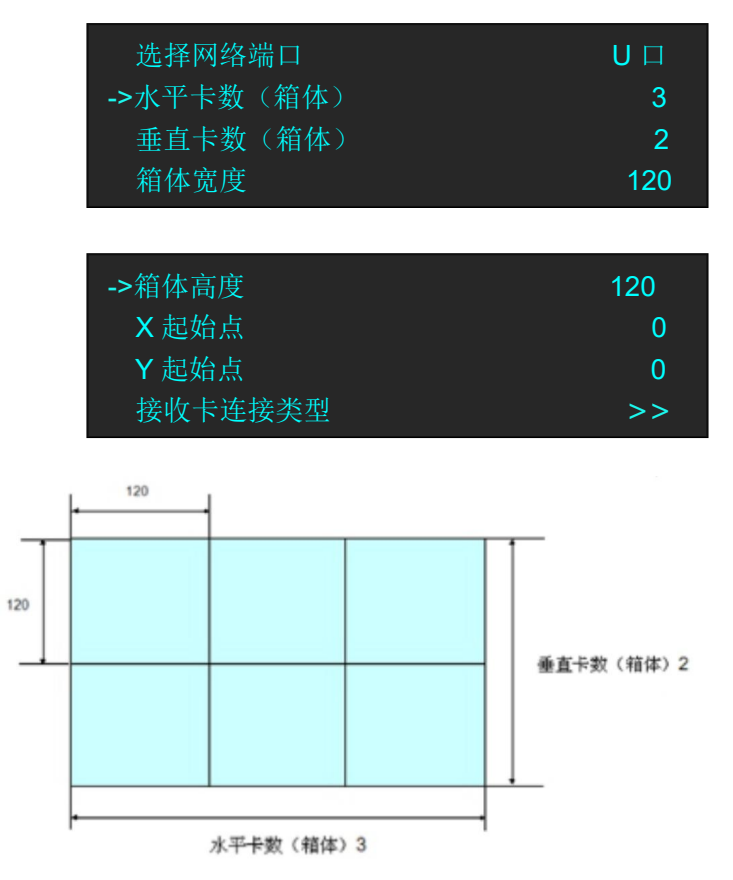

设置完成后,轻旋旋钮,选择<接收卡连接类型>,用户可根据实际连接显示屏的方式, 选择屏连接方式。设备支持 8 种屏连接方式,分别为 , , , , , ,  $\Box$ ,  $\Box$ 

> 箱体高度 120 X 起始点 0 Y 起始点 0 ->接收卡连接类型 シンクル シンクス シンクス マンクラン

选择后保存至接收卡,用户须注意观察显示屏画面,确认显示画面是否正确。如出现 错误,请及时更换连接方式,确保画面显示无误。最终完成单发送卡单网络口连接显 示屏设置。

- (9)网络口 D 设置方法同上。
	- 设置效果图如下:

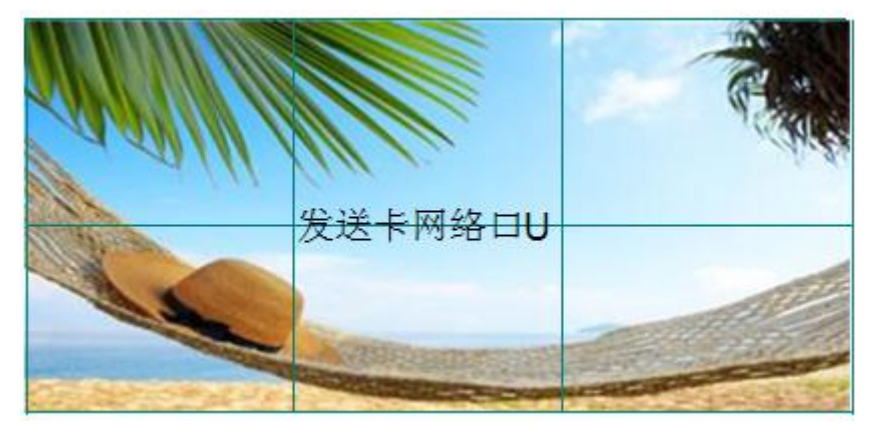

#### **2.** 单发送卡网络口 **D** 和网络口 **U** 连接显示屏

- (1)首先确保设备通电正常;
- (2)选择输入信号源,如 DVI;
- (3)将一条网线插到网络口 D,另一条网线插到网络口 U;
- (4) 设置发送卡网络口 U, 设置步骤同"单发送卡网络口 D 或网络口 U 连接到显示屏"部 分的步骤 4 至步骤 8;
- (5)设置发送卡网络口 D,设置步骤如下:
	- a. 轻旋旋钮, 选择<显示设置>:

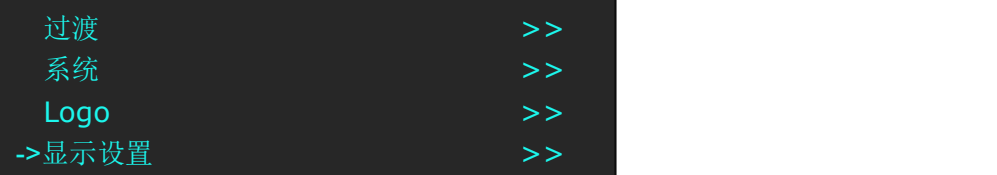

b. 轻触旋钮确认, 轻旋旋钮, 选择<快速连接>选项中的<卡类型>, 轻触旋钮确认, 轻 旋旋钮, 选择发送卡类型, 如灵星雨(D2 目前支持灵星雨和卡莱特发送卡, 对于 诺瓦发送卡,只支持亮度和 Gamma 的调节),如下图所示:
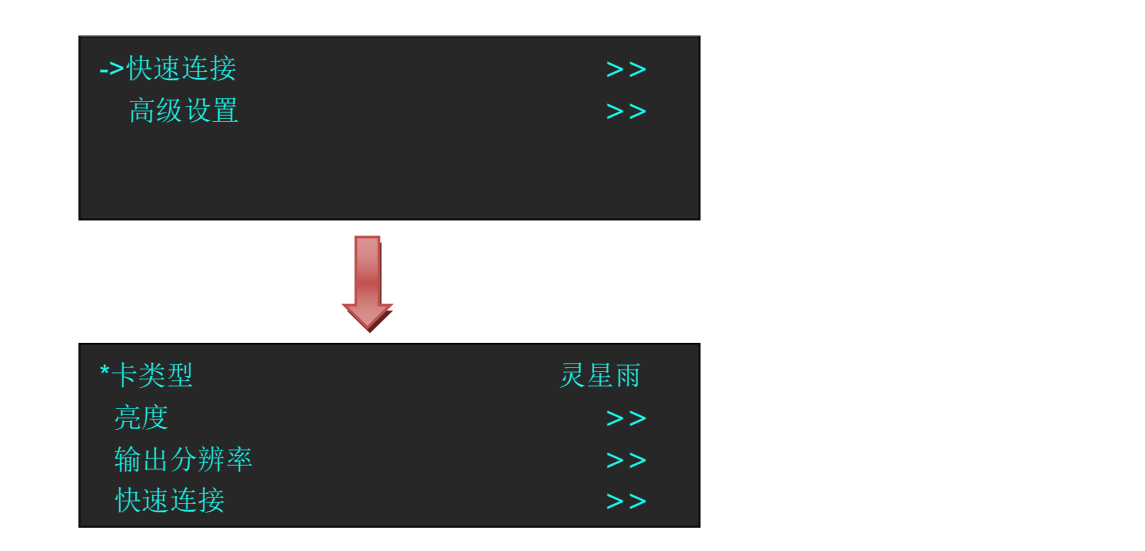

c. 设置完成后,轻旋旋钮,选择<快速连接>选项,轻触旋钮确认并进入下一级设置, OLED 液晶面板显示:

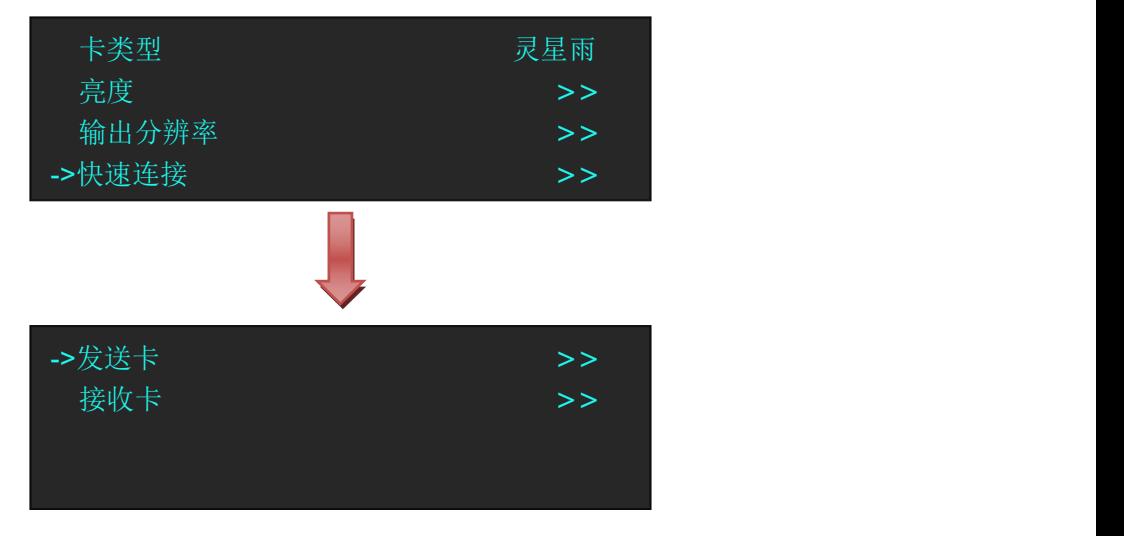

d. 轻旋旋钮,选择<接收卡>,轻触旋钮确认。轻旋旋钮,选择<选择网络端口>,轻触 旋钮确认,轻旋旋钮,选择 D 口,轻触旋钮确认;

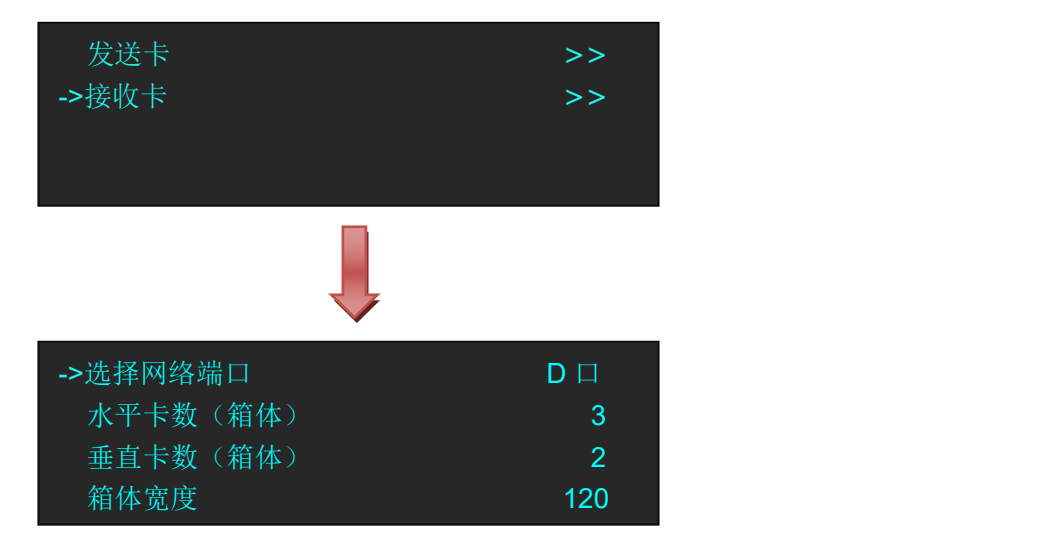

e. 轻旋旋钮,选择<Y起始点>,并设置为 240 (注: Y起始点=垂直卡数×箱体高度,前 面我们设置网络口 U 的垂直卡数(箱体)为 2, 箱体高度为 120), 设置后显示如  $\overline{\Gamma}$ :

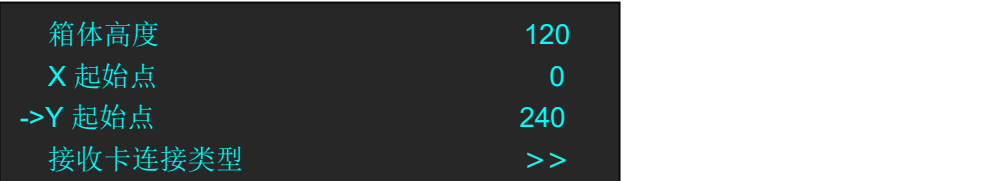

f. 轻旋旋钮,选择<接收卡连接类型>选项,液晶屏显示:

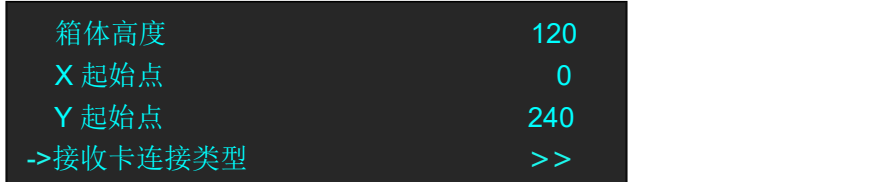

选择屏连接方式,同网络口 U,并将设置保存到接收卡,完成单发送卡网络口 D 和网络口 U 的连接显示屏设置。

设置效果图如下:

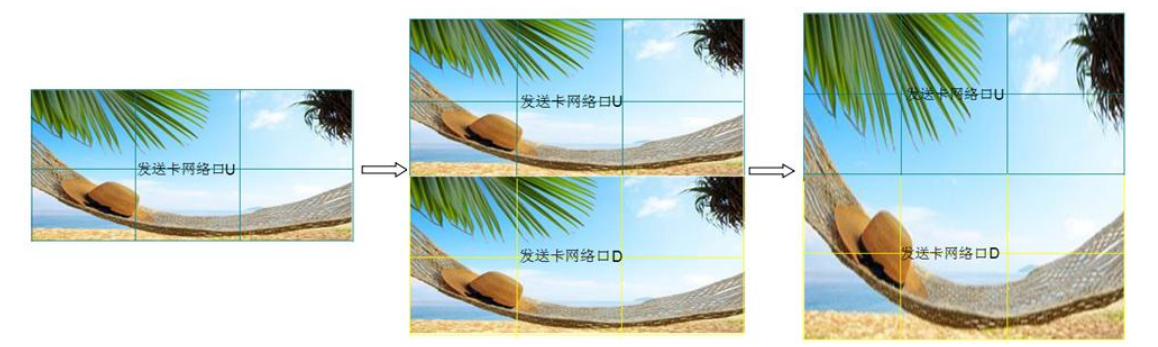

## 3.7 抓取 LOGO

- 1、轻触任意信号键,选择输入信号源;
- 2、轻触【SCALE】键,通过旋钮或者数字按键,设置 LOGO 的大小和位置:

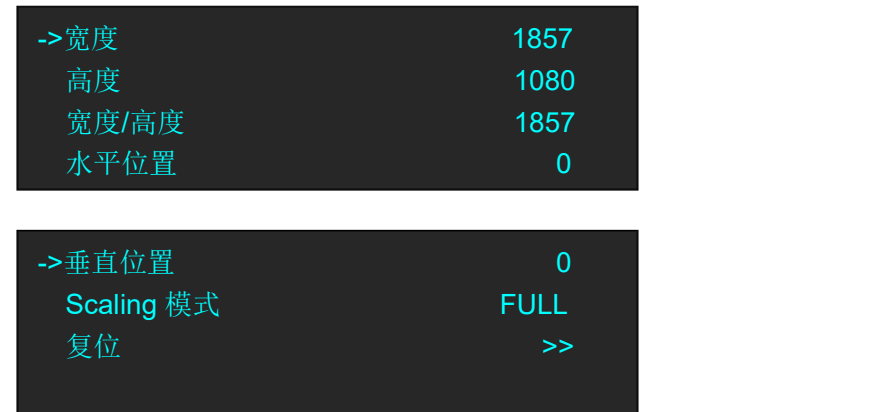

3、轻触【MENU】键,进入菜单选项,轻旋旋钮,选择<Logo>:

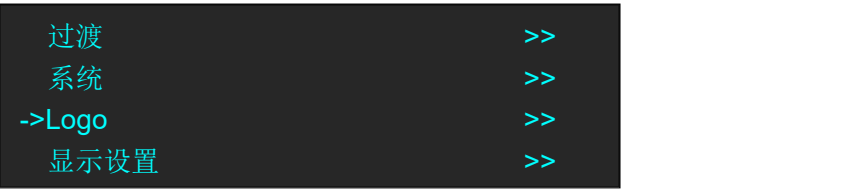

4、轻触旋钮确认。轻旋旋钮,选择<抓取 Logo>,并设置为"有效":

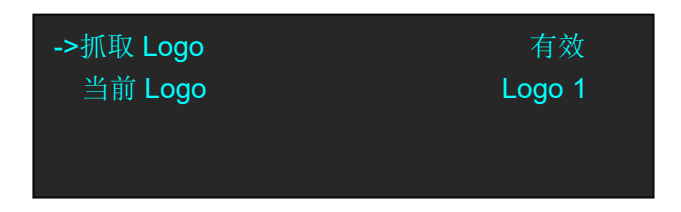

5、轻触旋钮确认,大约 30 秒后, 抓取 Logo 完成。

## 3.8 测试模式设置

轻触【LOGO】键,用户可对测试模板进行设置,设置如下:

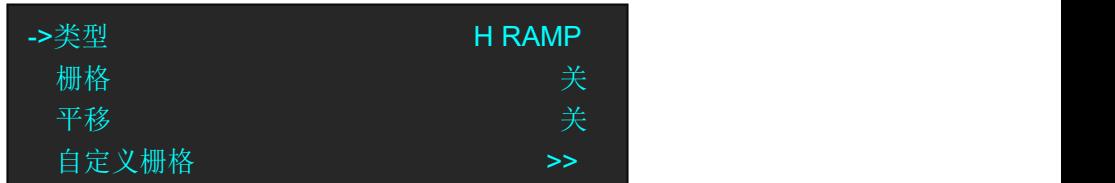

类型:选择测试模板类型,可选类型包括:

LOGO: 获取 LOGO

RAMPS: H RAMP、V RAMP.

COLOR BARS:100% COL BAR、75% COL BAR、SMPTE COL BAR

GRIDS:16\*16 GRID、32\*32 GRID、BURST

GRAYS:50% GRAY、GRAY STEP1、GRAY STEP2、WHITE、BLACK

**栅格**: 用户可选择打开或者关闭栅格功能。选择"开"时, 图片四周将出现边框, 主要用于 测试;

平移:用户可选择打开或者关闭平移功能。选择"开"时,测试画面将向左上角移动;

自定义栅格:用户可选择打开或者关闭自定义栅格功能。选择"开"时,可选择自定义栅格 类型包括 Box X、Box Y、Box Width 和 Box Height。若因操作不当,可进行复位设置。自定义 栅格可在非 TP 模式下显示。

## 3.9 保存参数

D2 支持 22 种用户保存模式,保存操作如下:

1、轻触【MENU】键进入菜单选项, 轻旋旋钮, 选择<查看>:

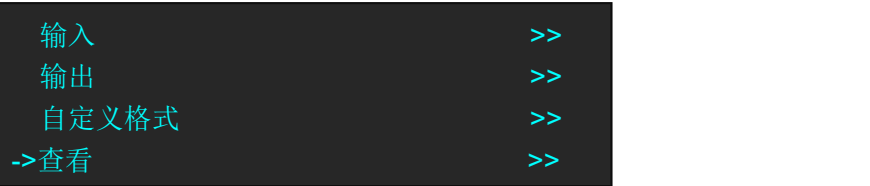

2、轻触旋钮确认,轻旋旋钮,选择<保存>选项:

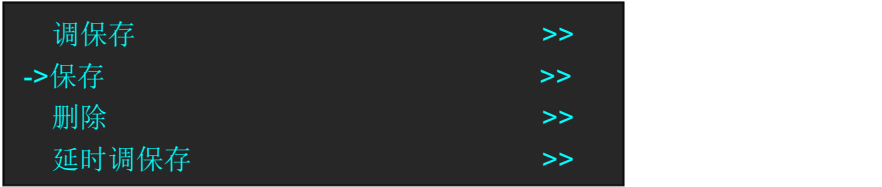

3、轻触旋钮确认,轻旋旋钮,选择需要保存的位置,例如保存到 File 3, 轻触旋钮确认, OLED 液晶面板显示如下:

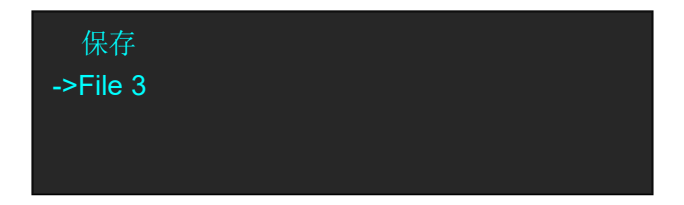

## 3.10 调保存参数

D2 支持 22 种用户保存模式,调保存操作如下:

1、轻触【MENU】键进入菜单选项,轻旋旋钮,选择<查看>:

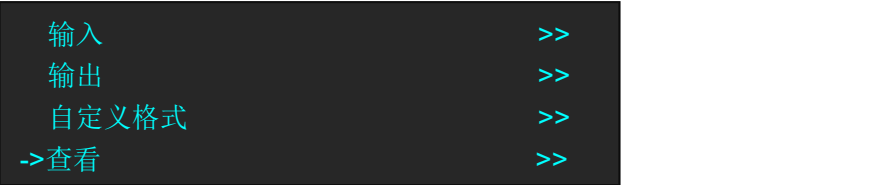

2、轻触旋钮确认,轻旋旋钮,选择<调保存>选项:

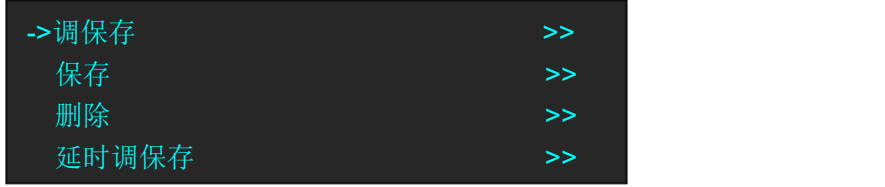

3、轻触旋钮确认,此时设备按键板数字按键 0~9 部分按键灯常亮,部分按键灯闪烁,常亮 按键表示有保存数据,可调用,闪烁按键灯表示当前正在调用,不亮按键表示无保存数 据。轻触常亮按键, 或者轻旋旋钮, 选择需要调保存的位置, 例如, 调保存 File 3, 轻触 旋钮确认, OLED 屏显示如下:

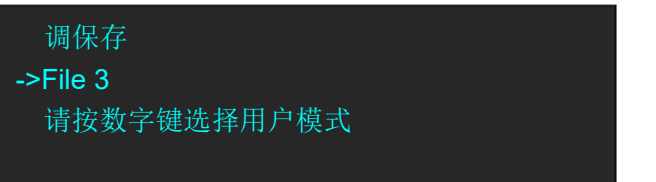

**Note**

使用数字按键选择调保存时,只能选择调保存1~调保存10, 超过调保存10的模式,需要通过旋钮进行选择。

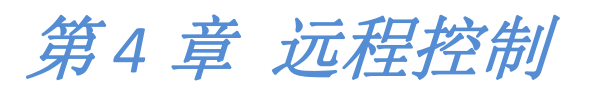

# 4.1 使用上位机软件

用户安装随机附送光盘中 D2 的上位机软件,根据软件提示将软件安装到指定目录后, 双击

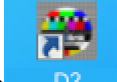

桌面快捷方式 D2 运行控制软件, D2 控制软件界面如图所示:

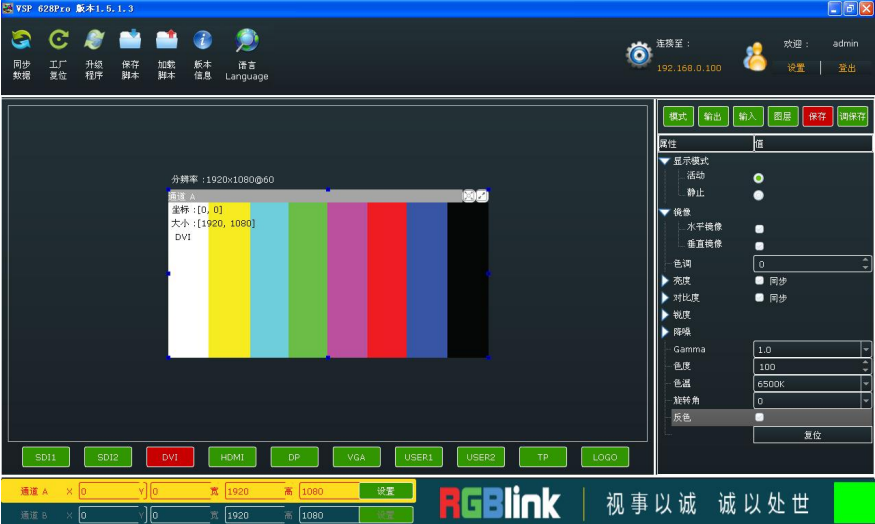

### **4.1.1** 连接

首先,使用网线或者 USB 控制线,连接设备和电脑,设备上电。

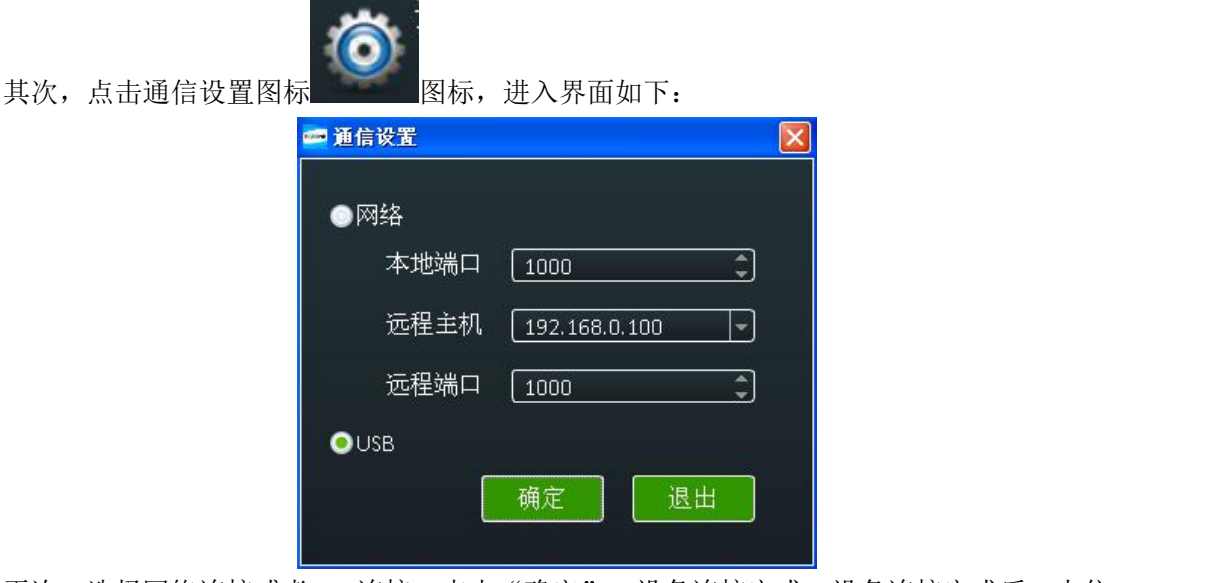

再次,选择网络连接或者USB连接,点击"确定",设备连接完成。设备连接完成后,上位

机界面右下角的红色方框将转为绿色。

### **4.1.2** 使用

#### 图像显示工具栏

显示当前图像的分辨率、位置、大小及信号。当用户在图像工具栏进行参数修改时,显示的 图像也会随之更改。

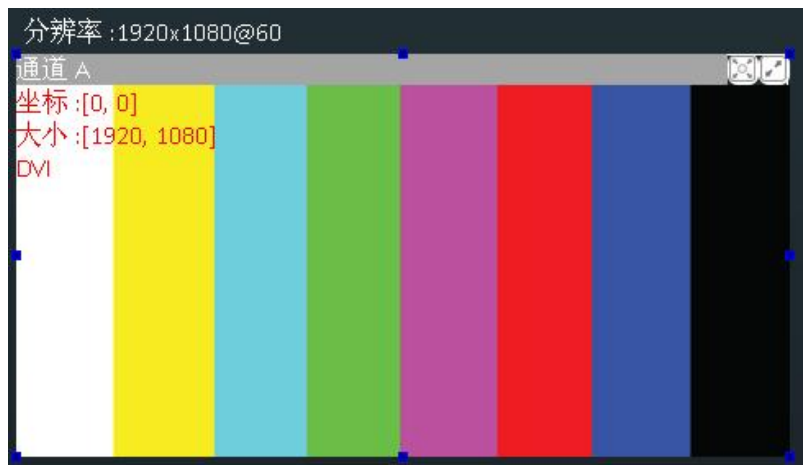

#### 信号源选择

点击信号源图标,输出图像将切换到所选的信号源。

 $F$  HDMI  $DMI$  $\overline{\cup$ SER1  $\overline{TP}$ 

#### 缩放 しょうしょう しゅうしょう かいしん しゅうしょう

选择通道 A 或者通道 B, 用户可以根据实际需要对 X、Y、宽度及高度进行缩放设置, 完成 后点击"设置"确认。

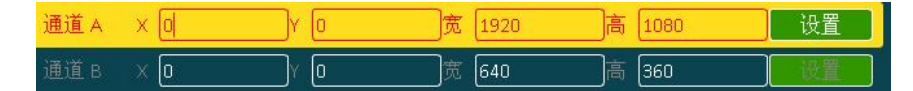

#### 模式

点击"模式",进入界面如下。D2支持标准Scale模式、PIP模式、独立输出模式和切换模式。 选择PIP模式前,用户必须选择标准Scale模式,否则界面不显示该模式。

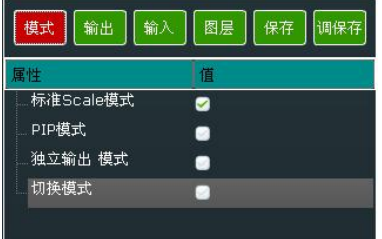

#### 输出的过去式和过去分词形式

选择标准 Scale 模式、PIP 模式和切换模式时, 点击"输出",进入界面如下:

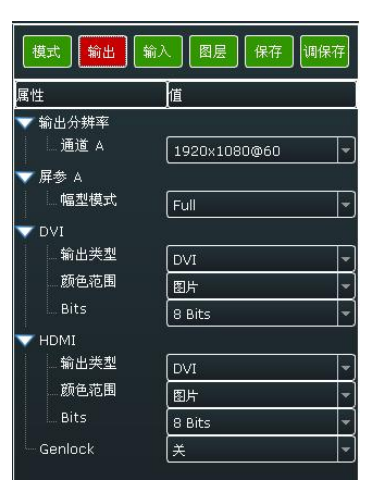

选择独立输出模式时,进入界面如下:

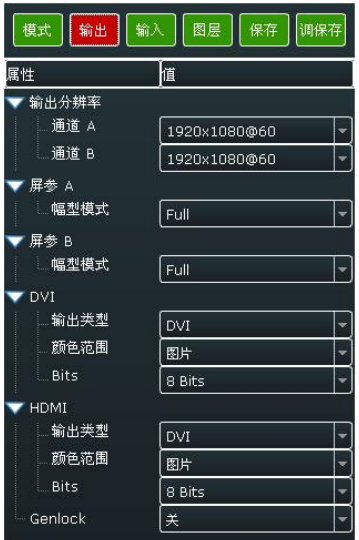

#### 输出分辨率:

点击右侧下拉箭头可以选择通道A的输出分辨率,具体如下图:

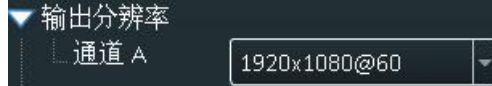

选择独立输出模式时,用户需要设置通道 A 和通道 B 的输出分辨率, 设置方法同通道 A。

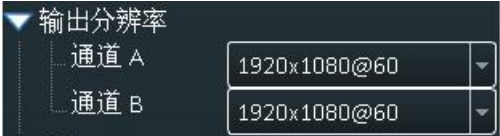

#### 屏参:

点击右侧下拉箭头选择屏参 A 的幅型模式,幅型模式包含 Full、同输入、3:2、4:3、5:4 以及 16:9。

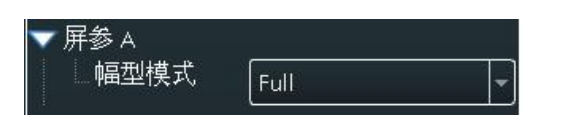

选择独立输出模式时,用户需要设置屏参 A 和屏参 B 的幅型模式,设置方法同屏参 A。

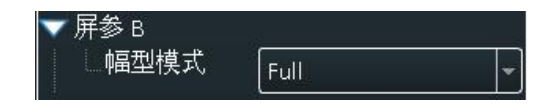

#### **DVI**:

DVI 设置,设置包括输出类型、颜色范围以及位深选择。

输出类型:可选 DVI 或者 HDMI,接口默认 DVI 输出,当需要 HDMI 信号输出时,选择 HDMI 即可。

颜色范围:可选图片格式或者视频格式。

位深:DVI 默认 8 位,不需要设置。

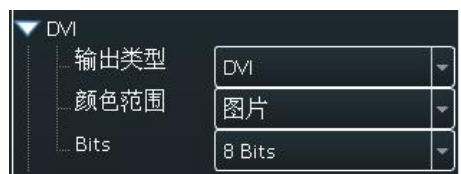

#### **HDMI**:

HDMI 设置, 设置包括输出类型、颜色范围以及位深选择。

输出类型:可选 DVI 或者 HDMI。

颜色范围:可选图片格式或者视频格式。

位深: HDMI 默认 10 位, 可选 8 位或者 12 位。

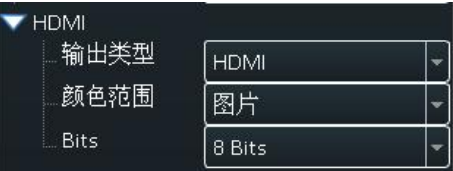

#### **Genlock**:

用户可以选择打开或者关闭 Genlock 功能,并设置 Genlock 信号外同步或者输入信号源同步 输出。

#### 输入 **setting** the contract of  $\mathcal{A}$

点击"输入",进入界面如下:

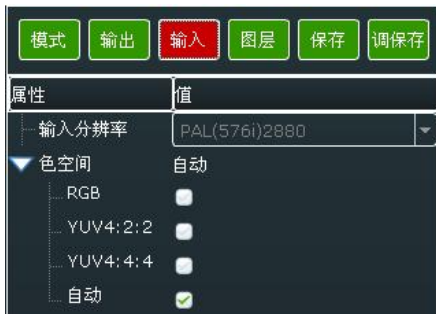

#### 输入分辨率:

读取当前输入分辨率。

-输入分辨率 PAL(576i)2880

 $\left| \rule{0.2cm}{0.2cm} \right|$ 

#### 色空间:

选择色空间,可选模式包括 RGB、YUV4:2:2、YUV4:4:4 和自动。

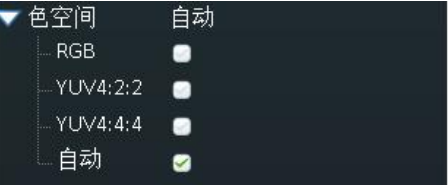

#### 图层 しゅうしょう しゅうしょう しんしょう しんしゃく

点击"图层",进入界面如下:

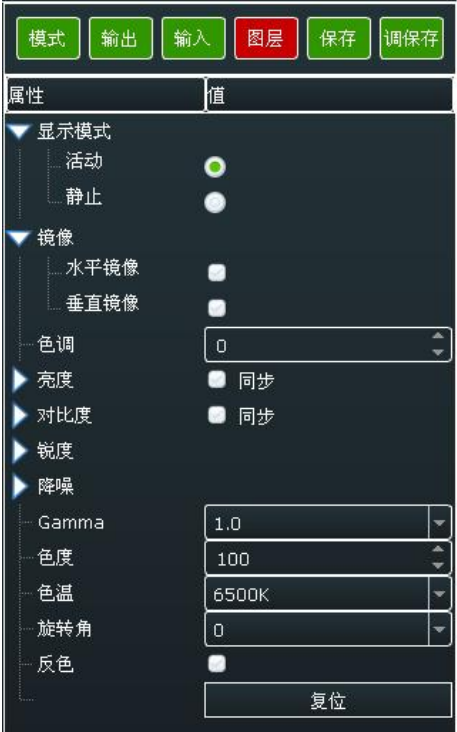

#### 显示模式:

选择显示模式为活动或者静止当前画面。

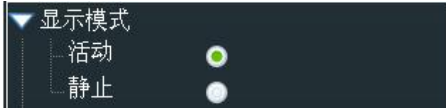

#### 镜像:

选择水平镜像或者垂直镜像。

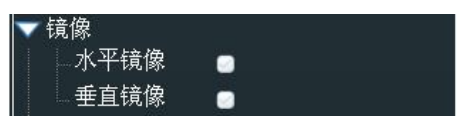

#### 色调:

用户可以根据实际需要设置图像的色调,设置范围在-180~180 之间。

#### 色调 Ō.

#### 亮度:

用户可以根据实际需要设置图像的亮度,可单独调整红色亮度、绿色亮度以及蓝色亮度,也 可选择"同步"对3种颜色值进行同步设置。设置范围在-512~512之间。

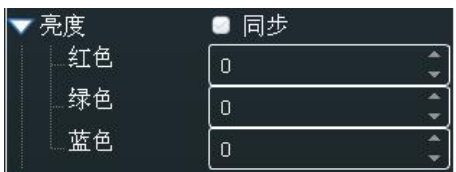

#### 对比度:

用户可以根据实际需要设置图像的对比度,可单独调整红色对比度、绿色对比度以及蓝色对 比度,也可选择"同步"对 3 种颜色值进行同步设置。设置范围在 0~399 之间。

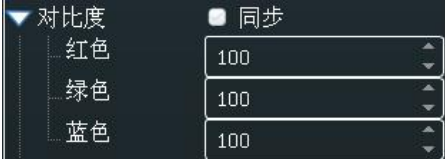

#### 锐度:

用户可以根据实际需要设置图像的水平锐度和垂直锐度,设置范围在-10~10 之间。

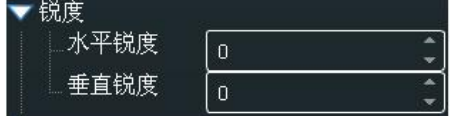

#### 降噪:

用户可以根据实际需要对图像进行降噪处理,设置包括水平降噪、垂直降噪、时域降噪、块 降噪、蚊子降噪和结合噪声降噪,设置范围在 0~3 之间。

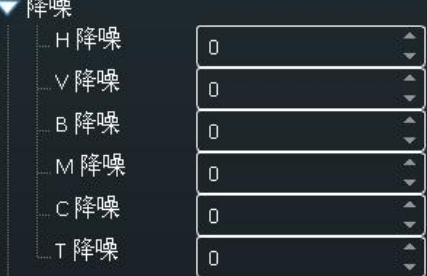

#### **Gamma**:

点击右侧下拉箭头可以选择打开或者关闭 Gamma 功能,并设置 Gamma 值。

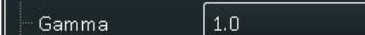

#### 色度:

用户可以根据实际需要设置图像的色度,设置范围在 0~399 之间。

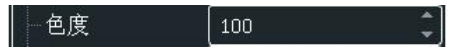

#### 色温:

用户可以根据实际需要设置图像的色温,可选 3200K, 6500K 和 9300K。

色温 6500K

#### 旋转角:

用户可以根据实际需要设置旋转角,可选-90,0和 90。

施转角

一反色

#### 反色:

用户选择打开或者关闭反色功能。

#### 复位:

若因操作不当,可进行复位设置。

**Note**

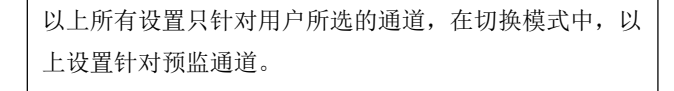

#### くちょう ほんしょう はんしょう はんしょう はんしょう はんしょう はんしゅう はんしゅう しょうしょく

点击"保存",进入界面如下。D2 目前支持 22 种保存模式,点击保存模式,用户即可将当 前设置参数保存到所选的保存模式中。

lo.

 $\bullet$ 

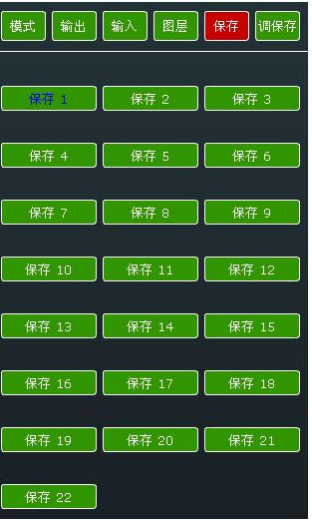

#### 调保存

点击"调保存",进入界面如下。D2 目前支持 22 种调保存模式,点击调保存模式,用户即 可调用所保存的参数。

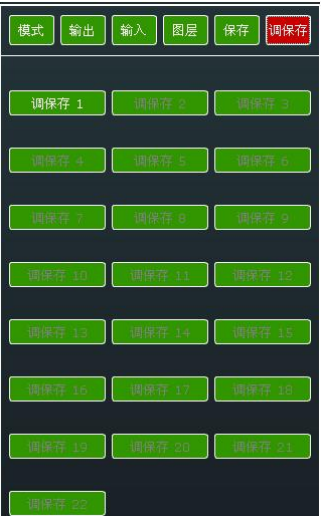

其他

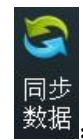

:读取 D2 的当前状态参数。

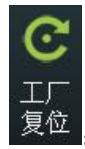

工厂<br>复位:设备工厂初始化设置。

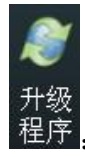

]<br><br>|程序 | 用户可对设备进行升级, 并随时清除当前日志。

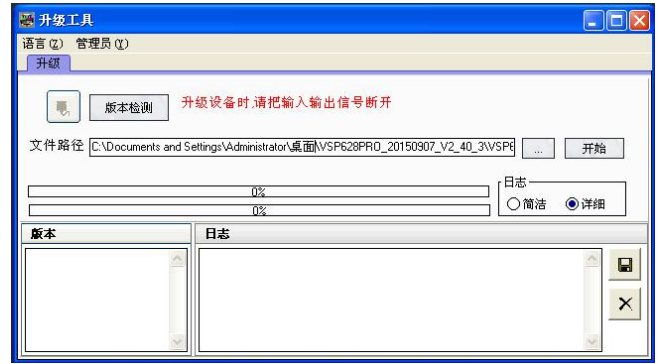

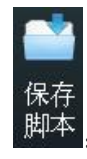

·<br>保存<br>脚本: 保存当前设置到电脑硬盘上。

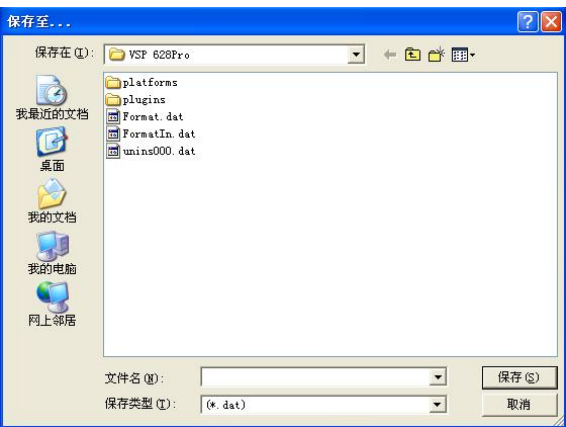

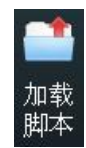

:从电脑中打开脚本。

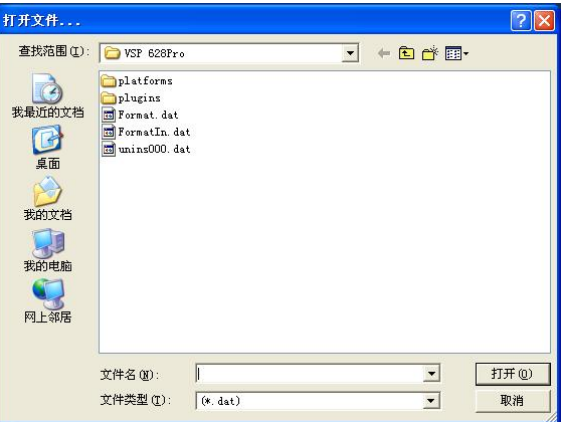

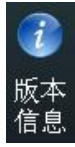

:显示设备的版本信息。

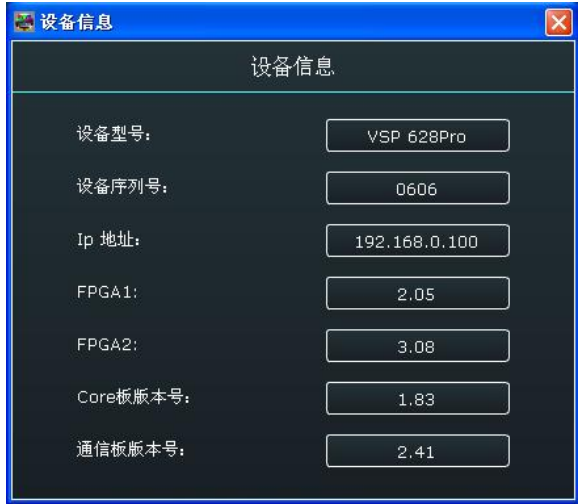

语言

Language: 本软件支持中文和英文,用户可通过"语言"选项进行切换,下图为软件英文界面: Sync Resert Upgrader Save Load Version ##<br>Sync Resert Upgrader Save Load Version ###  $\ddot{\bullet}$  $\frac{0}{\bullet}$  sync VGA USER1 USER2 TP LOOD  $\overline{5011}$   $\overline{5012}$  $\overline{P}$ **RGBINK | VIEWSIZE YOUR WORLD** 

用户管理,用于管理操作员操作权限的设置,通过该设置登录人员可以对控制软 件进行登录口令设置。D2 V2.0暂不支持此功能。

## 4.2 使用 D2 APP

#### 下载安装 **APP**

用户可点击链接 [http://www.rgblink.cn/products\\_detail.aspx?id=197](http://www.rgblink.cn/products_detail.aspx?id=197) 进入 D2 产品页面, 并在 产品页面的"下载"选项中下载所需要的视频处理器客户端 APP。

对于 iOS App, 用户可直接点击 <https://itunes.apple.com/au/artist/rgblink/id958113921> 在

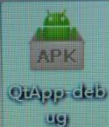

Iphone 或 Ipad 上安装 D2 的客户端 APP, 如图 。安装完成后, Iphone 或者 Ipad 上

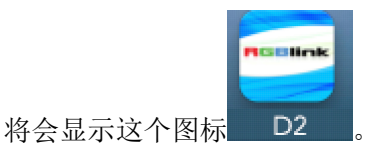

**APP** 控制界面介绍

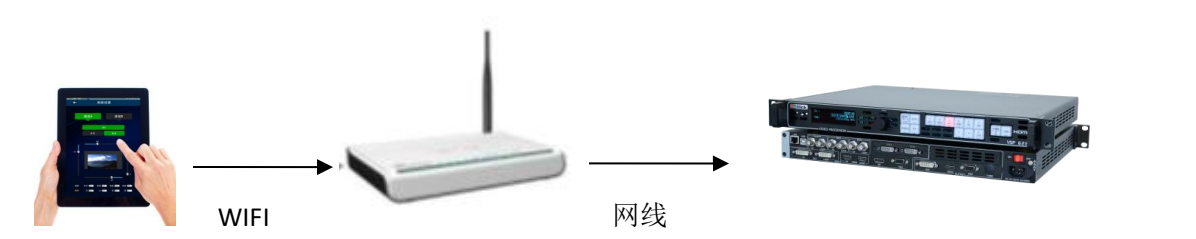

- 1、准备带无线上网功能及 DHCP 功能的路由器,连接处理器前先通过电脑直接连接并设置 路由器,设置路由器的无线功能及打开 DHCP 功能。(具体设置方法请参照所用路由器 说明书)
- 2、通过网线连接路由器的 LAN 口和 D2 视频处理器的 LAN 口。
- 3、使用 IOS 或 Android 设备无线连接路由器, IP 均采用自动获取方式(系统默认方式, 通 常无需更改), 使用网络浏览器访问"192.168.0.100", 即 D2 的系统默认 IP 地址, 如 被更改,请输入被改后的 IP 地址(可进入 D2 菜单->系统->以太网->IP 查看),载入完 成后即可以以无线方式控制 D2。
	- ⑴ 首先确保设备与路由器连接正常,设备开机,待设备稳定后,打开手机或 Ipad APP, 搜索设备并连接,如图:

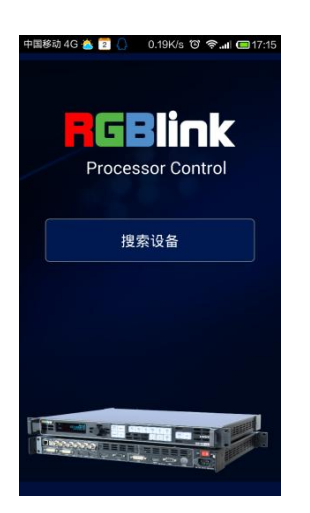

⑵ 搜索到设备,并连接设备,这是会发现 2 个设备选项,DEMO 是软件自带演示模板,选 择下面一个连接设备,如图:

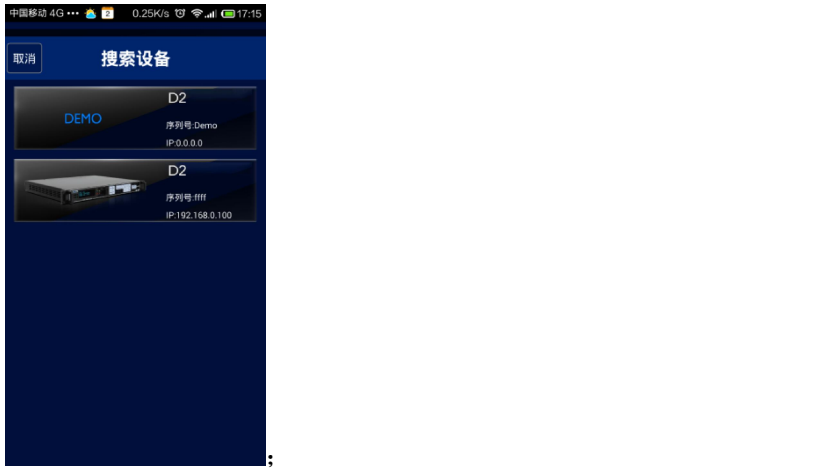

⑶ 连接正常之后,进入主菜单处理器管理界面,如图:

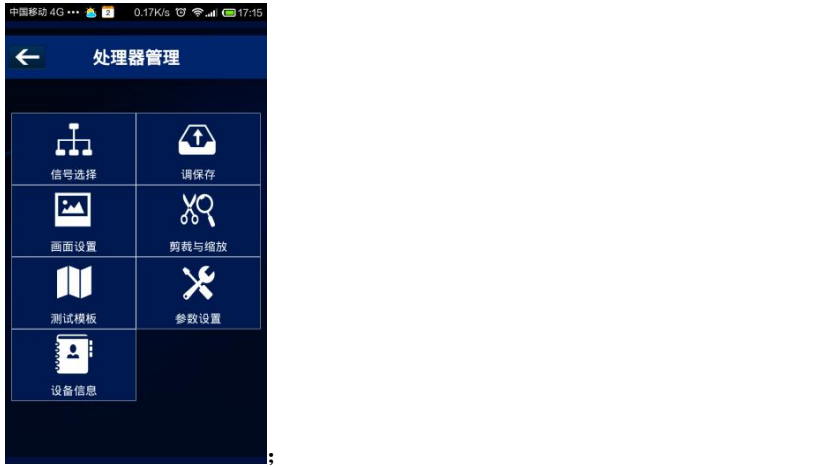

⑷ 点击<信号选择>,支持可供选择的 4 种不同工作模式,显示以下画面,如图:

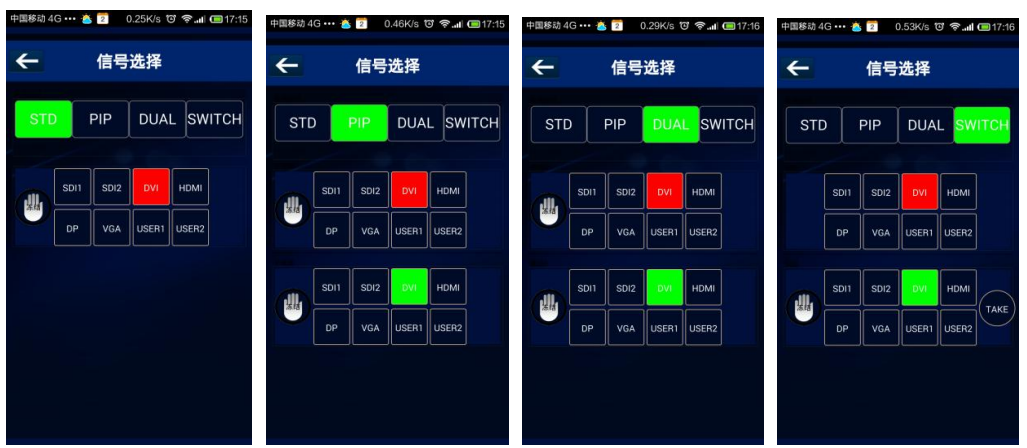

(5) 点击<调保存>,可支持 22 种保存工作模式,显示下面 2 个画面,如图:

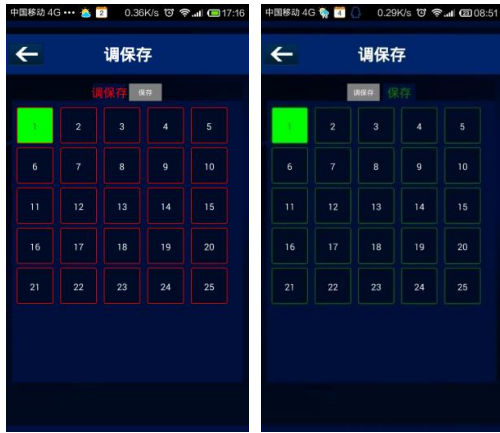

⑹ 点击<画面设置>,可在预监模式下对不同参数进行调整,如图:

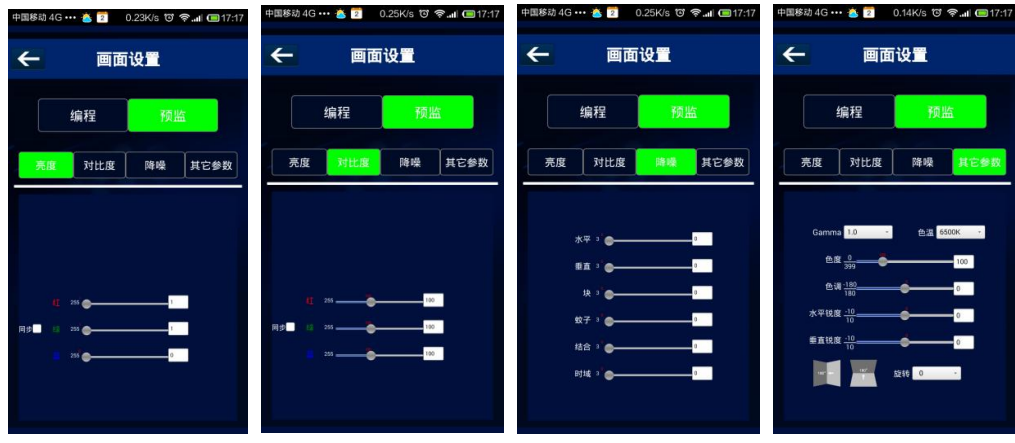

⑺ 点击<剪裁与缩放>,可对这两种方式进行参数调整,如图:

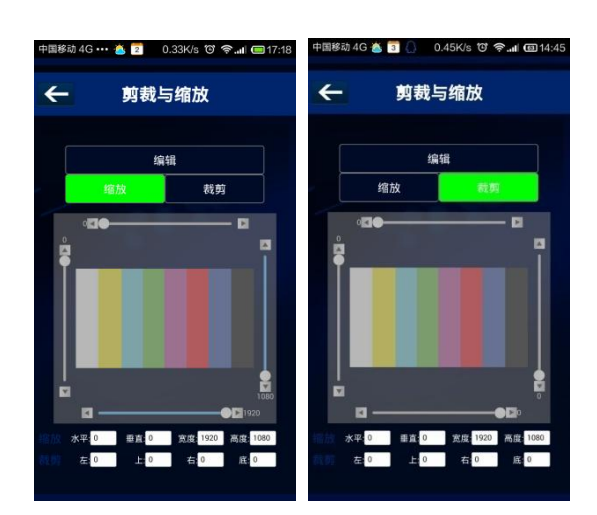

⑻ 点击<测试模板>,3 种不同类型共 13 种测试模板可供选择,如图:

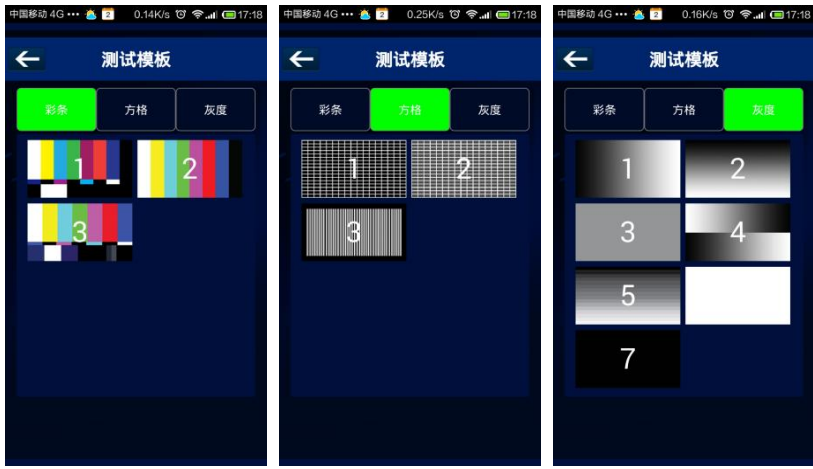

⑼ 点击<参数设置>,可对信号源输出分辨率作调整,如图:

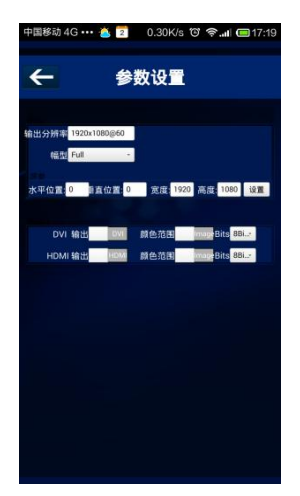

⑽ 点击<设备信息>,可对设备的型号、序列号、IP 地址和每个模块版本进行查看,还可进 行工厂复位,如图:

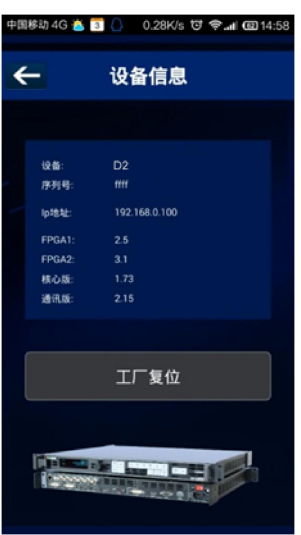

## <span id="page-57-0"></span>4.3 使用局域网

首先,实现局域网远程控制,需要组建局域网平台:电脑一台(笔记本电脑或台式电脑,用 于做远程控制,同时电脑装有上位机软件,安装软件请详见:安装软件部分),路由器一台 (带有无线功能最好,同时可以实现跨平台 WEB 控制,不带有无线功能也可,实现有线远 程控制。路由器型号不限,举VPN路由器型号为例:磊科255和266;飞鱼星VE760W、982W。), D2 处理器一台(可以多台,只要路由器网络接口可以连接即可)。

第一步: 局域网物理连接, 用网线连接 D2 和路由器, 用网线连接电脑和路由器, 路由器请 使用 LAN 网口, WAN 口用来连接外网。接示意图如下:

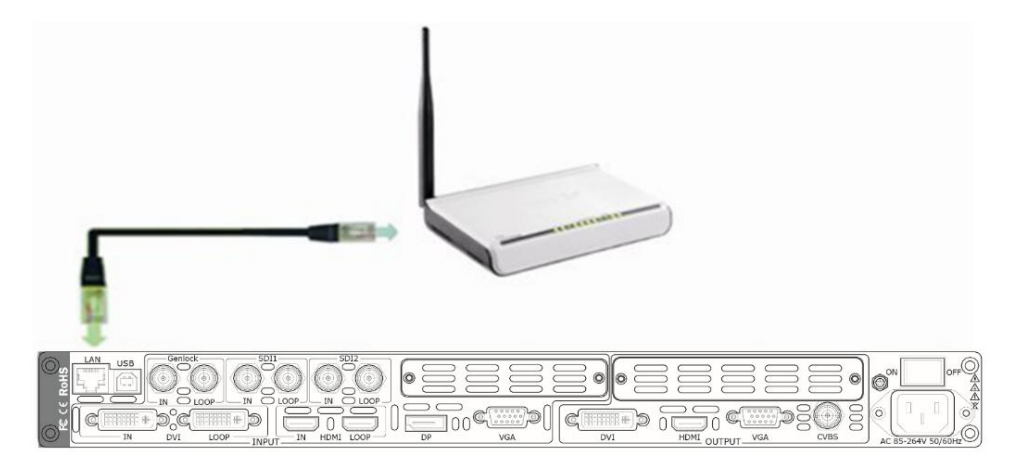

第二步: IP 地址设置(设备默认 IP 地址为 192.168.0.100)。 首先需将电脑的本地连接更改为自动获取 IP, 如图所示:

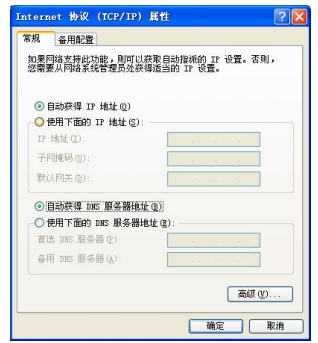

其次查看路由器说明书(使用手册、规格书)中会明确标明路由器的默认网段。

如果路由器网段默认为 192.168.0.1, 即与设备 IP 地址网段一致, 运行上位机软件可直接控 制设备。

如果路由器网段默认 IP 为 192.168.1.1, 该网段与设备不同, 需更改路由器默认网关或更改 设备 IP, 两种方法都可行, 更改设备 IP 最为便捷。

第一种方法:更改设备 IP

轻触【MENU】键,进入菜单如图所示:将设备 IP 修改为:192.168.1.100,确定后,重新启 动设备,运行上位机软件直接控制设备。

第二种方法: 更改网关

浏览器地址栏输入 192.168.0.1,进入路由器设置;

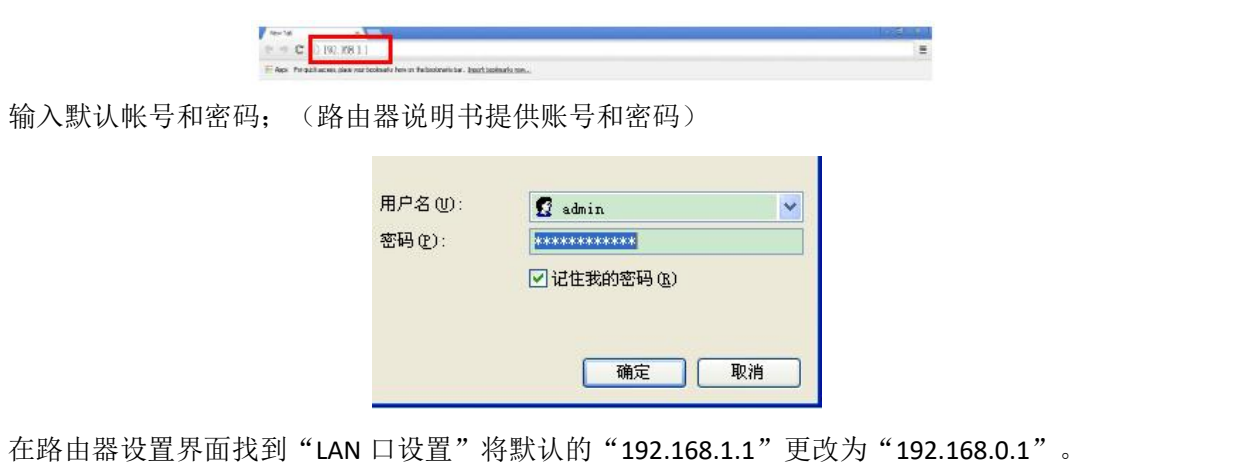

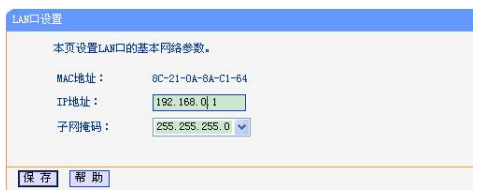

保存后重启路由器,成功更改网关,可运行上位机软件直接控制设备。

## 4.4 使用 WEB 模块

首先,实现局域网远程控制平台组建: lpad 或 lphone 一台, 路由器一台(带有无线功能, 举带有无线功能的 VPN 路由器型号为例: 磊科255和266; 飞鱼星 VE760W、982W), D2处 理器一台(可以多台,只要路由器网络接口可以连接即可)。

第一步: 局域网物理连接, 用网线连接 D2 和路由器, 用网线连接电脑和路由器, 路由器请 使用 LAN 网口, LAN 口用来连接本地网络, 不允许连接外网。接示意图如下:

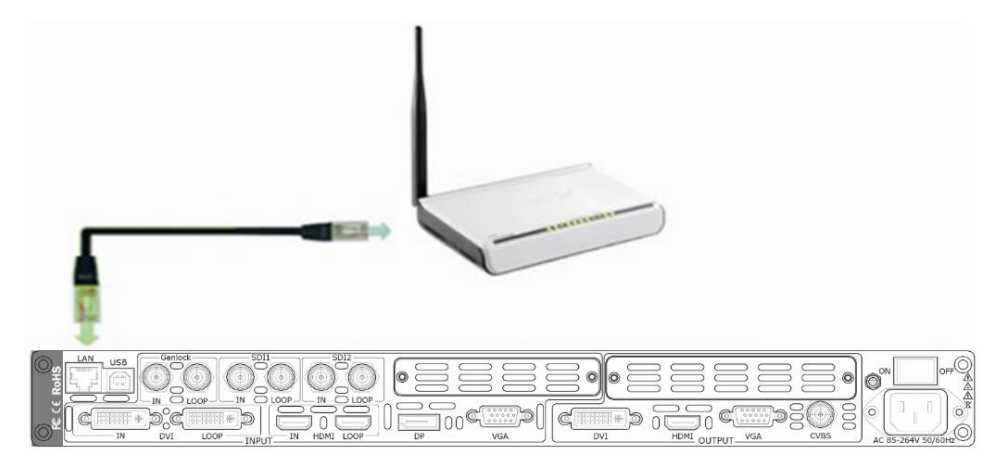

第二步: IP 地址设置, 详情请参考: ["使用局域网](#page-57-0)"中的"IP 地址设置"步骤;(确保设备 IP 地址和路由器 IP 为同一网段)

当用户使用Ipad或Iphone时,可直接使用Safari浏览器输入网址192.168.0.100(默认)运行。 如果用户使用的是其他类型的设备,则需要安装**webkit**内核浏览器,如:苹果**Safari**、谷歌 **Chrome**或者遨游。安装包内有提供谷歌Chrome浏览器(windows版)。 注: 暂不支持Internet Explorer, Edge和Firefox浏览器。

第三步: 建立通信;

点击 <sup>Chrome</sup> 图标, 运行谷歌 Chrome 浏览器, 打开网页输 192.168.0.100 (默认)运行:

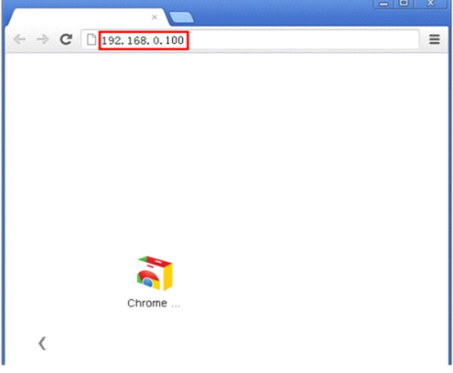

通信成功后,网页显示为D2系统控制界面;

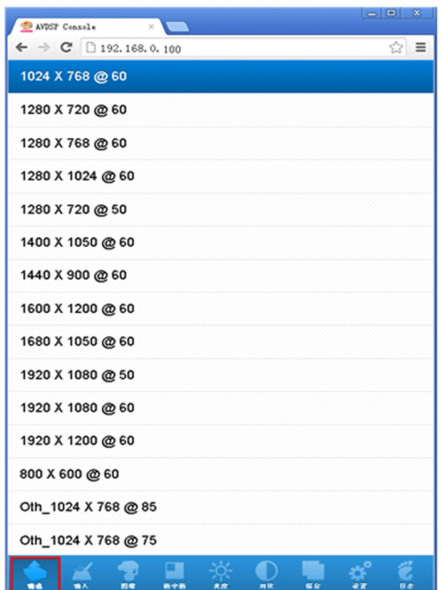

点击操作界面下方的工具栏,进入设置菜单,对 D2 实现 WEB 平台控制。

第5章 订购编码

# 5.1 产品

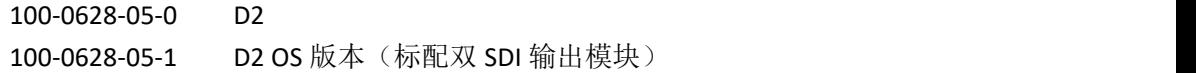

## 5.2 选配模块

### **5.2.1** 输入模块

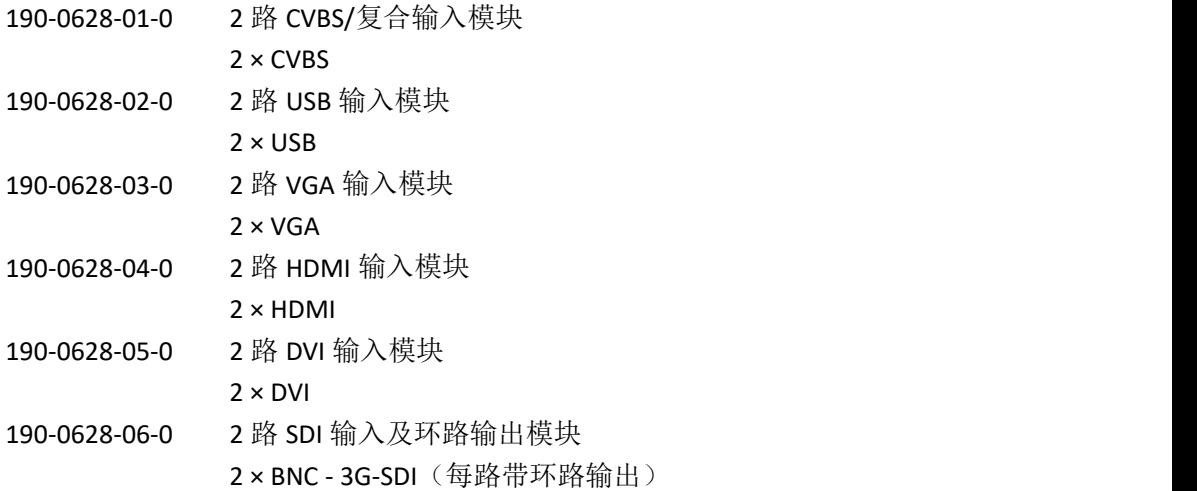

### **5.2.2** 输出模块

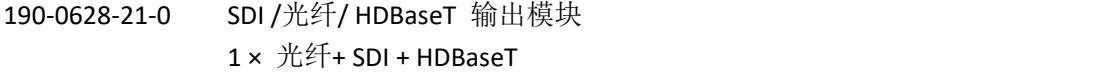

### **5.2.3** 配件

RCRCPJ00011 DVI 转 VGA 转换头

# 5.3 发送卡

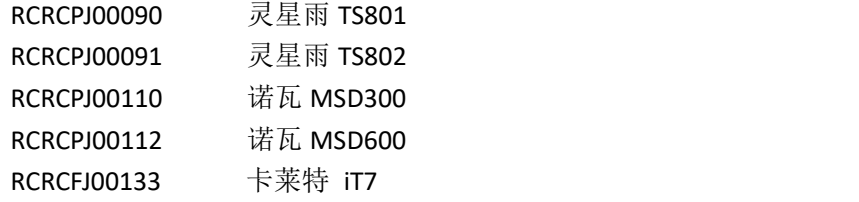

第6章 技术支持

# 6.1 常见问题及解决方法

### **6.1.1 OLED** 液晶屏提示"**No Core Board**"

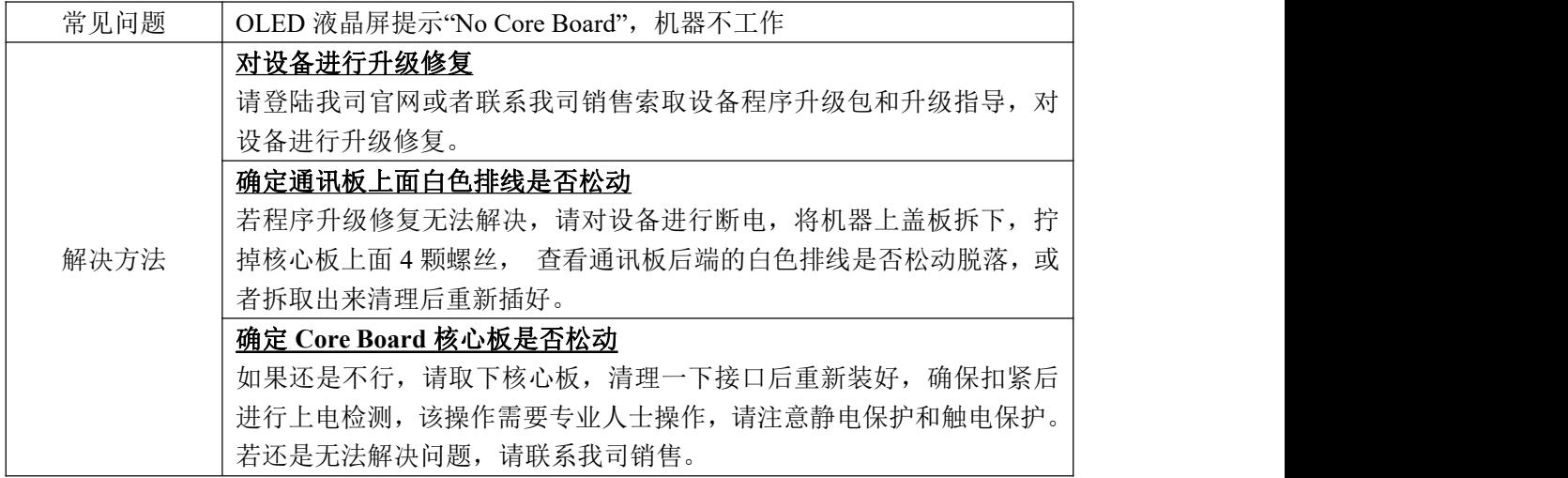

### **6.1.2 HDMI** 输出到发送卡、**DVI** 监视器或 **DVI** 投影仪屏幕无

#### 显示 医心包 医心包 医心包 医心包 医心包

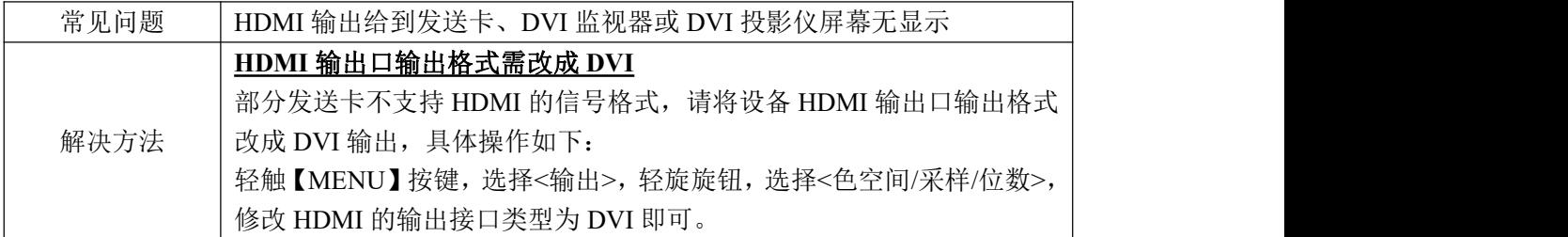

### **6.1.3** 输出到 **LED** 屏幕出现闪点

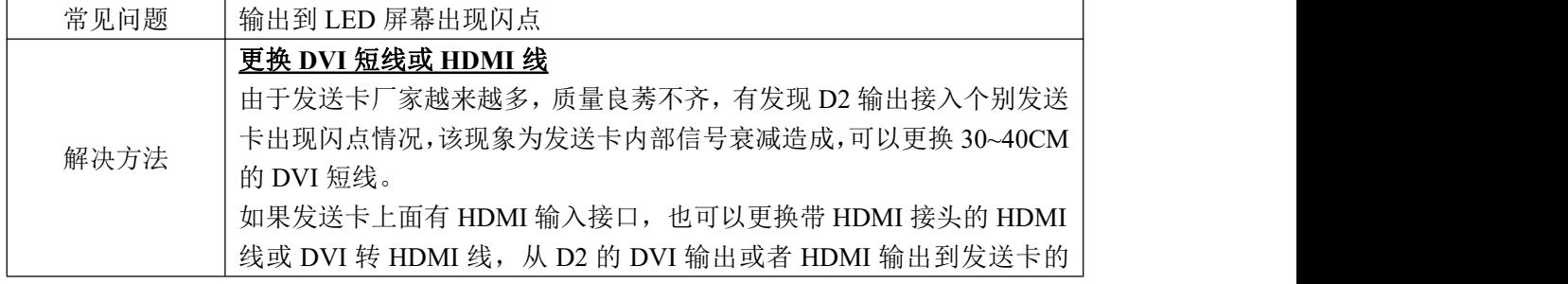

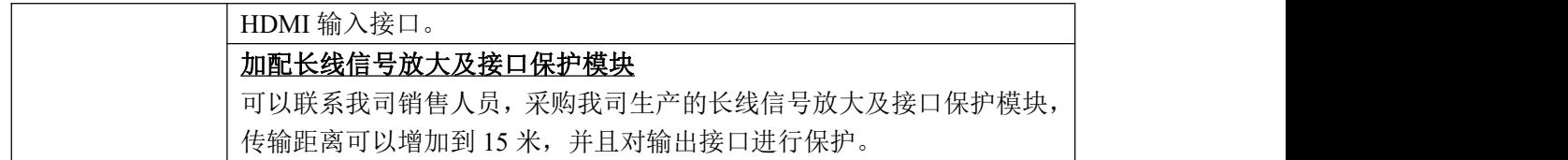

### **6.1.4** 手机或平板电脑 **APP** 软件无法正常连接

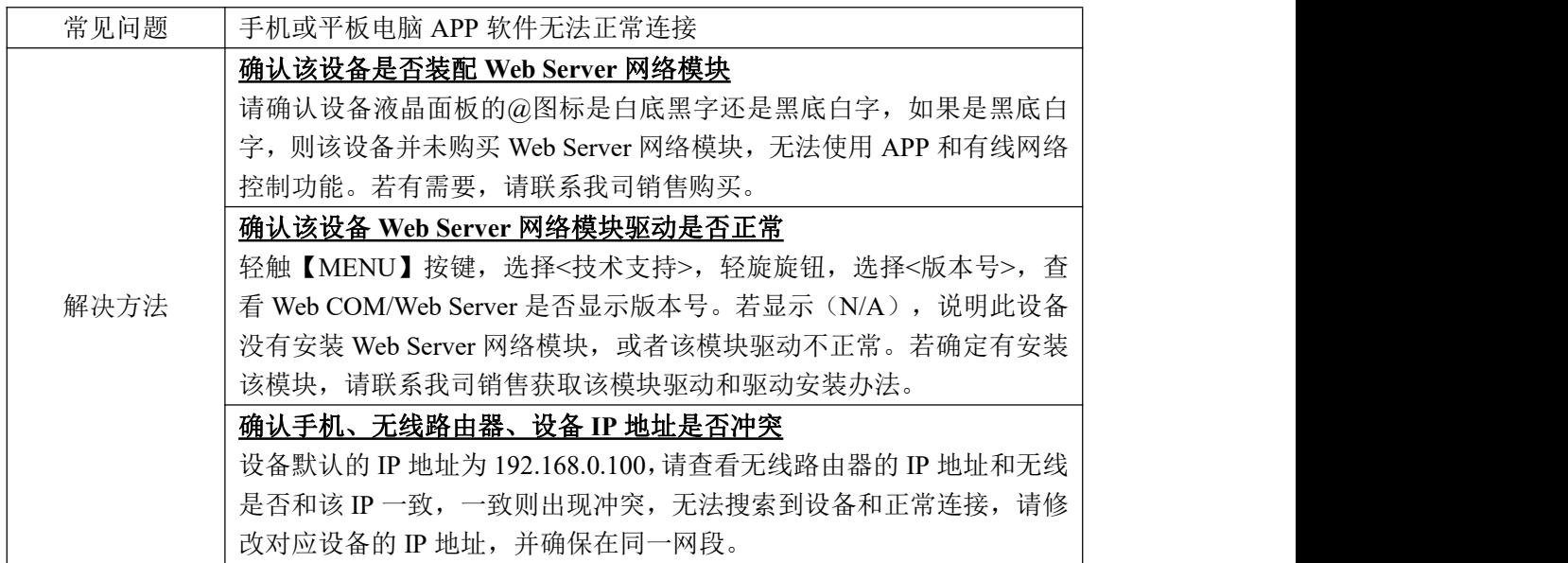

### **6.1.5 VGA** 输入无法满屏或者出现偏移

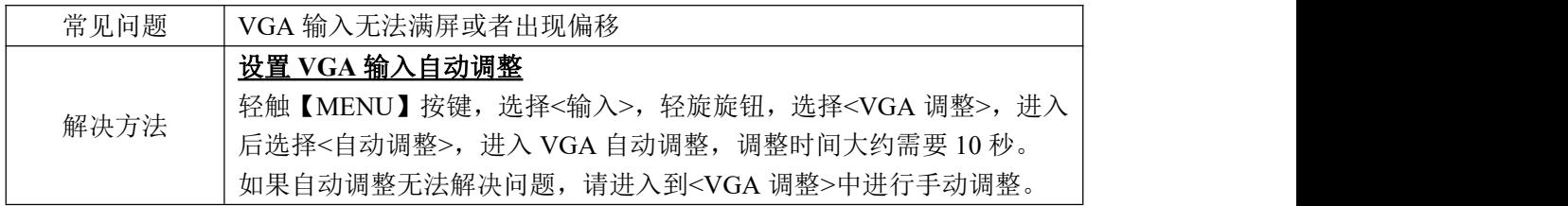

### **6.1.6 I** 制式输入旋转会导致花屏

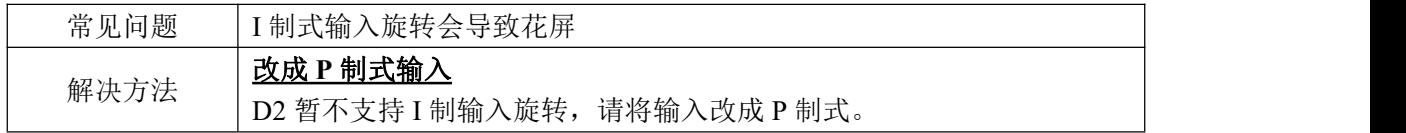

### **6.1.7 I** 制式输入后快速拼接无法拼接上

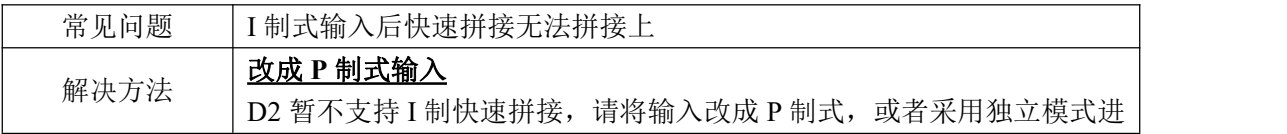

行独立设置拼接。

### **6.1.8 DP** 输入出现黑线或者花屏

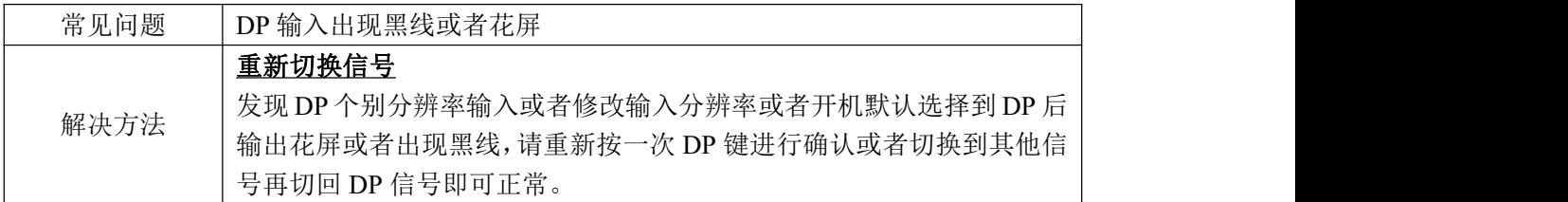

### **6.1.9** 先升级 **MCU** 程序后出现升级出错

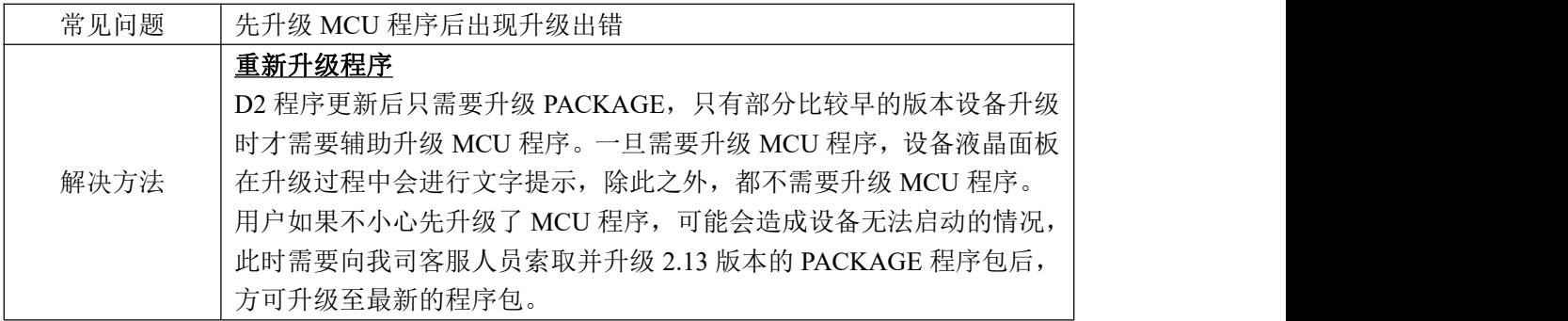

### **6.1.10** 软件升级失败

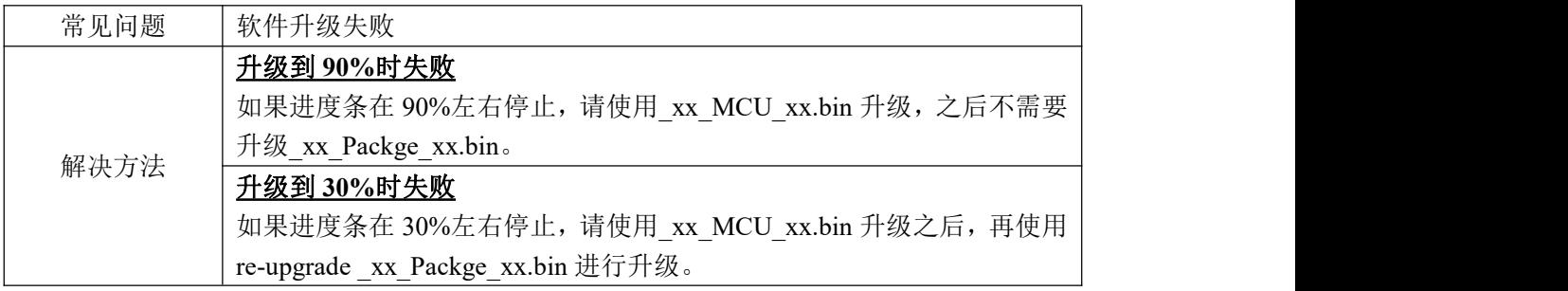

## 6.2 联系我们

#### www.rgblink.cn

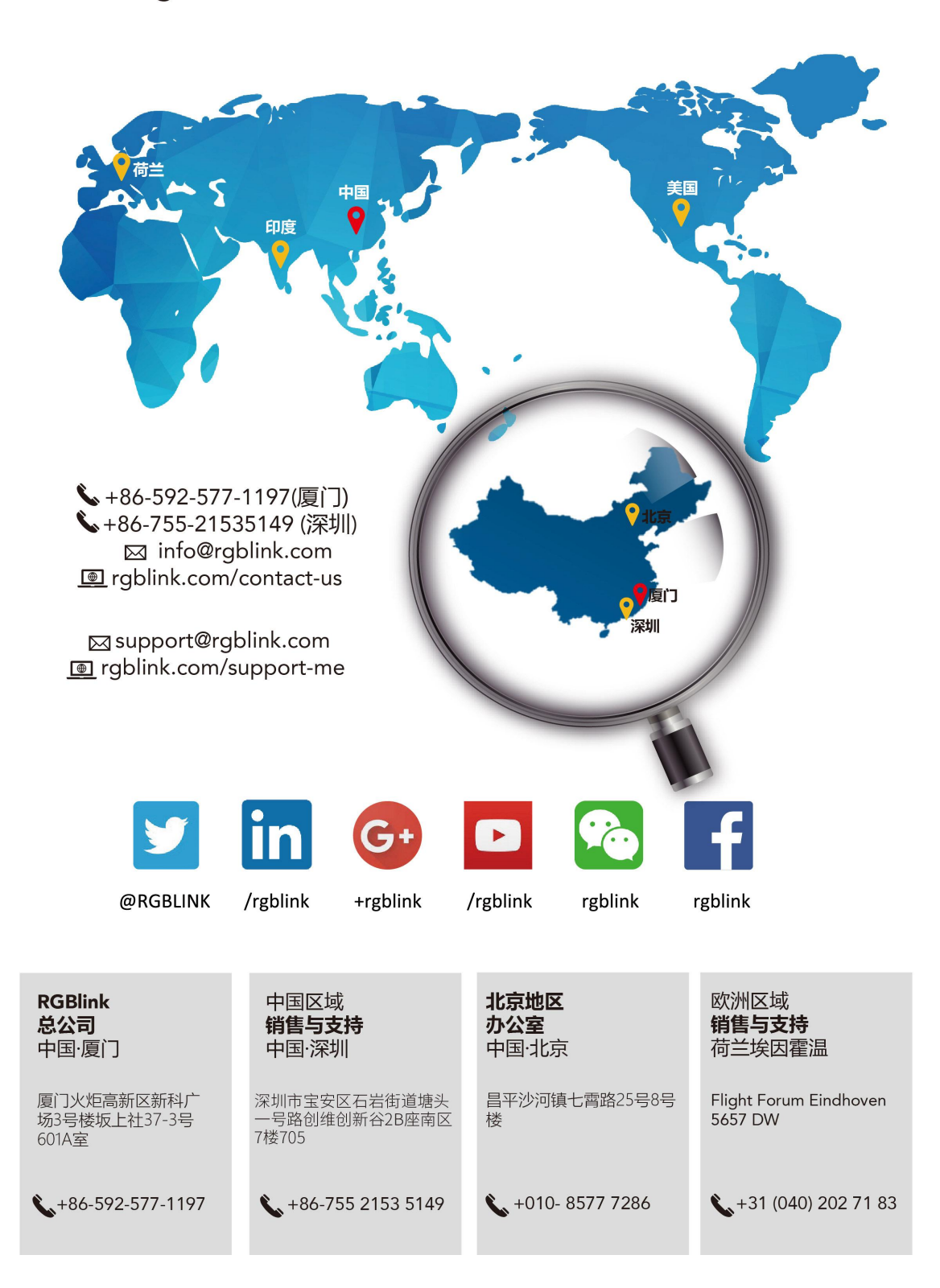

第7章 *附录* 

# 7.1 规格

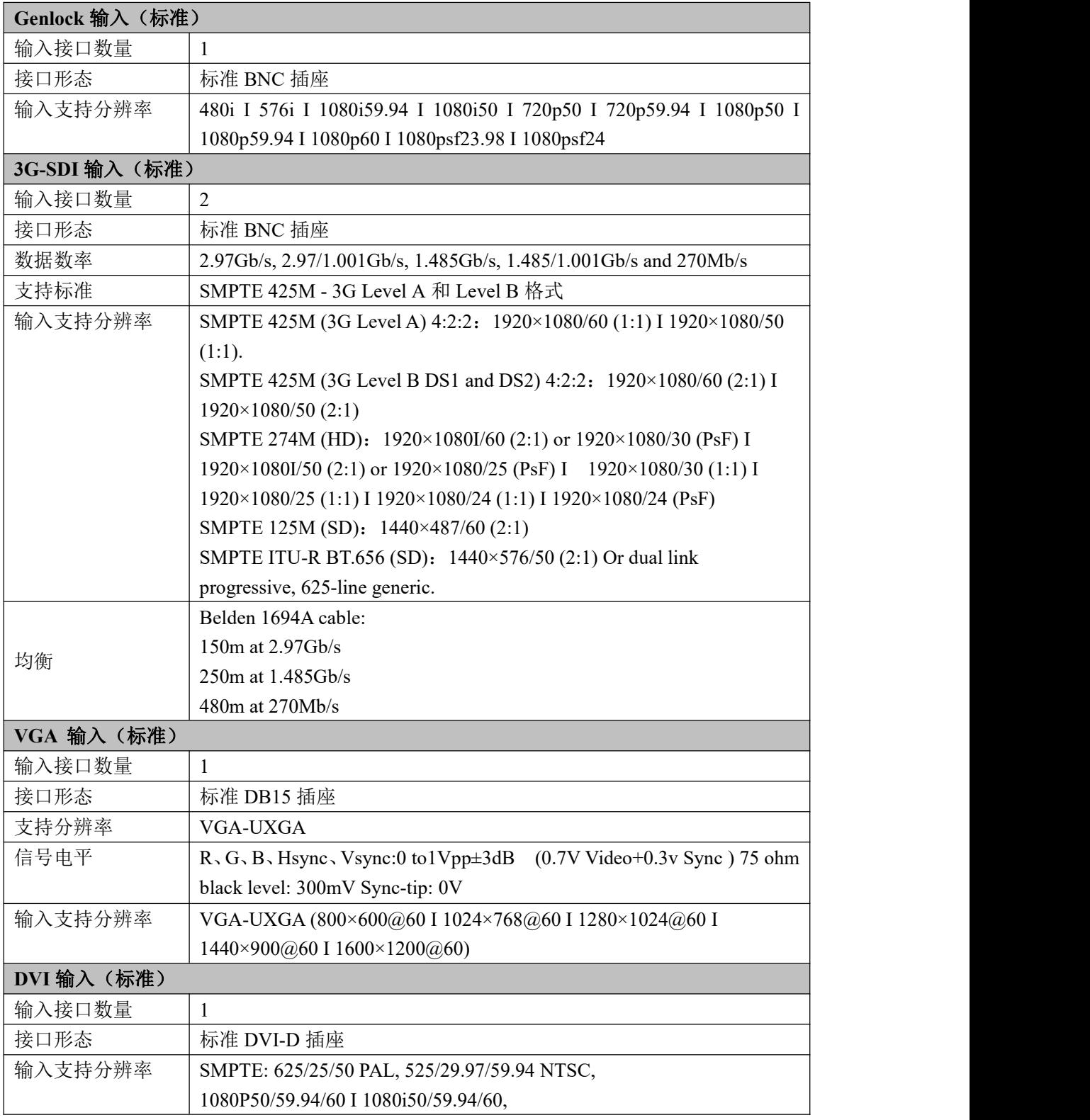

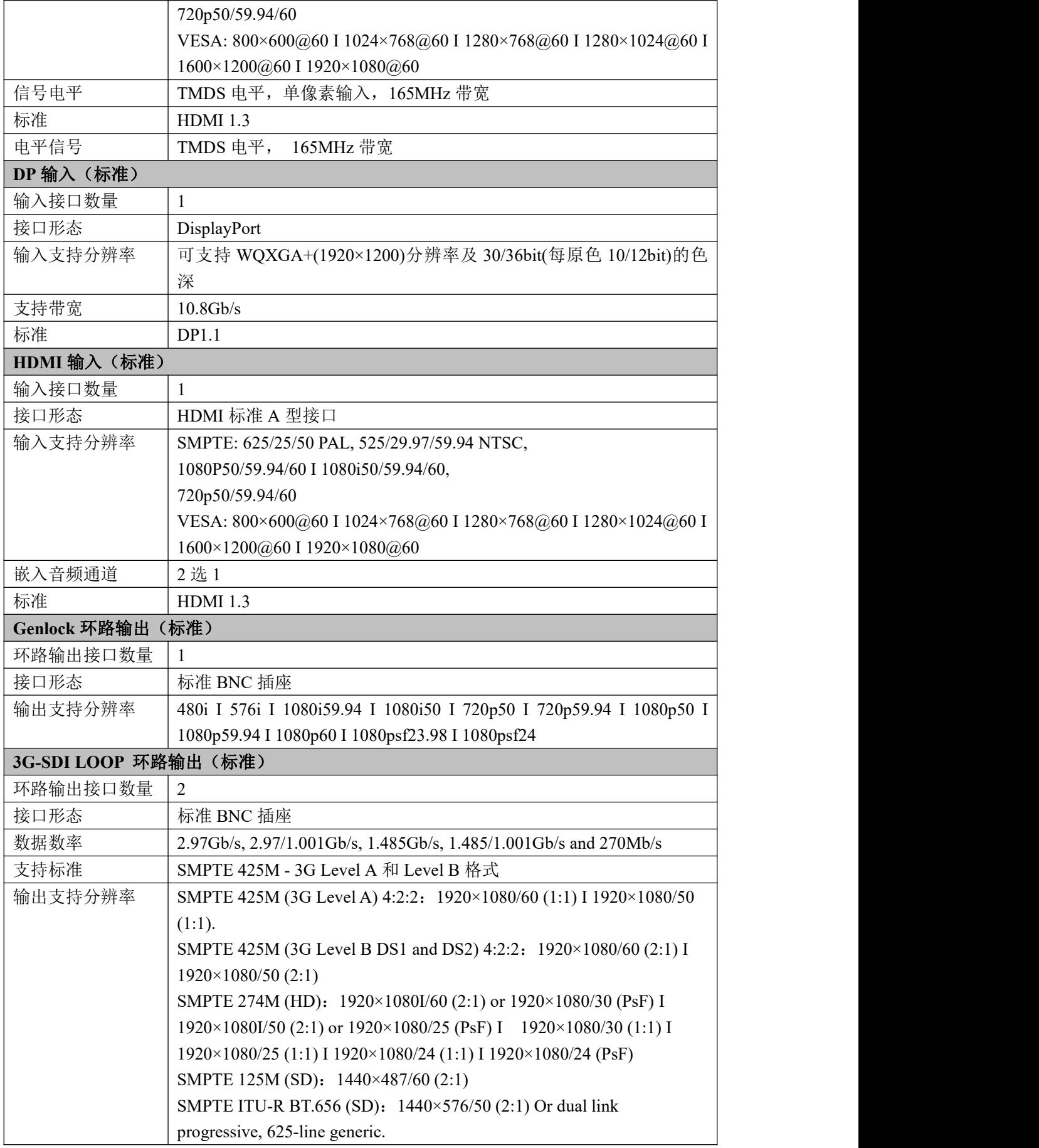

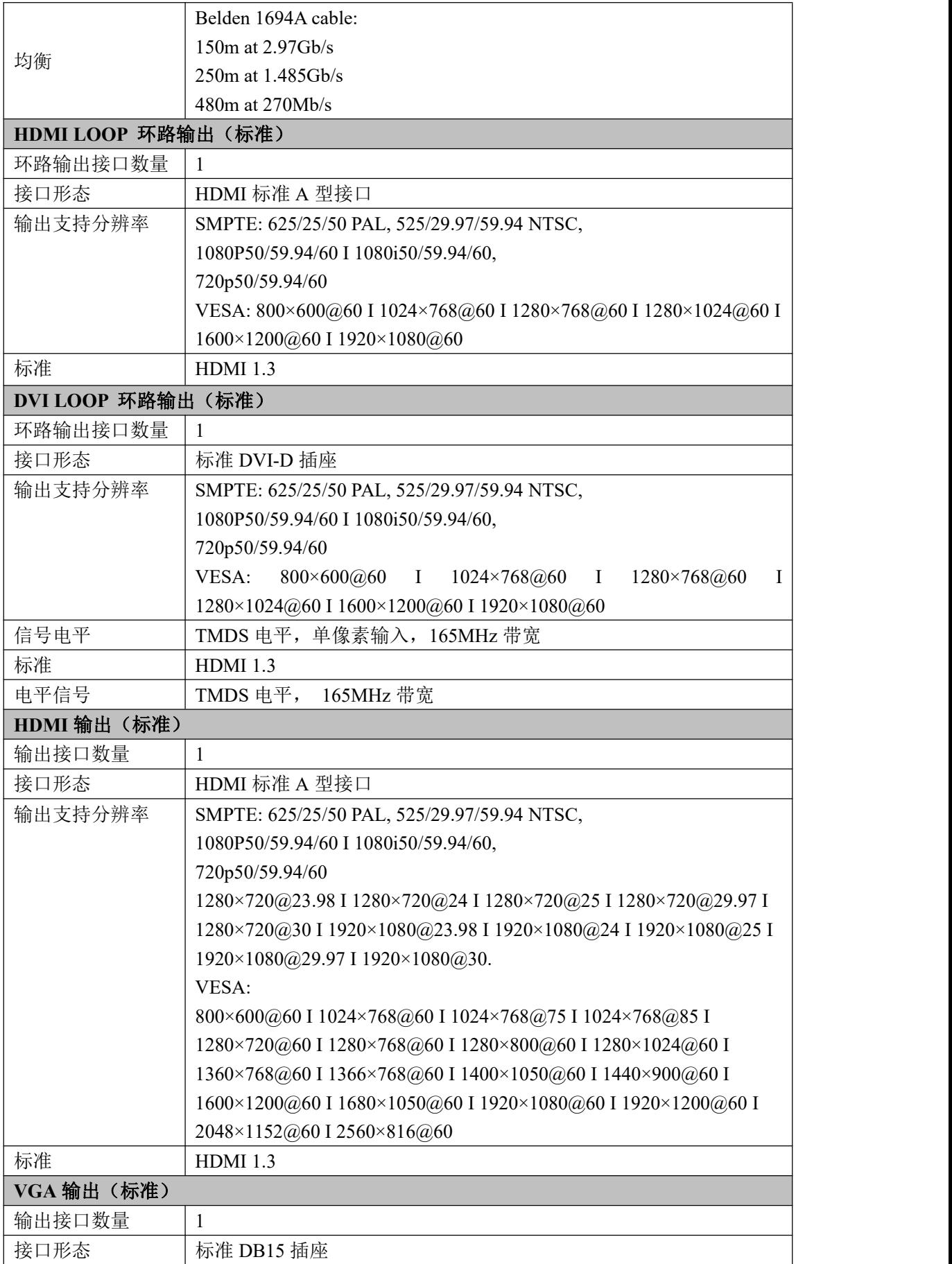

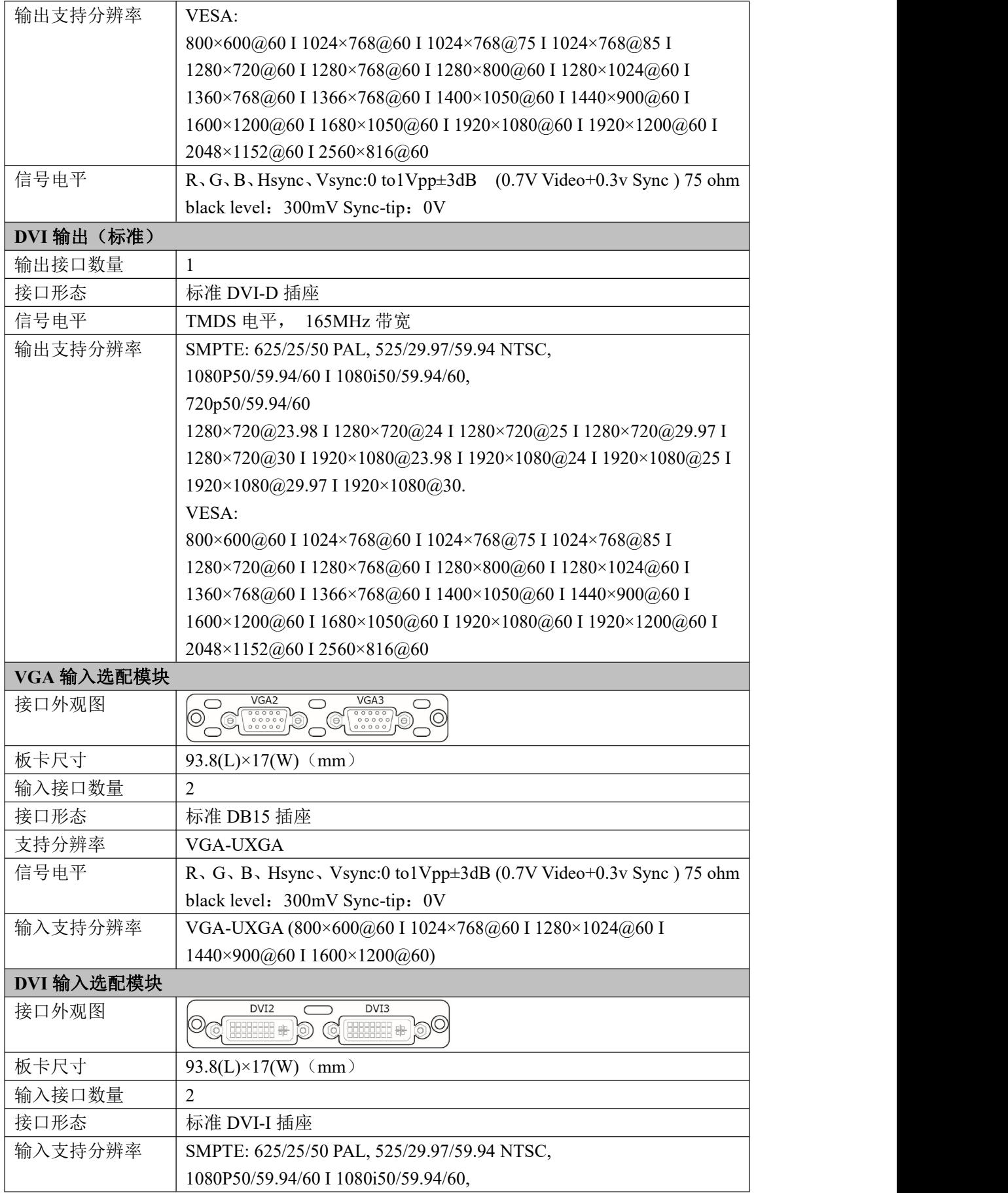

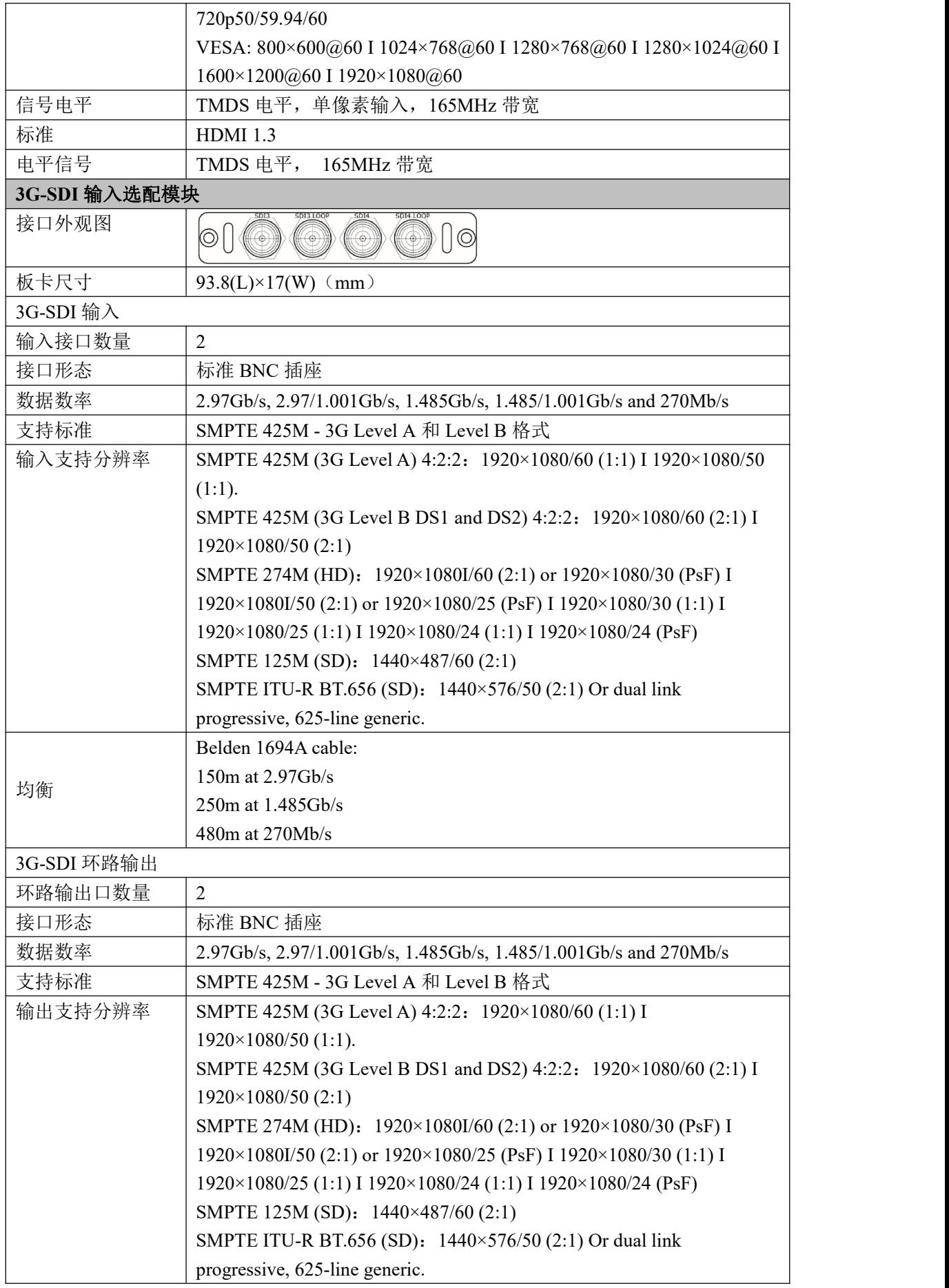
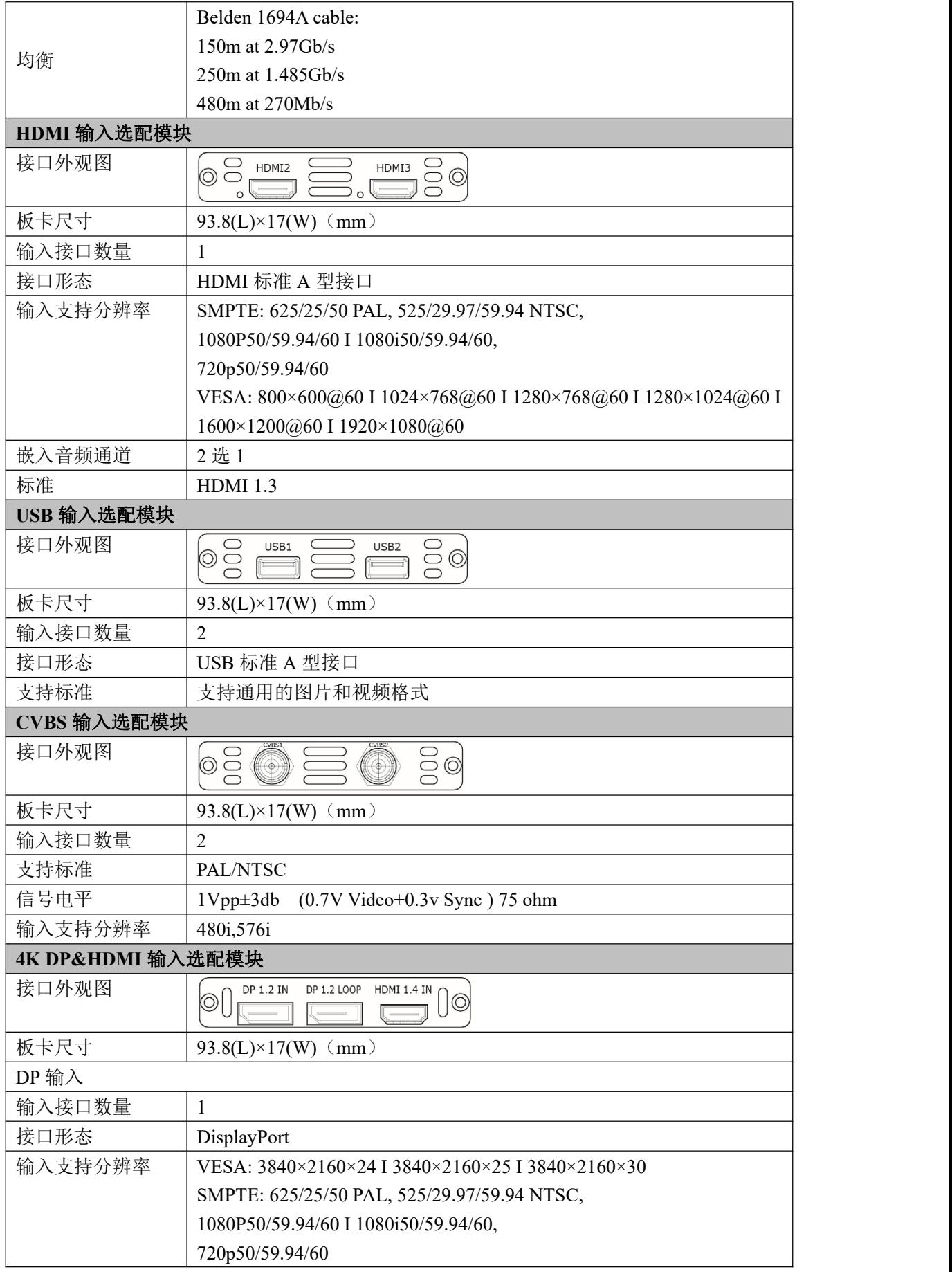

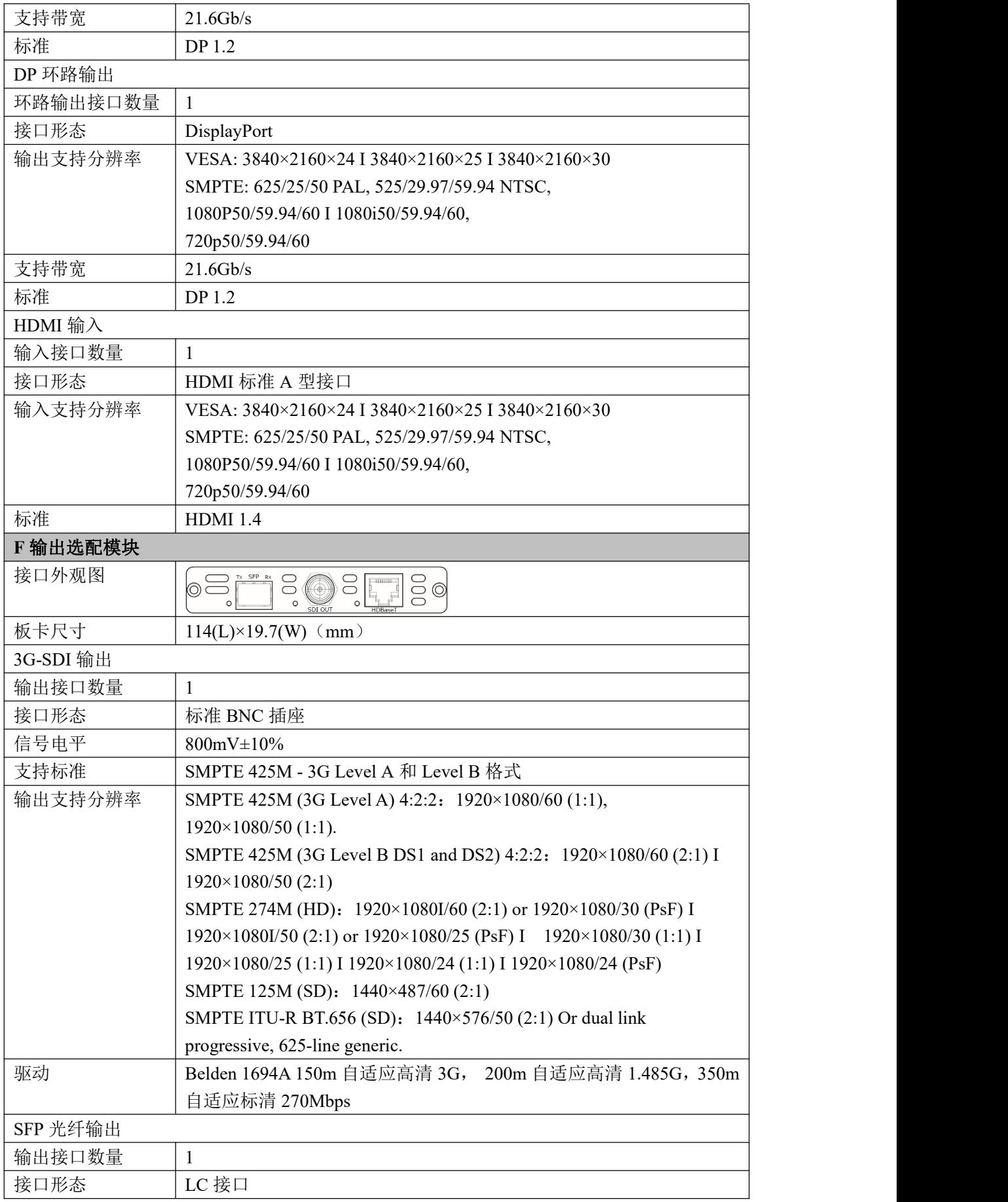

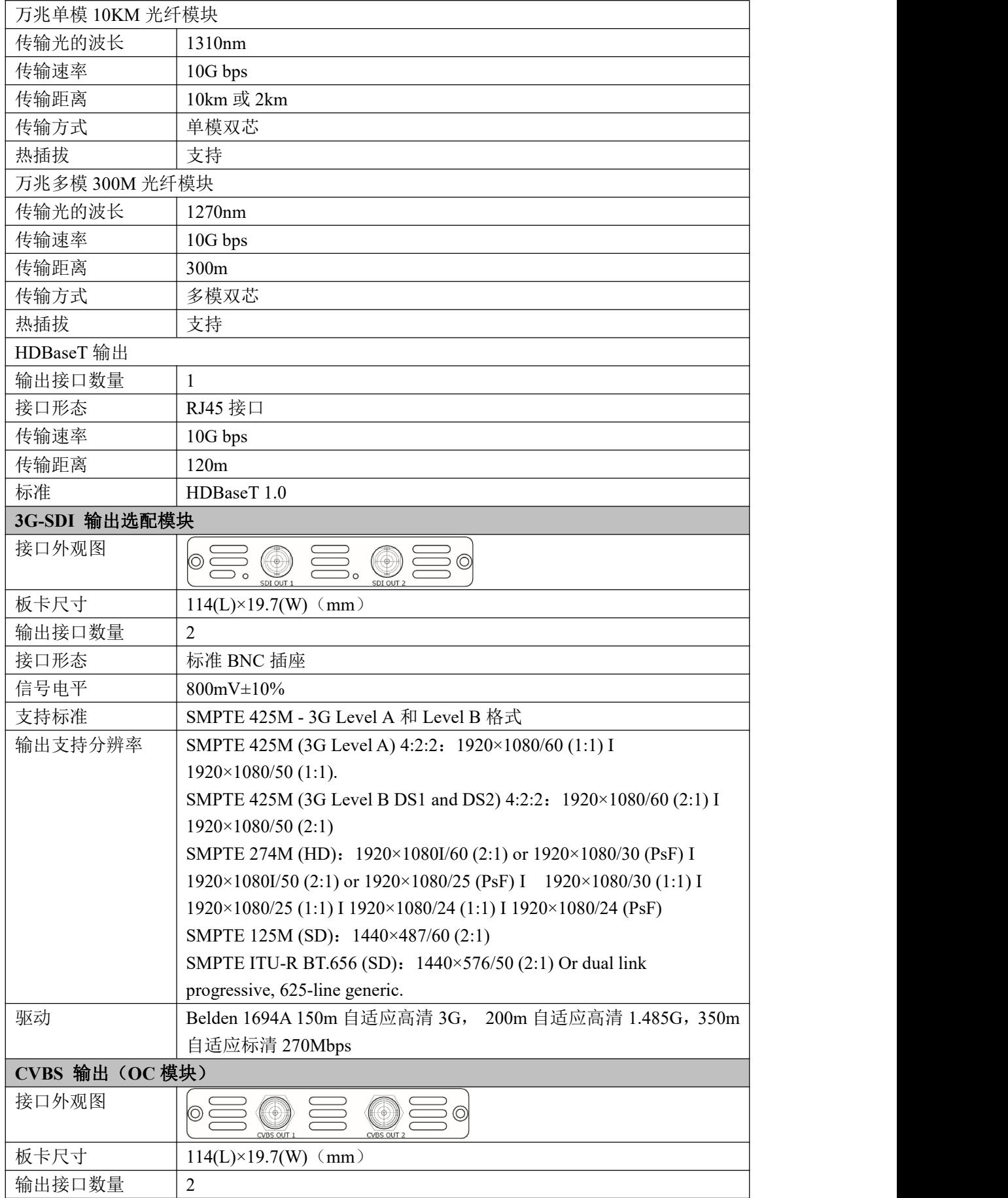

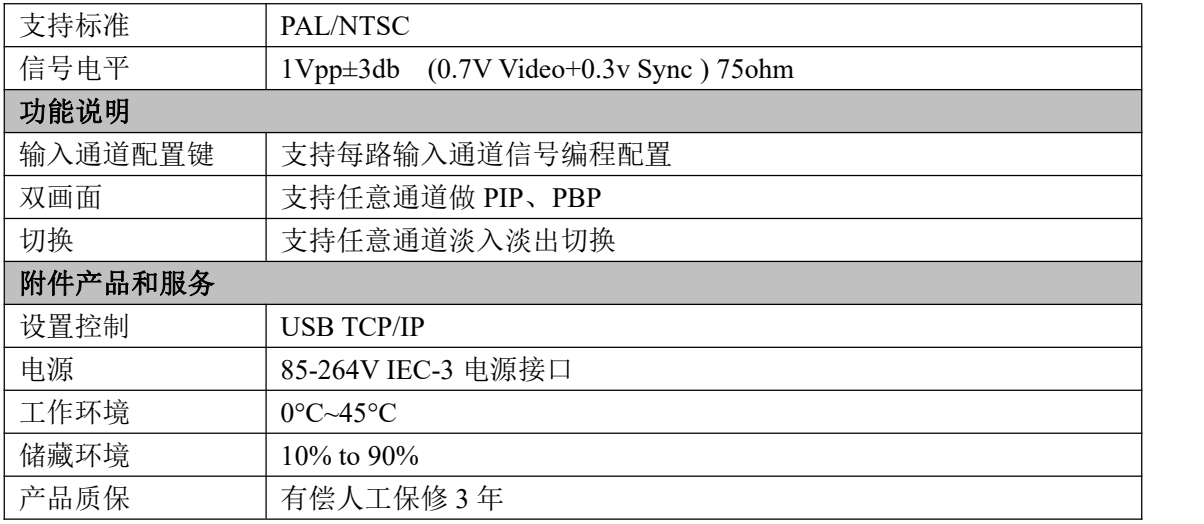

# 7.2 软件升级

#### **Windows** 控制程序升级

1、使用 USB 线将设备与 PC 连接;

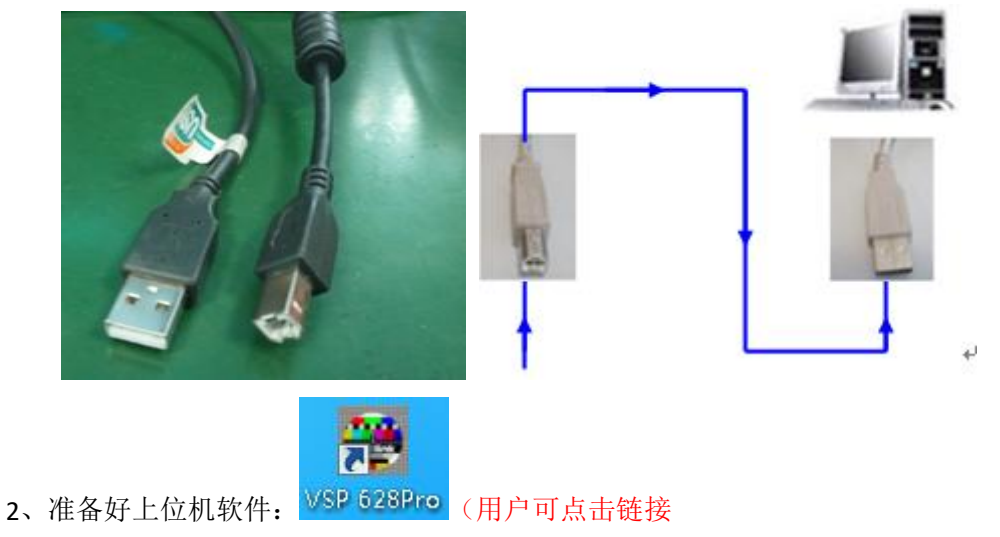

[http://www.rgblink.cn/products\\_detail.aspx?id=197](http://www.rgblink.cn/products_detail.aspx?id=197) 进入 D2 产品页面, 并在 产品页面的"下载"选项中下载)。

升级程序名称:D2\_Packge\_XX.bin;

3、开启设备电源至设备正常工作;

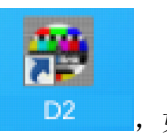

4、打开上位机软件: <sup>D2</sup> , 如图:

 $C$   $\ell$  $\begin{picture}(180,10) \put(0,0){\line(1,0){10}} \put(10,0){\line(1,0){10}} \put(10,0){\line(1,0){10}} \put(10,0){\line(1,0){10}} \put(10,0){\line(1,0){10}} \put(10,0){\line(1,0){10}} \put(10,0){\line(1,0){10}} \put(10,0){\line(1,0){10}} \put(10,0){\line(1,0){10}} \put(10,0){\line(1,0){10}} \put(10,0){\line(1,0){10}} \put(10,0){\line($  $\bullet$ **Co** xxe admin<br>Co xxe | se 同步<br>数据 **其式 \$8出 \$4入 [图层 | 保存 | 词保存** PIP模 ・・・・・・・<br>- 独立輸出 模式<br>- 切接模式 Blink 视事以诚 诚以处世

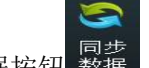

5、点击同步数据按钮 <sup>同步</sup>, 即上位机同步处理器的信息, 上位机右下角有方块表

示连接状态,红色表示未连接成功:

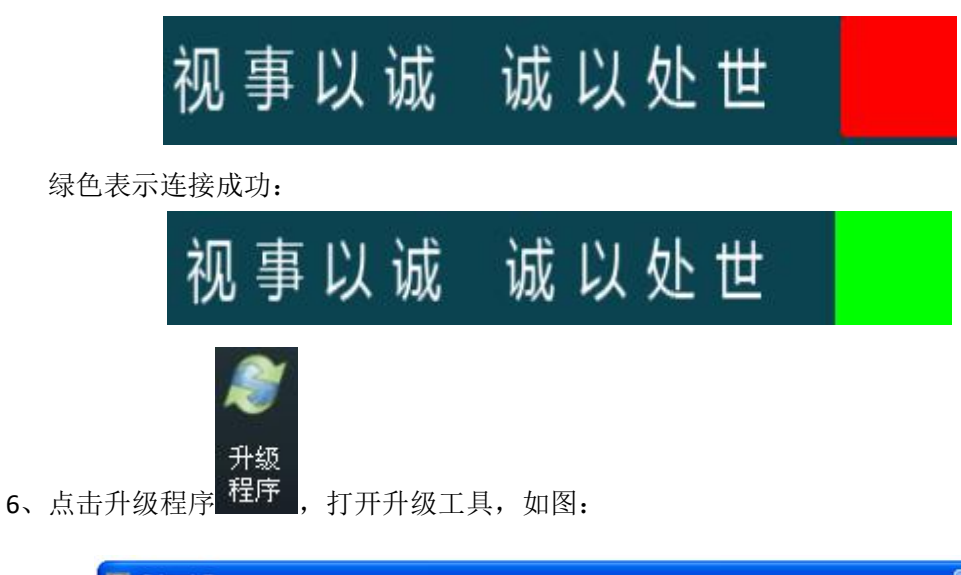

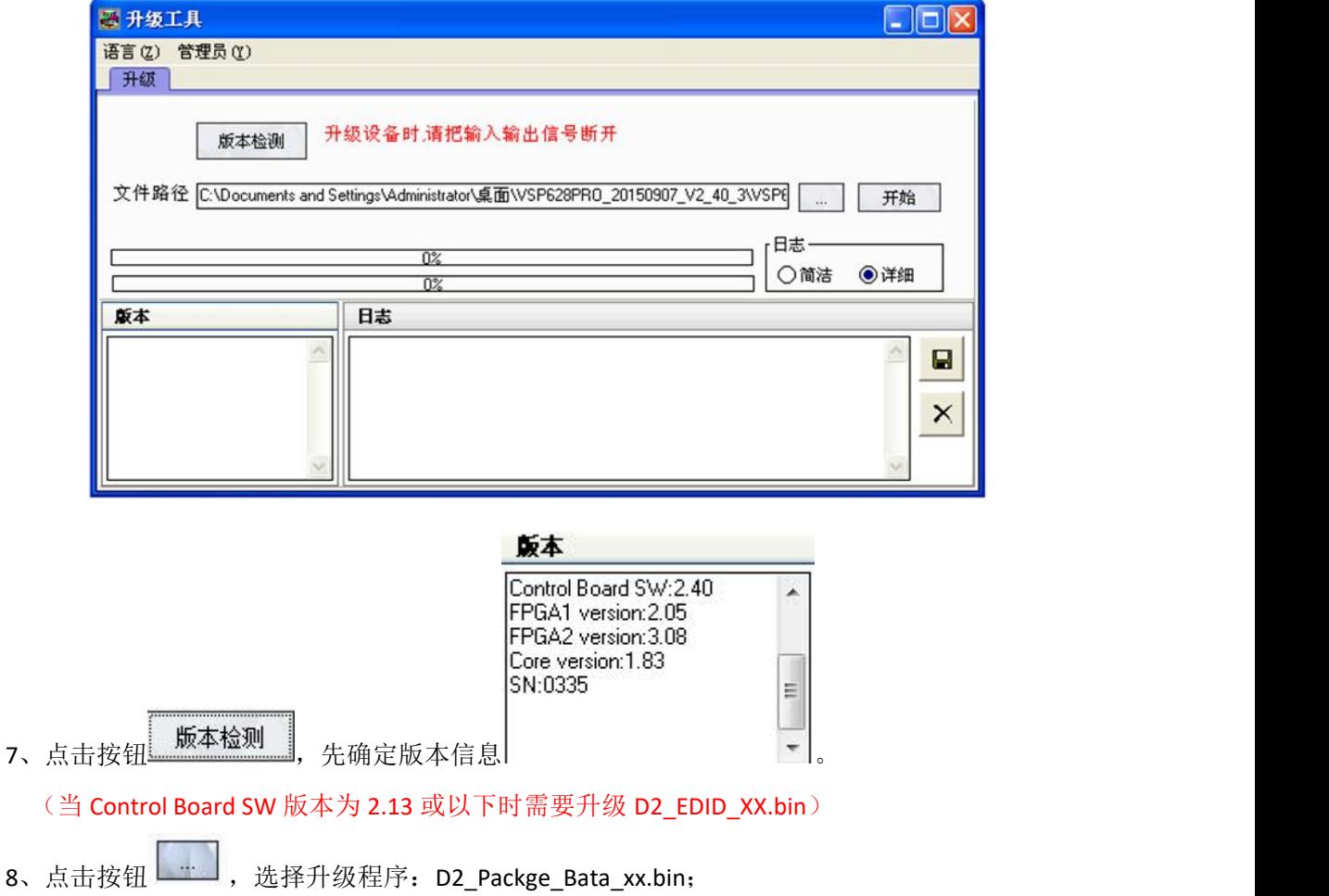

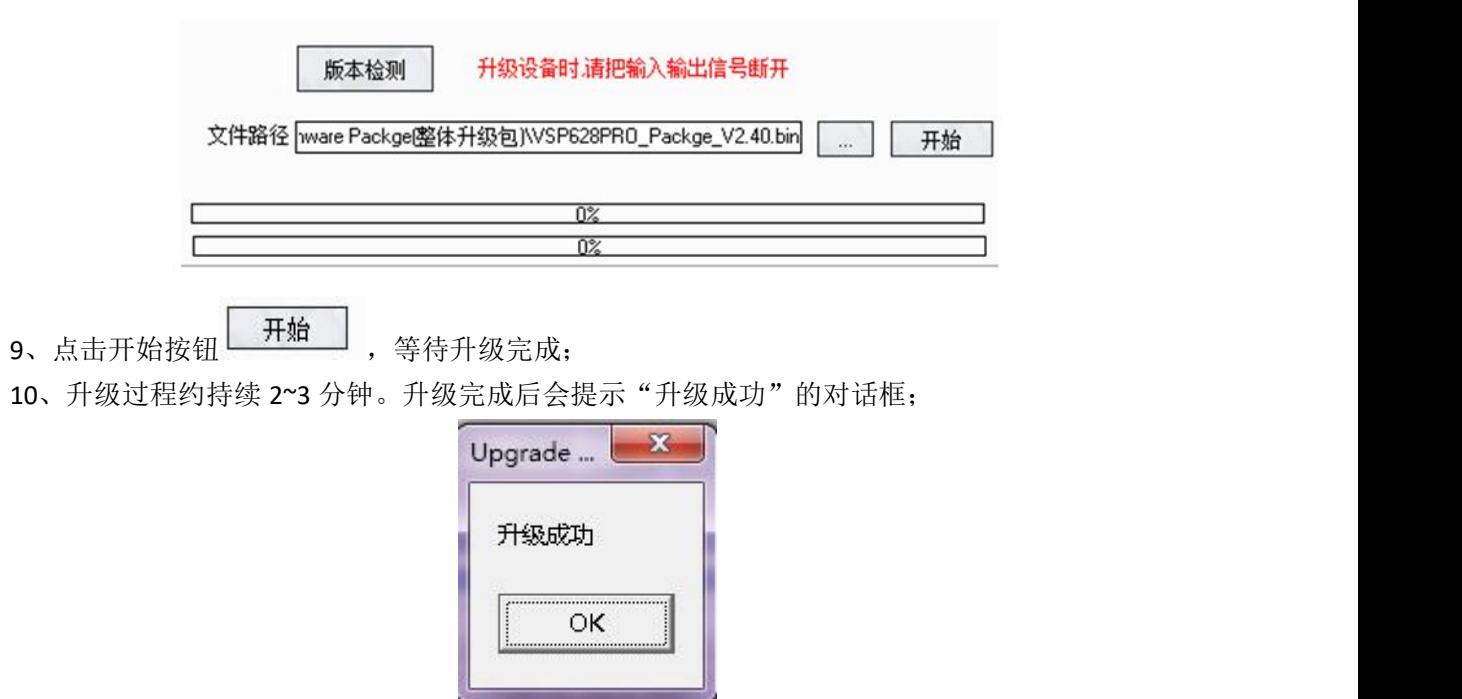

11、升级完成后请重新为设备上电,重启后会自动工厂复位。

## 7.3 模块安装

D2 由标准版本和可选模块组成,用户可根据特定需求安装或者更换可选模块。现对模块的 安装及更换方法进行说明,具体步骤如下:

#### 安装可选模块

- 1. 断开电源及所有的信号和控制电缆;
- 2. 将上盖板上的5个固定螺丝旋开并移开上盖板(图1);

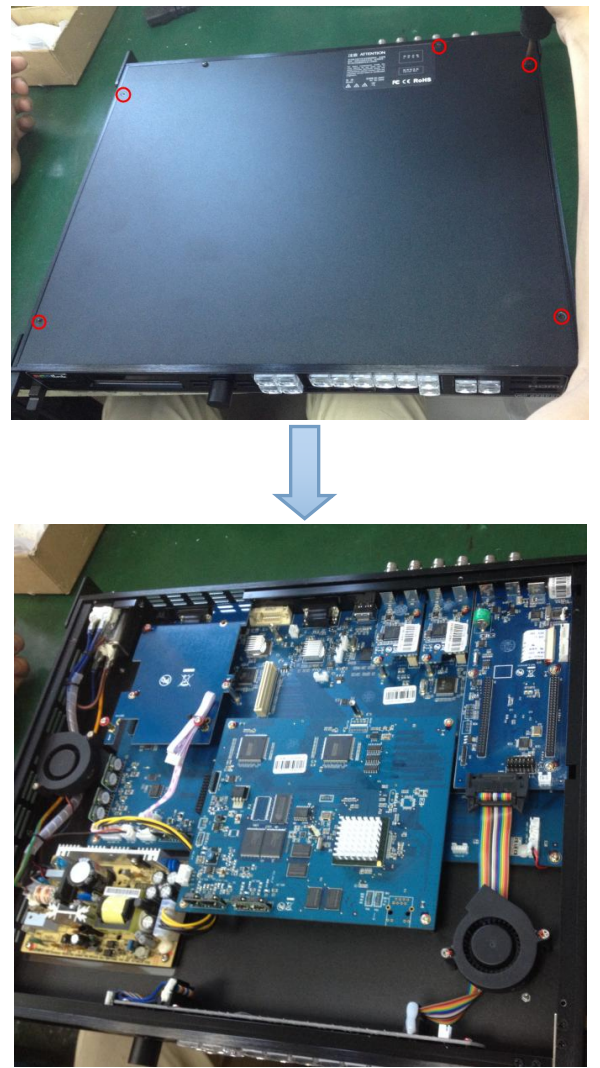

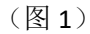

3、旋开可选输入模块槽上的 2 个固定螺丝并取出输入挡片(图 2);

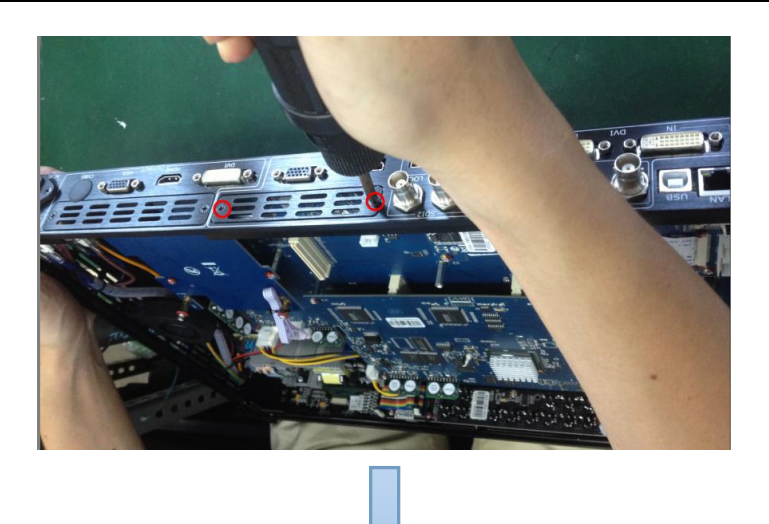

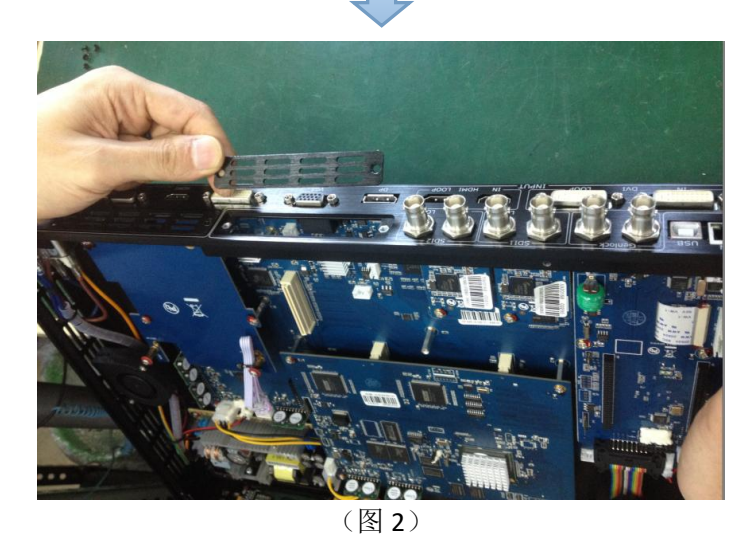

4、将所要安装的输入模块插入输入卡槽,并用 2 个固定螺丝旋紧固定(图 3);

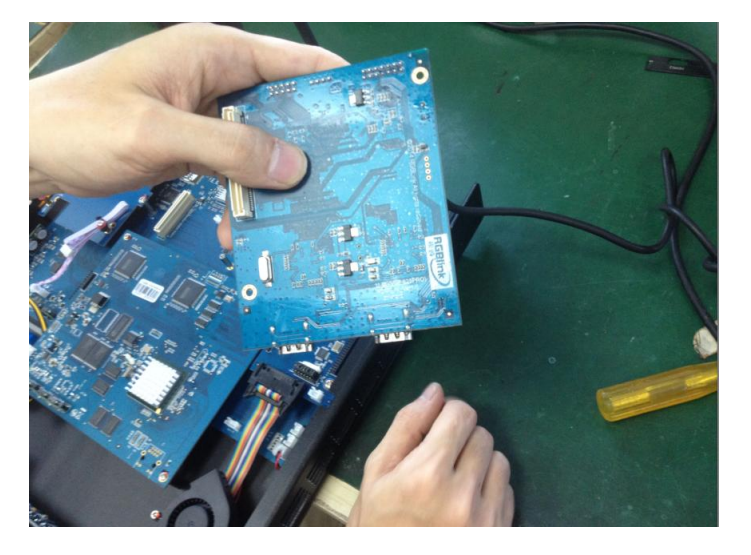

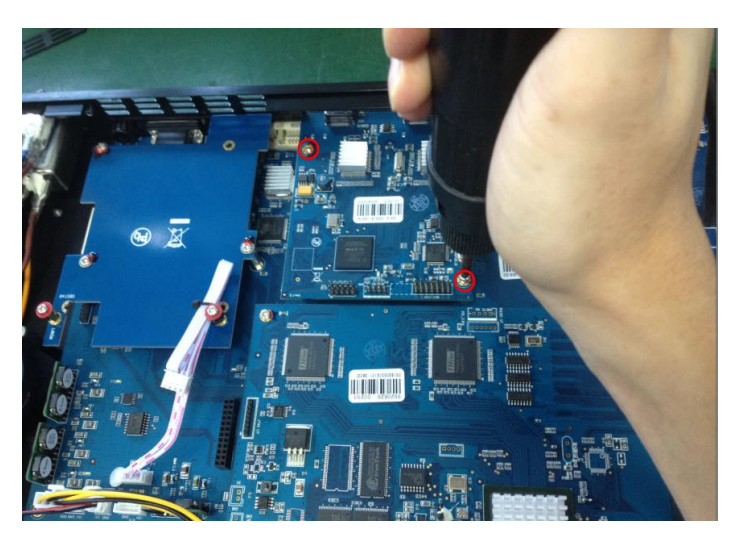

(图 3)

5、将输入模块对应的挡片嵌入可选输入模块槽里,并将2个固定螺丝旋紧固定(图 4);

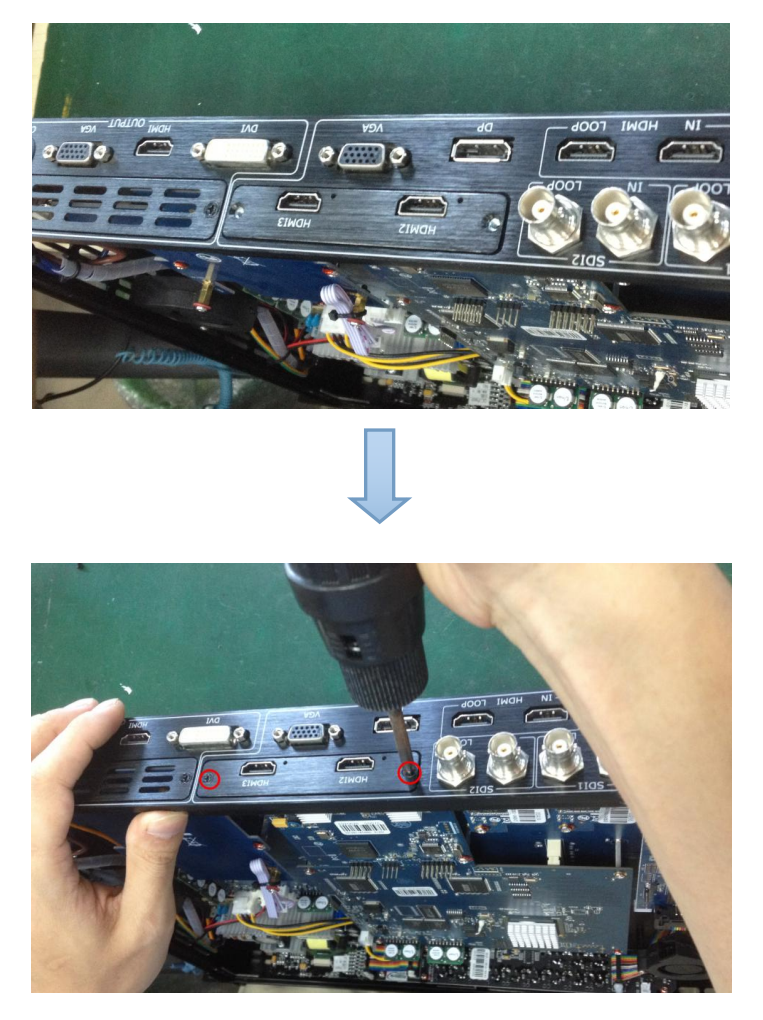

(图 4)

6、盖上上盖板,并将上盖板上的5个固定螺丝旋紧固定,安装可选模块完成(图 5):

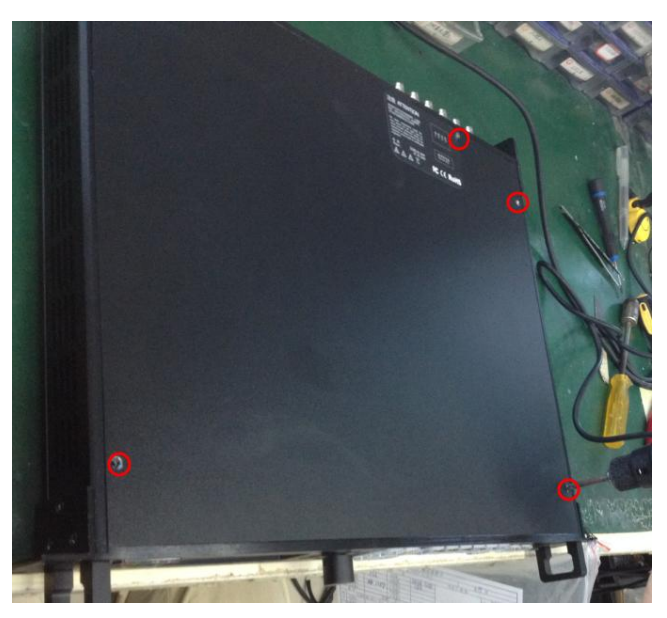

(图 5)

注: 以上说明只针对可选输入模块, 在 D2 中, 安装输出可选模块时, 拆开上面板后, 需要 先卸下原来的发送卡转接板,即旋开发送卡转接板上的 3 个固定螺丝(图 6):

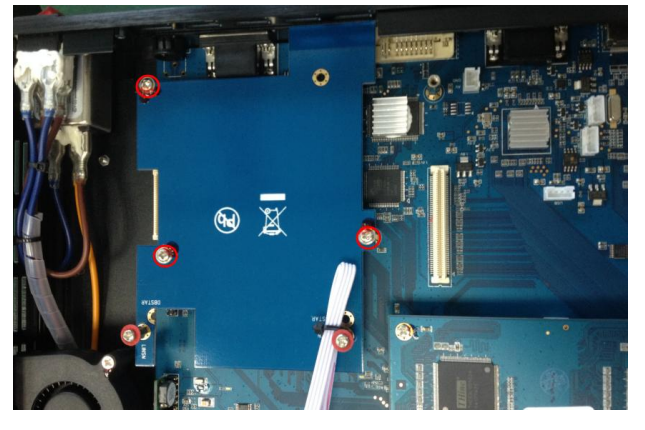

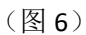

再将可选输出模块槽上的2个固定螺丝旋开,并取出输出挡片(图 7):

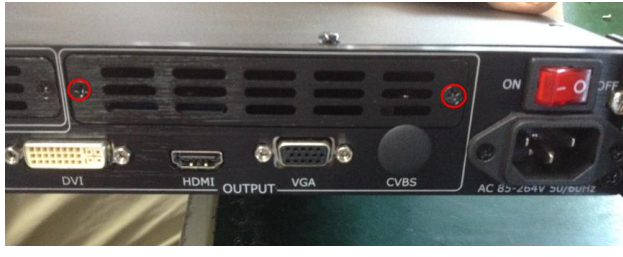

(图 7)

最后将所要安装的输出模块插入输出卡槽,方法与安装可选模块的步骤 4~步骤 6 一致。

注:目前有出现将此发送卡的电源连接线连接到 **F** 模块,该情况不得发生,否则将导致 **F** 输出模块损坏(图 **8**):

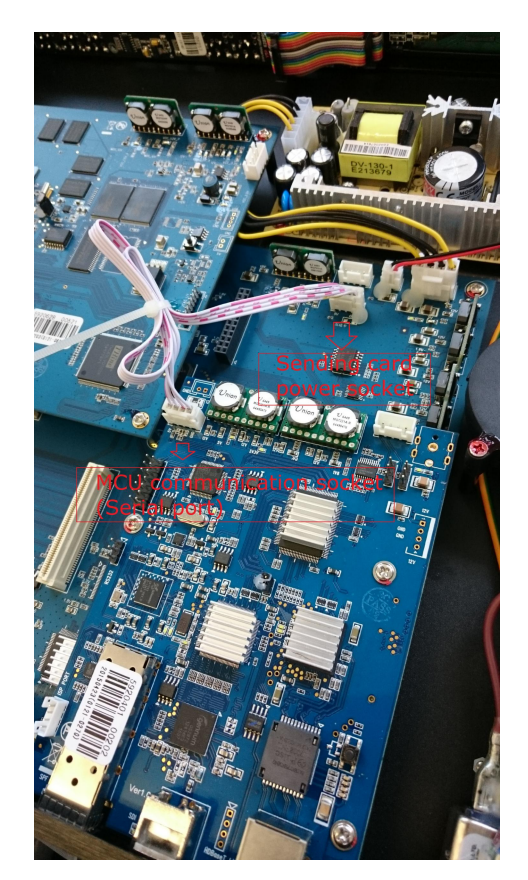

(图 8)

#### 更换可选模块

更换可选模块步骤与安装可选模块步骤一致,但需注意以下几点:

1、拆开上面板后,用户需要先旋开可选输入模块上的 2 个固定螺丝,并移开可选输入模块 (图 9):

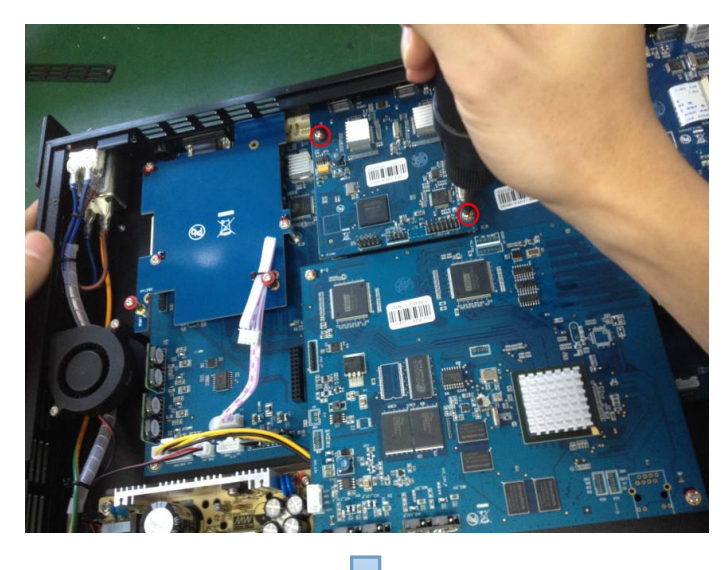

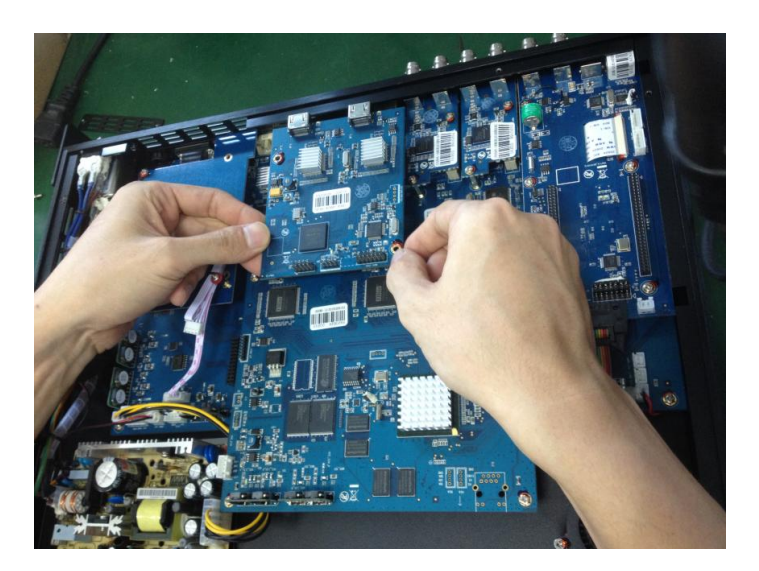

(图 9)

2、将可选输入模块槽上的2个固定螺丝旋开,并取出输入挡片(图 10):

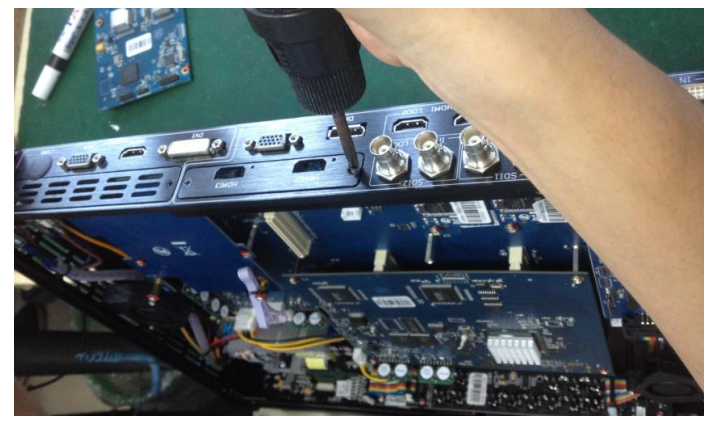

(图 10)

3、将所要安装的输入模块插入输入卡槽,方法与安装可选模块的步骤 4~步骤 6 一致。 注:输出可选模块更换方法同上。

### 7.4 术语和定义

#### 以下术语和定义,用于整个手册:

● RCA: RCA 端子 (RCA jack, 或 RCA connector), 由美国无线电公司开发, 俗称梅花头、 莲花头,是一种应用广泛的端子,可以应用的场合包括了模拟视频/音频(例: AV [端子\(](https://baike.baidu.com/item/AV%E7%AB%AF%E5%AD%90)三 色线))、数字音频(例:[S/PDIF](https://baike.baidu.com/item/S/PDIF))与色差分量(例:[色差端子\)](https://baike.baidu.com/item/%E8%89%B2%E5%B7%AE%E7%AB%AF%E5%AD%90)传输等。

● BNC: BNC 接头, 是一种用于同轴电缆的连接器, 全称是 Bavonet Nut Connector (刺刀 螺母连接器,这个名称形象地描述了这种接头外形),又称为 British Naval Connector(英 国海军连接器,可能是英国海军最早使用这种接头)或 Bayonet Neill Conselman(Neill Conselman 刺刀,这种接头是一个名叫 Neill Conselman 的人发明的)。

● CVBS: CVBS 或者复合视频信号, 是一种不含音频的模 拟视频信号, 通常用于传输标准 视频信号。在日常使用中通常是用 RCA 连接头;在专业使用中则用 BNC 的连接头。

● YPbPr: 模拟分量视频接口

● VGA: 是 IBM 在 1987 年随 PS/2 机一起推出的一种视[频传输标准](https://baike.baidu.com/item/%E4%BC%A0%E8%BE%93%E6%A0%87%E5%87%86/6944585)。是一种常用的模拟视频 信号。具有分辨率高、显示速率快、颜色丰富等优点,在彩色显示器领域得到了广泛的应用。

● DVI: 数字视频接口, 是由 DDWG 推出的接口标准。 分为两种不同的接口, 一个是 24 针 的 DVI-D, 只传输数字信号;另外一种是 29 针的 DVI-I, 可同时兼容数字和模拟信号。

● SDI: 数字信号串行接口 (Serial digital interface),串行接口是把数据的各个比特 相应的数据通过单一通道 顺序传达的接口。SDI 包含 SD SDI、HD SDI、3G SDI 、6G SDI、 12G SDI 等不同版本格式接口。

● HD-SDI:高清串行数字接口,接口标准 SMPTE292M,传输数率 1.485Gbps,支持分辨率 720P,1080i.

● 3G-SDI: 2006 发布, 接口标准 SMPTE424M, 传输数率 2.97Gbps, 支持分辨率 1080p@60Hz。

● 6G-SDI: 2015 年发布, 接口标准 SMPTE ST-2081, 传输数率 6Gbit/s, 支持分辨率 2160p@30Hz。

● 12G-SDI: 2015 年发布, 接口标准 SMPTE ST-2082, 传输数率 6Gbit/s, 支持分辨率 2160p@30Hz

**● HDMI**: 高清多媒体接口, 是一种全[数字化](https://baike.baidu.com/item/%E6%95%B0%E5%AD%97)[视频](https://baike.baidu.com/item/%E8%A7%86%E9%A2%91)和[声音发](https://baike.baidu.com/item/%E5%A3%B0%E9%9F%B3)送接口, 在单根线缆上发送传输 [未压缩](https://baike.baidu.com/item/%E5%8E%8B%E7%BC%A9)的[音频](https://baike.baidu.com/item/%E9%9F%B3%E9%A2%91)[及视频](https://baike.baidu.com/item/%E8%A7%86%E9%A2%91)信号。

● HDMI 1.3: 2006年 6 月 HDMI 1.3 更新,带来最大的变化是将单链接带宽频率提升到 340MHz,传输速率达到 10.2Gbps,将 HDMI1.1、1.2 版本所支持的 24 位色深大幅扩充至 30

D2 用户手册 85

位、36 位及 48 位(RGB 或 YCbCr)。HDMI 1.3 支持 1080P。

● HDMI 1.4:2009年6月发布 HDMI 1.4 版本已经可以支持4K了,但是受制于带宽 10.2Gbps, 最高只能达到 3840×2160 分辨率和 30FPS 帧率。相较于 HDMI 1.3 主要增加了三个功能,HEC (网络功能),ARC(音频回传)和支持 3D。

● HDMI 2.0: 2013 年 9 月发布, 增加带宽到 18Gbit/s, 支持即插即用和热插拔, 支持 3840 ×2160 分辨率和 50FPS、60FPS 帧率。同时在音频方面支持最多 32 个声道,以及最高 1536kHz 采样率。

● HDMI 2.0a: 发布于 2015 年 4 月 8 日, 增加支持静态数据元 HDR 的功能。

● HDMI 2.0b:发布于 2016年 3 月, 支持 HDR 视频传输和 HLG 静态数据元。

● HDMI 2.1: 发布于 2017 年 11 月 8 日, 最新的 HDMI 规格支持一系列更高的视频分辨率、 包括 8K60 和 4K120 在内的刷新频率,以及高达 10K 的分辨率。同时支持动态 HDR 格式, 带宽能力增加到 48Gbps

● DP: 全称 Displayport, 是属于 VESA 标准下的信号接口, 同时兼容音频和视频, DP 目前 包含 DP1.1、DP1.1a、DP1.2 等信号接口格式版本,其对应的信号分辨率由 2K 到 4K 逐渐递 增。

● DP 1. 1: 发布于 2007 年 4 月 2 日, 2008 年 1 月 11 日通过 1. 1a. DP 1. 1 带宽 10. 8Gbps (数 据率 8.64Gbps),支持 1920×1080@60Hz.

●DP 1.2:发布于 2010 年 1 月 7 日有效带宽 17.28Gbps, 支持更高的分辨率和刷新率, 最高 支持 3840×2160@60Hz

● DP 1.4: 发布于 2016 年 3 月 1 日, 整体传输数率 32.4Gbps, 增加视觉无损压缩编码功能 DSC,使之可支持 8K UHD 7680× 4320@60Hz 或者 4K UHD 3840 × 2160@120Hz, 30 位色深。

● DP 2.0: 发布于 2019 年 6 月 26 日, 传输带宽 77.4Gbps, 可支持 16K (15,360 x 8,460) @60Hz。

● 光纤: 是光导[纤维的](https://baike.baidu.com/item/%E7%BA%A4%E7%BB%B4)简写, 是一种由[玻璃或](https://baike.baidu.com/item/%E7%8E%BB%E7%92%83/287)[塑料](https://baike.baidu.com/item/%E5%A1%91%E6%96%99/573005)制成的[纤维,](https://baike.baidu.com/item/%E7%BA%A4%E7%BB%B4/3242959) 可作为光传导工具。

● 多模光纤: 在给定的工作波长上传输多种模式的光纤,通常多模光纤的芯径较大,光纤的 带宽窄,色散大,损耗也大,只适于中短距离和小容量的光纤通信系统。

● 单模光纤:中心玻璃芯很细(芯径一般为 9 或 10μm),只能传一种模式的光纤。因此, 其模间色散很小,适用于远程通讯,通常用于传输超过 1000 米的距离。

● SFP 光模块: 是 SFP 封装的热插拔小封装模块,最高速率可达 10.3G,接口为 LC。SFP 光模块主要由[激光器](https://baike.baidu.com/item/%E6%BF%80%E5%85%89%E5%99%A8/2374206)构成。

● 光纤接口: 是用来连接光纤线缆的物理接口。其原理是利用了光从光密介质进入光疏介 质从而发生了全反射。通常有 SC、ST、FC、LC 等几种类型。

**● SC:** SC 接口也叫方形接口, 日本电报电话公司(NTT)研发, 是一种推拉式连接的光纤接 口,采用 2.5mm 采用 2.5 陶瓷插针,目前主要用于单纤光模跳线,模拟信号,GBIC 和 CATV, 是目前最常见的一种光纤接口之一。

● LC: LC 接口是一种使用 1. 25mm 插针的小型的封装接口, 卡扣式连接, 由于体积小适用 于高密度的连接, 如 XFP, SFP 和 SFP++的收发器。

● FC: 圆型带螺纹的接口, 2.5mm 插针, NTT 开发于 1988 年, 最早是用来提高硬盘协议 的传[输带宽](https://baike.baidu.com/item/%E5%B8%A6%E5%AE%BD/266879),侧重于数据的快速、高效[、可靠传输](https://baike.baidu.com/item/%E5%8F%AF%E9%9D%A0%E4%BC%A0%E8%BE%93/5588347),主要用于电话数据通讯,测量工具,单 模机关发射器。

● ST: 圆形带卡扣锁紧结构的光纤接口, 2.5mm 插针, AT&T 开发于 1988 年。

● USB: 是英文 Universal Serial Bus ([通用串行总线](https://baike.baidu.com/item/%E9%80%9A%E7%94%A8%E4%B8%B2%E8%A1%8C%E6%80%BB%E7%BA%BF/8635470)) 的缩写, 是一个定义线材, 接口 和通讯协议的[外部总线标](https://baike.baidu.com/item/%E5%A4%96%E9%83%A8%E6%80%BB%E7%BA%BF)准,用于规范电脑与[外部设备的](https://baike.baidu.com/item/%E5%A4%96%E9%83%A8%E8%AE%BE%E5%A4%87)连接和通讯和供电。

● USB 1.1: 1998 年 9 月, USBIF 提出 USB1.1 规范, 频宽为 12Mbps。全速(Full-Speed) USB,目前已经比较少用。

● USB 2.0: 高速 (High-Speed) USB, 2000 年提出, 频宽为 480Mbps 即 60 MB/s, 但实际 传输速度一般不超过 30 MB/s,目前采用这种标准的 USB 设备比较多。

● USB 3.2: 超速 USB, 2019 年 2 月 26 日 USBIF 提出 USB 3.2 包含了 3 个版本, 3.2 Gen 1 (原名 USB 3.0),3.2 Gen 2(原名 USB3.1),3.2 Gen 2x2 (原名 USB 3.2),速度分别 达到 5Gbps, 10Gbps, 20Gbps。

USB 版本和接口

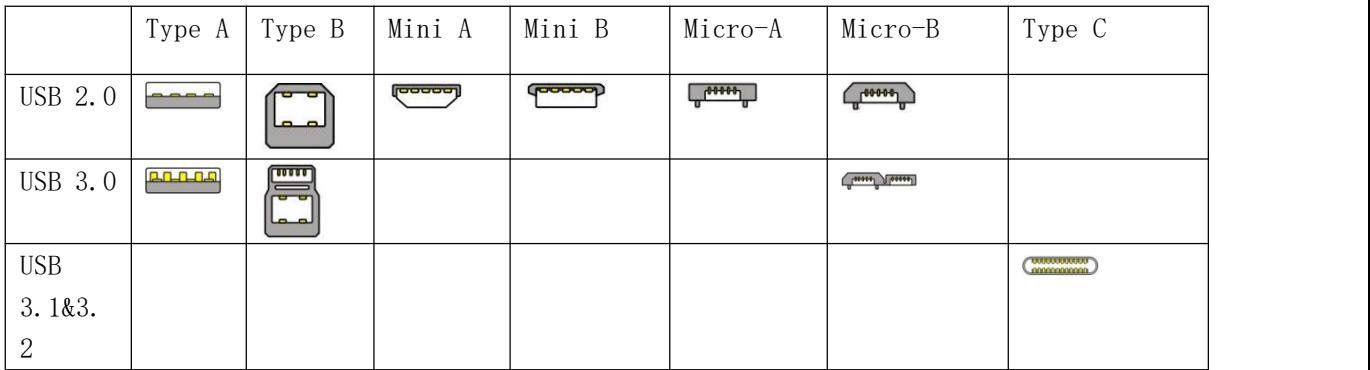

● NTSC : NTSC 制式在北美和世界其他一些地区的国家电视标准委员会在 20 世纪 50 年

 $D2$  and a set of the set of the set of the set of the set of the set of the set of the set of the set of the set of the set of the set of the set of the set of the set of the set of the set of the set of the set of the

代创建的彩色视频标准。 颜色信号,必须用黑色和白色的电视机兼容。 NTSC 制式采用的 隔行扫描视频信号,525 行的 分辨率和刷新率为每秒 60 场。每帧由 262.5 行,每行的两 个领域,在每秒 30 帧的有效的速度运 行。

● PAL: 英文 Phase Alteration Line 的缩写, 意思是逐行倒相, 也属于同时制。它对同时 传送的两个色差信号中的一个色差信号采用逐行倒相,另一个色差信号进行正交调制方式。 这样,如果在信号传输过程中发生相位失真,则会由于相邻两行信号的相位相反起到互相补 偿作用,从而有效地克服了因相位失真而起的色彩变化。因此,PAL 制对相位失真不敏感, 图像彩色误差较小,与黑白电视的兼容也好。

● SMPTE: 位于美国的电影电视工程师协会, 是一个全球性的组织, 为电影, 电视, 视频的 视觉通信设置基础带宽标准。SMPTE 时间码,目前在影音工业中被广泛应用。该码用[于设备](https://baike.baidu.com/item/%E8%AE%BE%E5%A4%87%E9%97%B4/9034636) 间驱动的时间同步,计数方式 ,主要参数格式是[:小时,](https://baike.baidu.com/item/%E5%B0%8F%E6%97%B6)分钟,秒,帧。通常表示为 1080P、 720P、1080i 等.

● VESA: 是制定[计算机](https://baike.baidu.com/item/%E8%AE%A1%E7%AE%97%E6%9C%BA/140338)和小型工作站视频设备标准的国际组织,1989 年由 [NEC](https://baike.baidu.com/item/NEC) 及其他 8 家 显卡制造商赞助成立。也称为电脑制式,通常表示 1920X1080@60 等

● HDCP: 高带宽[数字内容保](https://baike.baidu.com/item/%E6%95%B0%E5%AD%97%E5%86%85%E5%AE%B9)护技术,是由好莱坞与半导体界巨人 Intel 合作开发,保护未经 压缩的数字音视频内容,适用于高速的数字视频接口[\(Displayport](https://baike.baidu.com/item/Displayport/6212709)[、HDMl](https://baike.baidu.com/item/HDMl/5622752)[、DVI](https://baike.baidu.com/item/DVI/259195)),内容加 扰实现保护。HDCP 设计为内容消费链中的最后一个环节,从内容源设备到显示设备,HDCP 不允许完全内容拷贝行为,即拷贝控制信息 CCl 只有禁止拷贝状态。在系统更新方面,HDCP 采用吊销列表来屏蔽已经被窃取的设备私钥。

● HDBaseT: 一种无损压缩传输的视频标准(HDMI 信号), HDbaseT 1.0 支持最高 20Gbps 的传输速率,能完美地支持 FULL 3D 和 4K x 2K 视频格式,传输采用普通的 CAT5e/6 [网络线](https://baike.baidu.com/item/%E7%BD%91%E7%BB%9C%E7%BA%BF%E7%BC%86/627132) 缆进行无压缩传输, 连接器也采用普通的 RI45 接头, 而传输距离达到了100 米, 此外, 还 提供以以太网功能、100W 的供电能力([PoE\)](https://baike.baidu.com/item/PoE/65616)和其他控制信号通道。

● ST2110: SMPTE 的 ST2110 标准描述了如何通过 IP 网络传输数字视频。无压缩的视频 信号和音频信号以及其他的数据通过不同的码流传输。SMPTE ST 2110 主要是为需要高画质 和高灵活性的广播制作和分发而制定的。

● SDVoE:是一种使用 TCP/IP 以太网基础设施进行低延迟率传输, 分发和管理 AV (音视频) 信号的方法。通常在集成应用上使用。SDVoE 网络架构基于现成的以太网交换机,因此与传 统方法相比,可显着降低成本并提高系统灵活性和可扩展性。

● Dante AV: Dante 是由澳大利亚 Audinate 研发的专利技术, Digital Audio Network Though Ethernet,通过以太网传输数字音频网络,使用第三层 IP 数据包通过以太网传输未 压缩的 8 通道音频。这项技术包含了传输协议,标准化的硬件和软件。Dante AV 是同一家 公司开发的整合之前的 Dante 技术,通过 IP 网络同步传输音频和视频的解决方案。

● NDI: .NewTek 开发的 ND 的一种无版税标准, Network Device Interface, 网络设备接口,

就是一个 IP 信号源, 所有的 NDI 输出都是通过网络中传输, 所有其他设备都可以查看并访 问制作切换器、采集系统、媒体服务器等网络中任何启用 NDI 设备上的内容,让实时制作的 信号源比以前任何时候都要丰富,适用于互连制作工作流的应用程序。

● RTMP: Real Time Messaging Protocol (实时消息传[输协议](https://baike.baidu.com/item/%E5%8D%8F%E8%AE%AE/13020269)), 它是一种设计用来讲行实 时数据通信的网络协议,主要用来在 Flash/AIR 平台和支持 RTMP 协议的流媒体/交互服务器 之间进行音视频和数据通信。

● RTSP : Real Time Streaming Protocol 是由 Real Network 和 Netscape 共同提出的如 何有效地在 IP 网络上传输流媒体数据的应用层协议。RTSP 对流媒体提供了诸如暂停,快进 等控制,而它本身并不传输数据,RTSP 的作用相当于流媒体服务器的远程控制。

● MPEG: (运动图像专家组)根据国际标准组织的主持下的标准委员会工作的算法标准, 使数字压缩,存储和传输的图像信息,如运动的视频,CD 质量的音频,并在 CD-ROM 的宽带 控制数据移动。MPEG 算法提供视频图像的帧压缩,并能有一个有效的 100:1 到 200:1 的 压缩率。

● H. 264: 也就是 AVC (高级视频编码)或者 MPEG-4i, 一种常见的视频压缩标准。H. 264 标准由 ITU-T 和 MPEG 共同制定。

● H. 265: 也就是 HEVC (高效视频编码) H. 265 是 ITU-T VCEG 继 H. 264 之后所制定的新的 视频编码标准,H.265 旨在在有限带宽下传输更高质量的网络视频,仅需原先的一半带宽即 可播放相同质量的视频, H. 265 标准也同时支持 4K (4096×2160)和 8K (8192×4320)超高清 视频。H. 265 标准让网络视频跟上了显示屏"高分辨率化"的脚步。

● API:全称 Application Programming Interface, 即应用程序编程接口。API 是一些预先 定义函数,目的是用来提供应用程序与开发人员基于某软件或者某硬件得以访问一组例程的 能力,并且无需访问源码或无需理解内部工作机制细节。API 就是操作系统给应用程序的调 用接口,应用程序通过调用操作系统的 API 而使操作系统去执行应用程序的命令(动作)

● DMX512: DMX 协议是由美国舞台灯光协会(USITT) 提出了一种数据调光协议, 它给出了 一种灯光控制器与灯具设备之间通信的协议标准。该协议的提出为使用[数字信号](https://baike.baidu.com/item/%E6%95%B0%E5%AD%97%E4%BF%A1%E5%8F%B7/915663)控制灯光设 备提供了一个良好的标准。DMX 协议也被视频控制器广泛地采用,DMX512 由双绞线和 5 针 XLR 接口传输。

● ArtNet: 是一种基于 TCP/IP 协议栈的以太网协议。目的是在于使用标准的网络技术允许 在广域内传递大量的 DMX512 数据。其可以工作在 DHCP 管理地址方案或者使用静态地址。

● MIDI: 是 Musical Instrument Digital Interface 的缩写, 意思是音乐设备数字接口。 这种接口技术的作就是使电子乐器与电子乐器,电子乐器与电脑之间通过一种通用的通讯协

议进行通讯, 这种协议自然就是 MIDI 协议了。MIDI 传输的不是声音信号, 而是音符、控 制参数等指令,而这些音符、控制指令等典型的传输是由 5 针 DIN 接口和双脚线组成。

● OSC: 开放声音控制 (OSC) 是一种用于计算机, 声音合成器和其他多媒体设备之间通信 的协议,该协议针对现代联网技术进行了优化。 将现代网络技术的好处带到电子乐器的世 界中, OSC 的优势包括互操作性, 准确性, 灵活性以及增强的组织和文档编制能力, 原理和 UDP 差不多,都是服务端将信息推送(广播)到前端或者另外一个数据接收系统,只不过对传 输格式做了进一步的封装。就像电视台广播一样,如果你的电视接收端没有打开,那么这一 段时间的数据将会丢失,不可复现。

**● 亮度:**通常是指视频信号在不考虑颜色的显示屏上显示的数量或强度,有时也被称为"黑 电平"。

● 对比度: 高的光输出比率是相对于低的光输出水平而言, 理论上来说, 电视系统的对 比度至少在 100:1, 如果不是在 300:1,会有一定的局限性。最佳 观看条件应该在 30: 1 到 50:1 的对比度范围内。

**● 色温: 代表光源色彩质量, 通常用开氏度(K)来表示, 色温越高, 光越蓝, 色温越低,** 光越红。在 A/ V 行业中,基准色温为:5000° K、 6500° K 和 9000° K。

● 饱和度:(纯度)可定义为彩度除以明度,与 彩度同样表征彩色偏离同亮度灰色的程度。 注意与彩度完全不是同一个概念。但由于其 代表的意义与彩度相同,所以才会出现视彩 度 与饱和度为同一概念的情况。饱和度是指 色彩的鲜艳程度,也称为色彩的纯度。饱和 度取 决于该色中含色成分和消色成分(灰色) 的比例。含色成分越大,饱和度越大;消色 成分 越大,饱和度越小。

**● Gamma:**表示图像输入值与输出值关系的曲线,显像的输出和输入电压不成正比,其中二 者的差异就是所谓的伽玛。

**● Frame (帧):** 一帧代表隔行扫描视频中的一个完整画面, 它由 2 个字段或者两个交错 隔行组成。在电影中,一帧代表一组成动态图像中的系列静态图片中的一幅。

● Genlock: 同步锁相指视频系统中各信号源 之间的同步工作, 当两台 或两台以上同步 相机连 用时 , 必须保证各同步相 机产生的同步信号同频、 同相。

● 黑场: 没有视频内容的视频信号, 它包括垂直同步、水平同步以及色度猝发信号。黑场 主要用于同步视频设备和视频输出对齐。

● 色同步: 彩色电视系统中位于复合视频信号后端的副载 波,它作为一种颜色同步信号为 色度信号提供频 率和相位参考。色同步在 NTSC 和 PAL 的频率分别是 3.58 兆赫和 4.43 兆赫。

● 彩条: 用于系统校正和测试的标准参考图像, 包含以下 几种基本颜色(白色、黄色、青 色、绿色、紫色、 红色、蓝色和黑色)在 NTSC 制式的视频信号中,通常用 SMPTE 标准彩

D2 用户手册 90

条; 在 PAL 视频信号中, 通常用 8 色彩条; 在电脑显示器上, 通常是用 2 行反转彩条。

● 无缝切换:指信号源切换之间没有任何的延时, 或者任何的闪烁或者黑屏。

● Scaling:缩放,视频或计算机图形信号采用图形优化算法,在标准分辨率之间进行缩放或 者在一定的标 准分辨率下,设定一定的步长进行像素缩放的操作。

● PIP: 画中画, 它是一个画面在另一个背景影像上的一种屏幕设置(其特性为缩小尺寸) -- 或是别的画中画。画中画可以通过程序进行缩放、镶边、设置阴影及混合。另外,画中 画还可以相互重叠,这取决于它们的视觉优先级。

● HDR: 高动态范围图像 (High-Dynamic Range, 简称 HDR), 可以提供更多的动态范围和 图像细节,根据不同的曝光时间的 LDR(Low-Dynamic Range,低动态范围图像),并利用 每个曝光时间相对应最佳细节的 LDR 图像来合成最终 HDR 图像。它能够更好的反映出真实环 境中的视觉效果。

● UHD: UHD是(Ultra High Definition Television)的简写, 代表"超高清电视",是 HD (High Definition 高清)、Full HD(全高清)的下一代技术。国际电信联盟(ITU)发布的 "超高清 UHD"标准的建议,将屏幕的物理分辨率达到 3840×2160(4K×2K)及以上的显示称 之为超高清, 是普通 FullHD (1920X1080) 宽高的各两倍, 面积的四倍。

● EDID:扩展显示识别数据, EDID 是一个数据结构, 用于通信的视频显示信息, 包括原始 分辨率和垂直,间隔刷新率的要求。源设备将根据 EDID 数据来显示最佳的视频格式,确保 良好的视频图像质量。

# 7.5 修订记录

下表列出了修改视频处理器用户手册的版本记录。

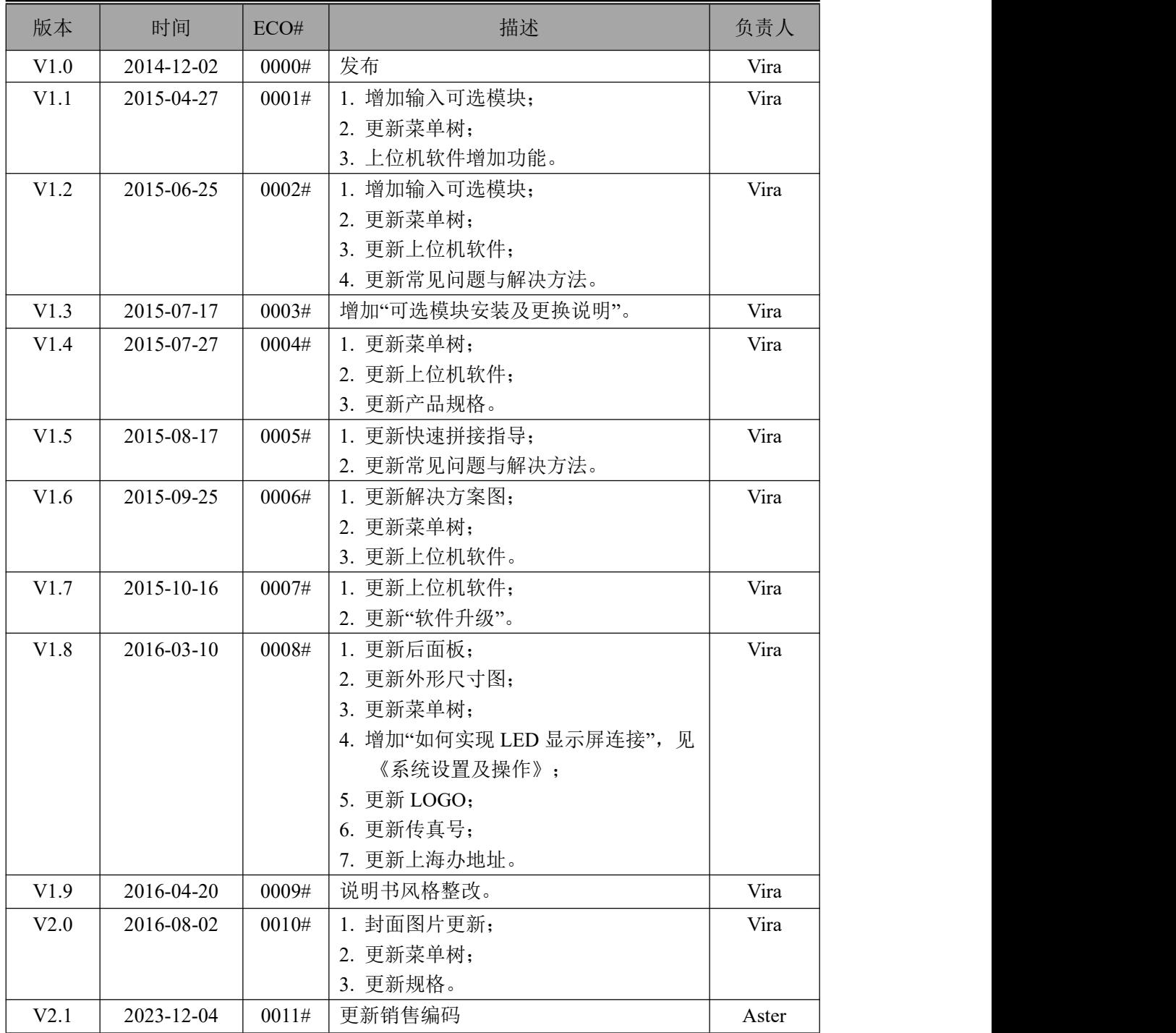